# Benutzerhandbuch zur Online Mitglieder Verwaltung des BDS

OMV Version 5.0 Stand November 2023

www.schiedsamt.de

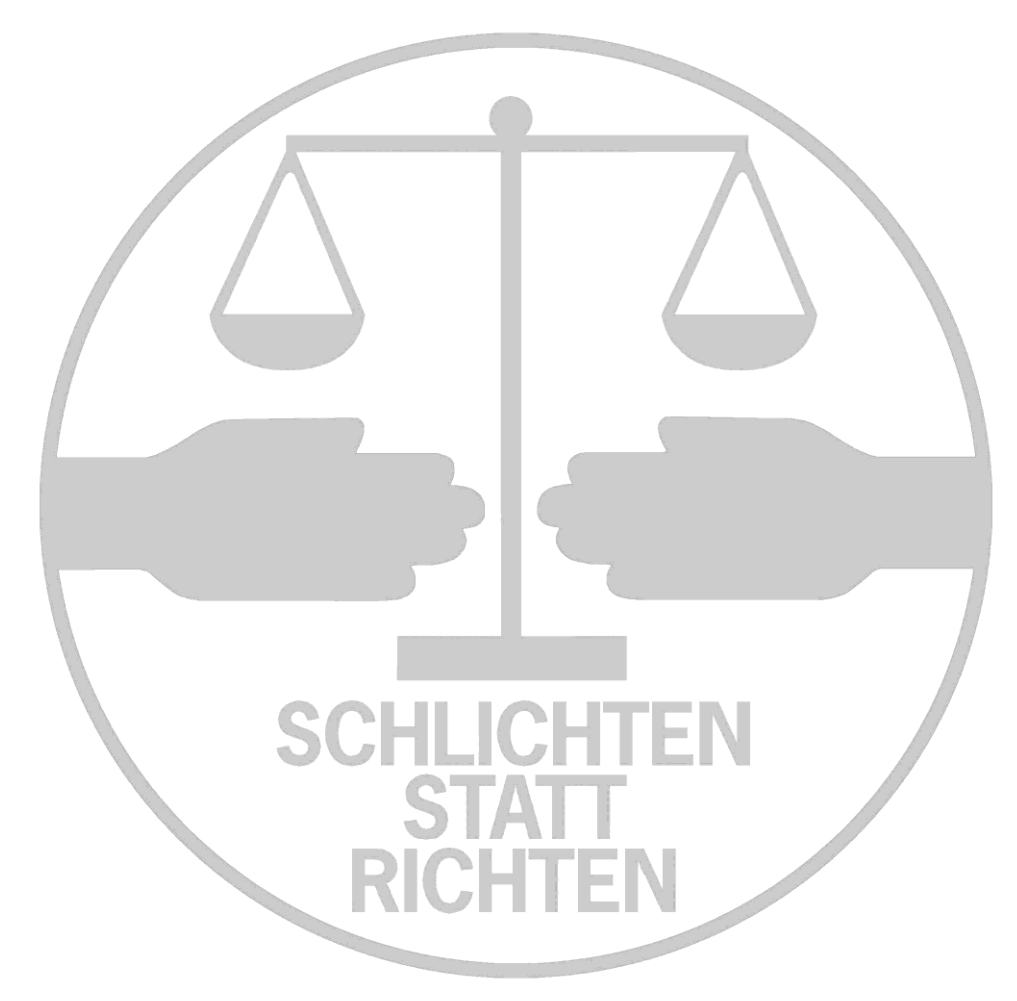

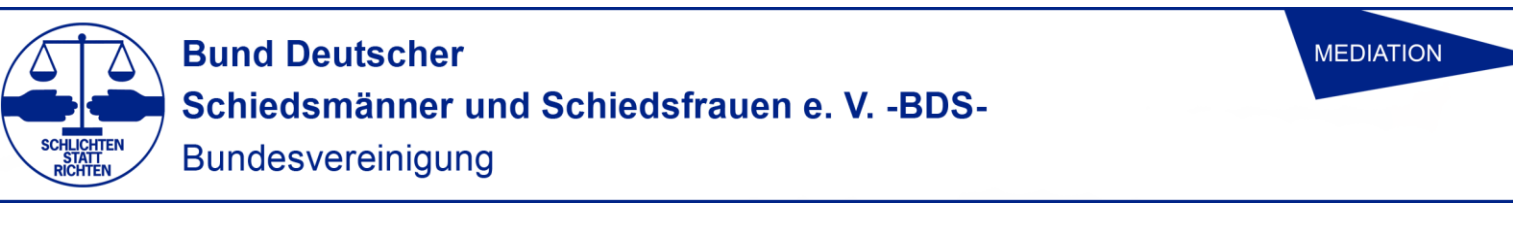

## <span id="page-1-0"></span>**Inhaltsverzeichnis**

(Bitte wählen Sie das Thema im Inhaltsverzeichnis mit einem Mausklick + Strg)

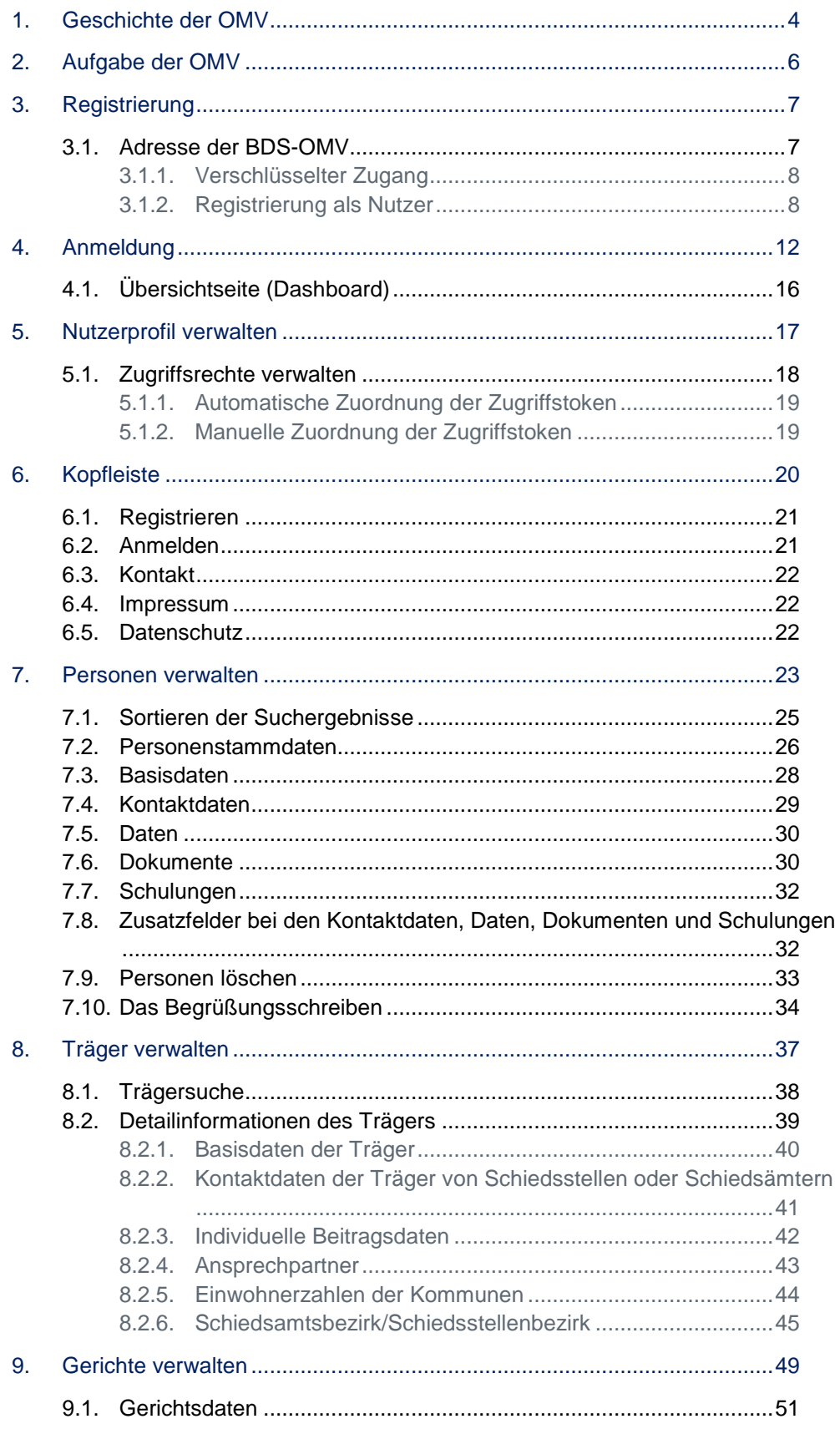

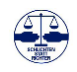

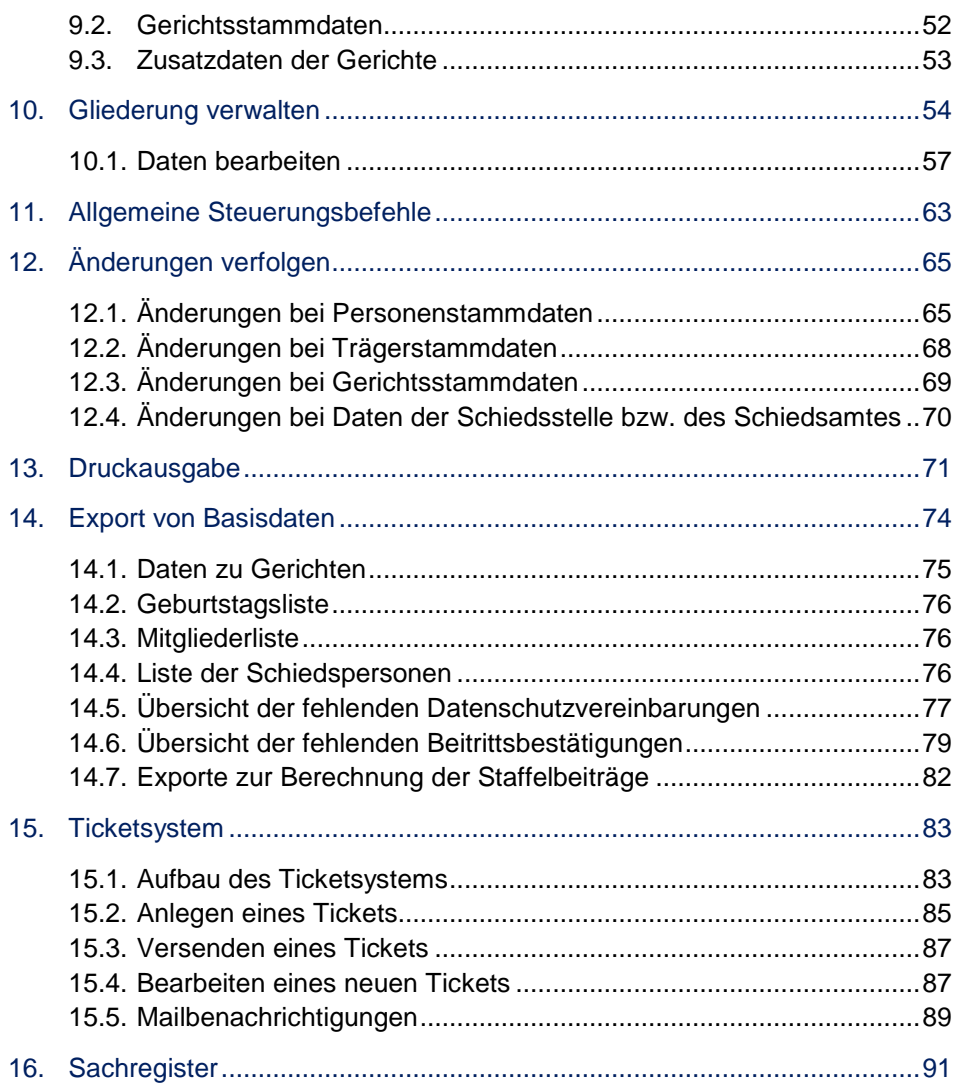

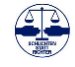

## <span id="page-3-0"></span>**1. Geschichte der OMV**

Die BDS-OMV wurde in Kooperation der Bezirksvereinigungen Münster und Neuruppin entwickelt und dann für den BDS e.V. durch einen Dienstleister seit 2004 ausgebaut. Basierend auf einer MySQL Datenbank wurde der komplette Programmcode in PHP programmiert. Durch eine Kooperation mit dem Schiedsamt Förderverein e.V., Neuruppin [\(www.schiedsamt-foerderverein.de\)](http://www.schiedsamt-foerderverein.de/) wurden durch zwei Arbeitsgelegenheiten nach dem SGB II alle vom BDS und seinen Gliederungen gelieferten Daten unabhängig von der Form der Einlieferung (Papierausdrucke, Karteikarten, diverse digitale Formate) in die BDS-OMV eingepflegt. Des Weiteren alle Daten, die Justizverwaltungen und kommunale Gebietskörperschaften übermittelt haben.

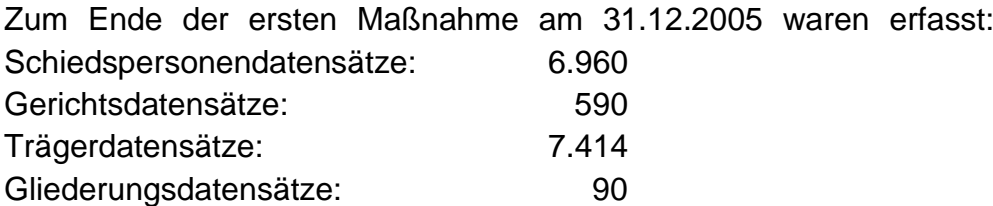

In der Folgemaßnahme ab dem 01.04.2006 wurden weitere Daten erfasst und die Daten den 90 Gliederungen im BDS zur Überprüfung zur Verfügung gestellt.

In den Folgejahren führten Wünsche der Bezirksvereinigungen im BDS zur erheblichen Ausweitung der Datenfelder und damit einhergehend zu einem schleichenden Verlust der Übersichtlichkeit.

Mit Einführung des BDS-Formularservers und des digitalen Schiedsamtszeitungsarchivs wurde die OMV auch zur Steuerung dieser neuen digitalen Dienste eingesetzt.

Über die Schiedspersonensuche im BDS CMS werden die Daten der Schiedspersonen in der BDS-OMV auch im Internet angeboten und erleichtern die Feststellung der zuständigen Schiedsperson.

Nach fast zehn Jahren, einer erheblichen Ausweitung der Funktionen und den eingetretenen technischen Veränderungen hat der Bundesvorstand die Anpassung der OMV an aktuelle technische Rahmendaten und an ein aktuelles Erscheinungsbild beschlossen. Das entsprechende Pflichtenheft der OMV 2.0 wurde bis September 2014 in einer IT Arbeitsgruppe des BDS erstellt und die ersten neuen Module der BDS OMV 2.0 zum 01.12.2014 übergeben.

Auf einer Schulungsveranstaltung am 21.03.2015 wurde der Startschuss für die Umstellung der OMV auf die Version 2.0 gegeben und ab dem 18.04.2014 steht die BDS OMV in der Version 2.0 zur Verfügung.

### *Hinweis*

*Seit 2004 steht ein Mitgliederverzeichnis des Bund Deutscher Schiedsmänner und Schiedsfrauen e. V. – BDS- online zur Verfügung.*

*In 2022 erfolgt der Relaunch einer neu überarbeiteten Version OMV 5.0*

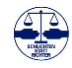

Zwischenzeitlich wurden weitere technische und inhaltliche Veränderungen, insbesondere die personalisierte Jahresbeitragsrechnung, vorgenommen.

Aktuell wird im November 2023 das Begrüßungsschreiben an neue Mitglieder integriert und in den folgenden Monaten steht das Modul zur digitalen Seminarverwaltung zur Entwicklung an.

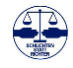

## <span id="page-5-0"></span>**2. Aufgabe der OMV**

Die OMV hat im BDS e.V. die zentrale Aufgabe der digitalen Mitgliederverwaltung. Satzungsgemäß ist hier die Pflege der Mitgliedsdaten den Bezirksvereinigungen im BDS e.V. übertragen worden. Die Pflege der übrigen Inhalte, insbesondere der Daten der Träger der Schiedsstellen, der Gerichte und Gliederungen des BDS e.V. obliegt in der Regel der Bundesgeschäftsstelle.

Neben den klassischen Aufgaben der Mitgliederverwaltung eines eingetragenen Vereins nach Vereinsrecht hat die BDS-OMV auch die Aufgabe, die Daten der Mitglieder über z.B. die Schiedspersonensuche im BDS CMS der rechtssuchenden Öffentlichkeit zur Verfügung zu stellen.

Auf der Grundlage der Daten der BDS OMV werden die dem BDS zustehenden Gebühren berechnet und erhoben.

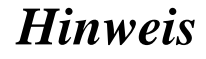

*Das Online Mitgliederverzeichnis (BDS OMV) erfasst Personen und Institutionen die im Rahmen der bundesweiten Schiedsamtstätigkeit ehrenamtliche Aufgaben erfüllen.*

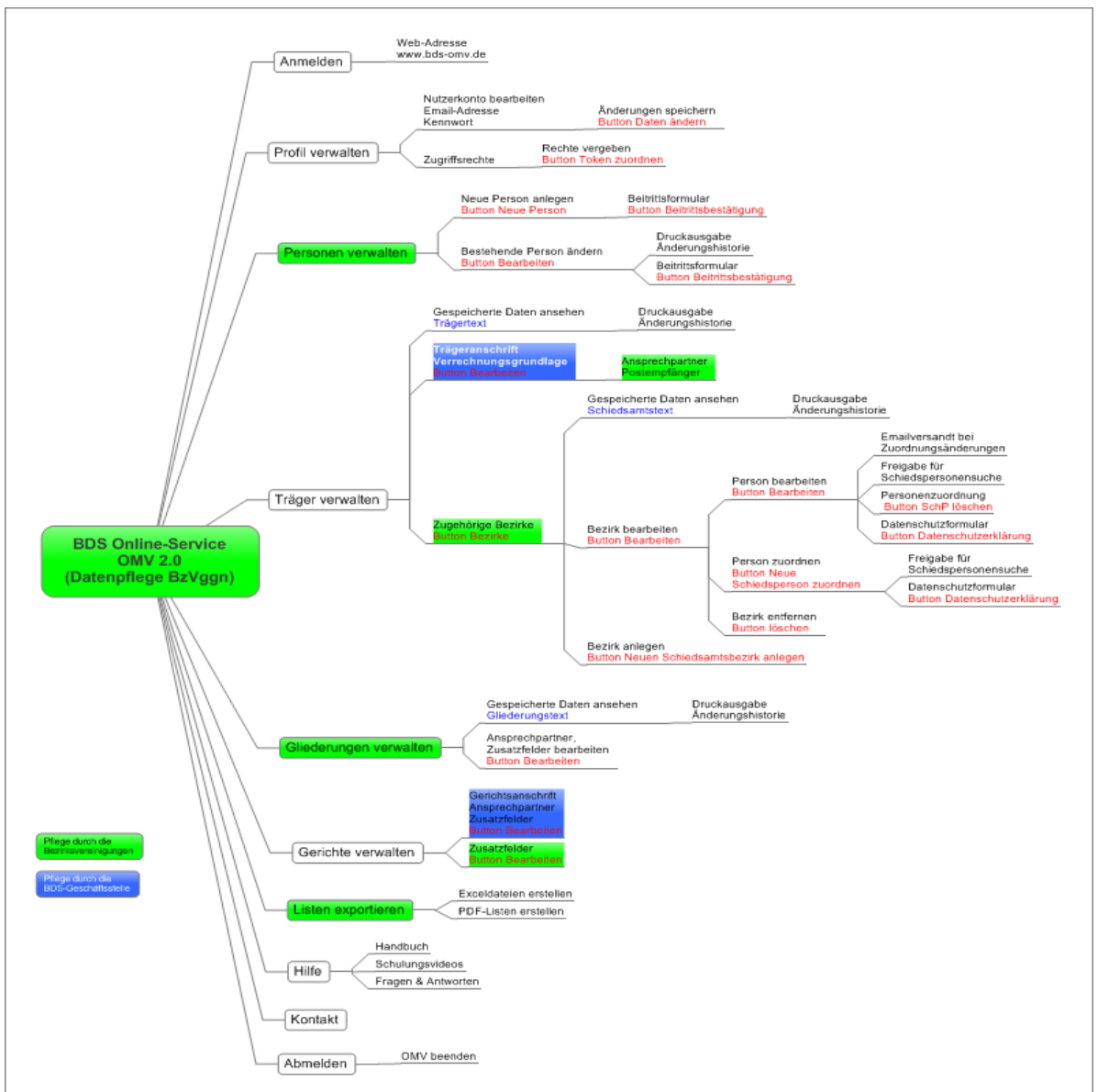

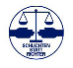

## <span id="page-6-0"></span>**3. Registrierung**

Um die BDS-OMV zu nutzen ist eine Registrierung erforderlich. Diese erfolgt weitgehend vollautomatisch. Nach der Registrierung können dem neuen Nutzer entsprechende Rechte für die Nutzung der BDS OMV zugewiesen werden.

<span id="page-6-1"></span>3.1. Adresse der BDS-OMV

Die BDS-OMV wird im Internet aufgerufen über [https://www.bds-omv.de](https://www.bds-omv.de/)

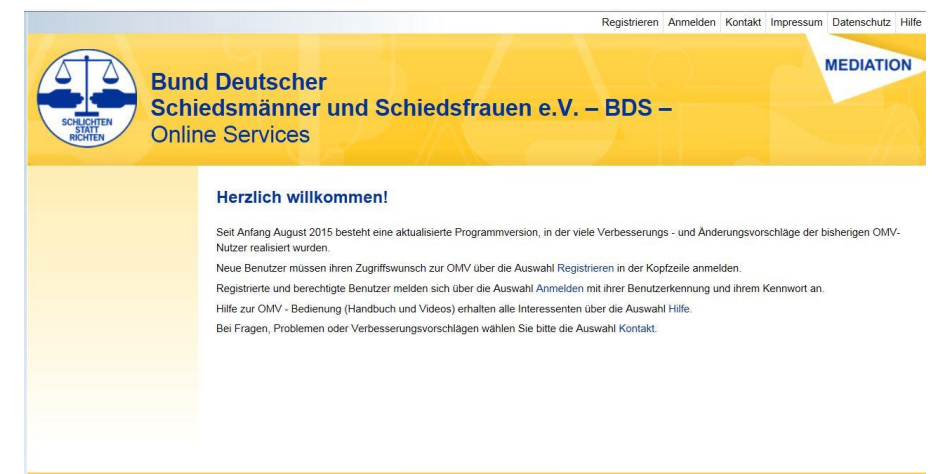

© 2017 - BDS Online Services

### *Hinweis*

*Für die vollständige Registrierung und Rechtevergabe für die OMV ist die Vorlage eines Zugangsformulars erforderlich (siehe Kapitel 4)*

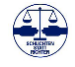

#### <span id="page-7-0"></span>3.1.1. Verschlüsselter Zugang

Bitte nutzen Sie zur Datensicherheit den verschlüsselten Zugang über das SSL Zertifikat mit http**s** und prüfen Sie die Wirksamkeit des Zertifikates:

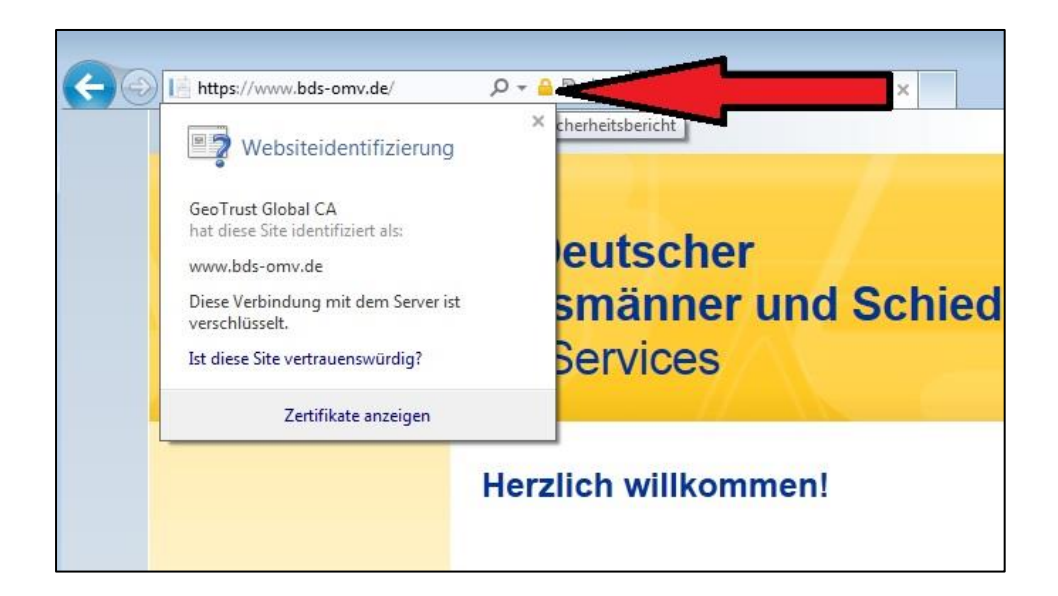

#### <span id="page-7-1"></span>3.1.2. Registrierung als Nutzer

Um sich als Nutzer der BDS-OMV zu registrieren wählen sie den Menüpunkt *Registrieren*:

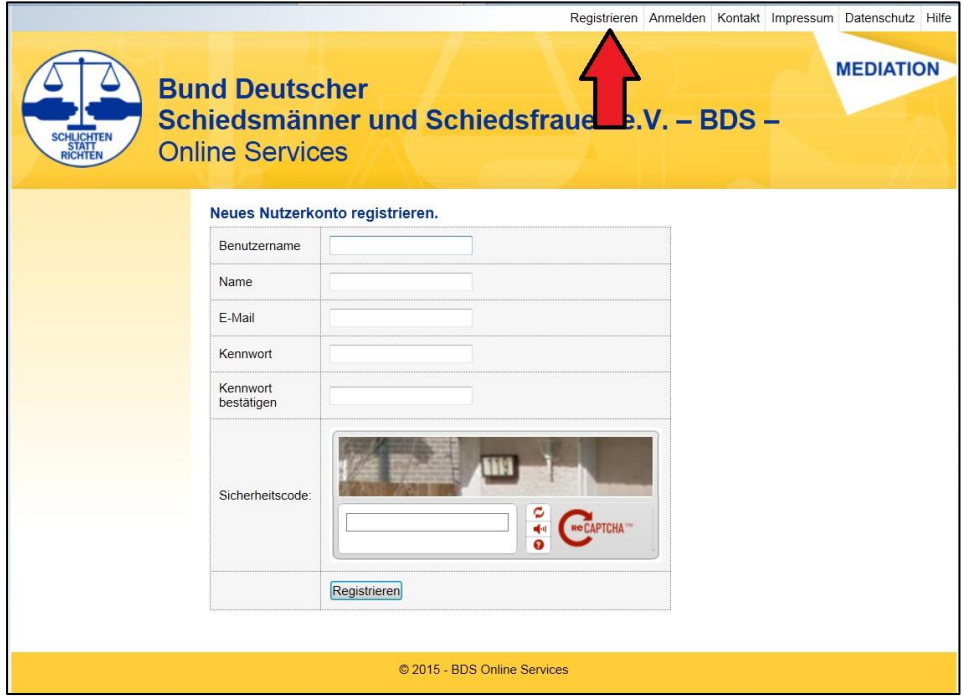

### *Hinweis*

*Für eine sichere Internetverbindung wählen Sie den verschlüsselten Zugang.*

Wählen Sie jetzt Ihren Benutzernamen. Da die Zugänge aller 89 Gliederungen im BDS e.V. zentral administriert werden, sind hier keine Fantasienamen oder Ordnungsnamen (z.B. Neuruppin für Bezirksvereinigung Neuruppin im BDS) zugelassen. Bitte wählen Sie daher Ihren Nachnamen, oder wenn dieser bereits vergeben ist, einen auf Sie eindeutig hinweisenden Benutzernamen.

Die Anmeldung erfolgt individualisiert für jede natürliche Person. Daher muss für jeden Nutzer ein eigener Zugang angelegt werden.

Als Name geben Sie bitte Ihren Namen in der Schreibweise Nachname, Vorname an.

Die hinterlegte E-Mail-Adresse sollte eine E-Mail-Adresse des BDS E-Mail-Servers sein und daher auf @schiedsfrau.de, @schiedsmann.de, @friedensrichterin.de, @friedensrichter.de oder @schiedsperson.de lauten. Falls Sie noch keine entsprechende E-Mail-Adresse angelegt haben, können Sie das schnell über das entsprechende Formular auf [www.bdsev.de](http://www.bdsev.de/) nachholen.

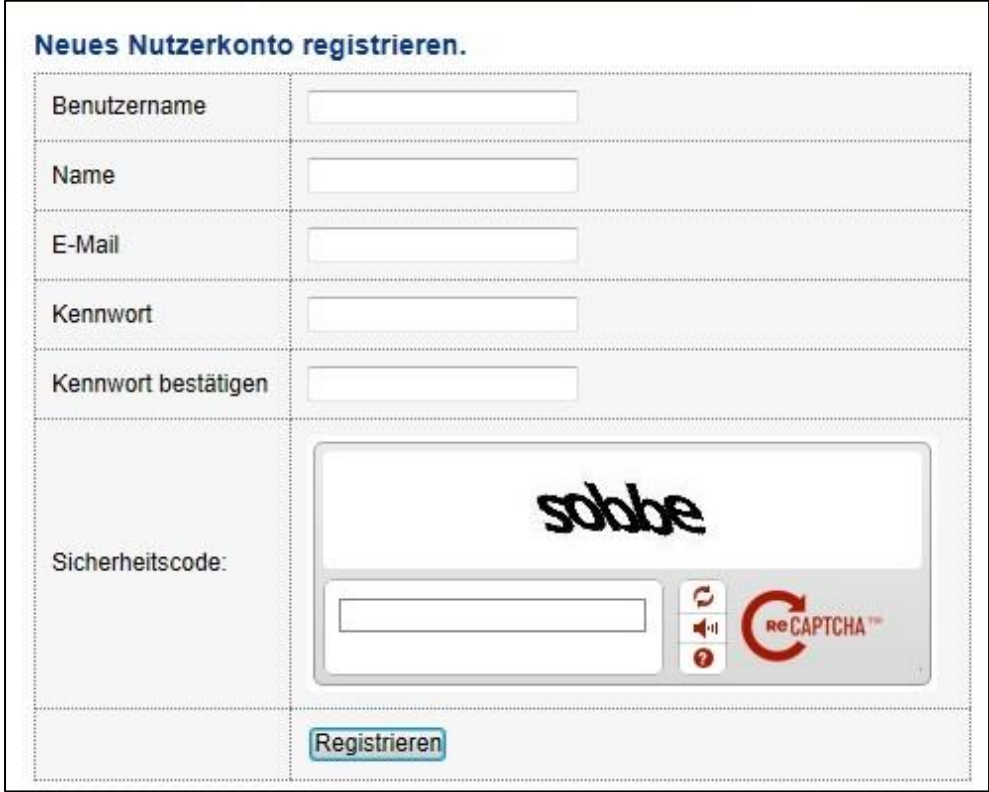

Als letztes Wählen Sie Ihr Kennwort für den BDS OMV Zugang. Da die BDS OMV sehr persönliche Daten enthält, sollten Sie ein Kennwort wählen, das einen ausreichenden Zugangsschutz gewährleistet, also nicht 12345 oder kennwort.

Es gelten folgende Regeln für die Bildung des Kennwortes.

• Das Kennwort muss mindestens 8 Zeichen lang sein.

### *Hinweis*

*Verwenden sie ein sicheres Passwort.*

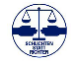

• Verwenden Sie in Ihrem Passwort mindestens 3 der folgenden 4 Passwortkomponenten:

- Großbuchstaben,
- Kleinbuchstaben,
- Sonderzeichen und
- Ziffern!

Wenn Ihr Kennwort diesen Vorgaben nicht entspricht und unsicher ist, erhalten Sie nachfolgende Mitteilung und müssen Ihr Kennwort neu einrichten:

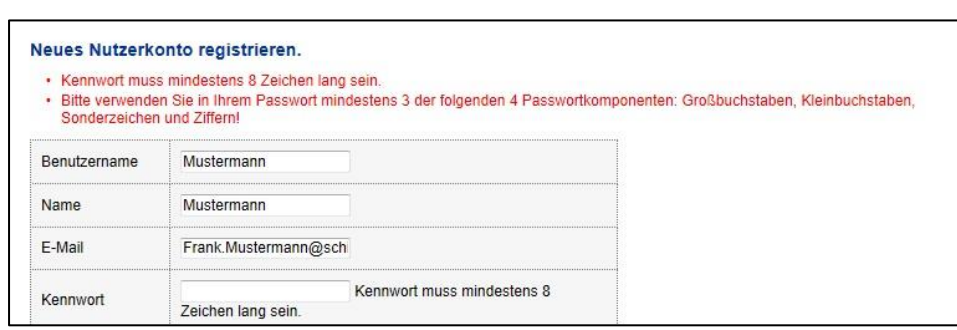

*Hinweis*

*Bitte haben Sie Verständnis für die hohen Anforderungen an die OMV Kennwörter.*

*Die persönlichen Daten unserer Mitglieder müssen umfassend geschützt und vor dem Zugriff unbefugter geschützt werden.*

Nach der Registrierung wird eine Mail an die von Ihnen angegebene E-Mail-Adresse verschickt. Mit dem Link in der Registrierungsmail müssen und können Sie Ihr gerade angelegtes Benutzerkonto freischalten.

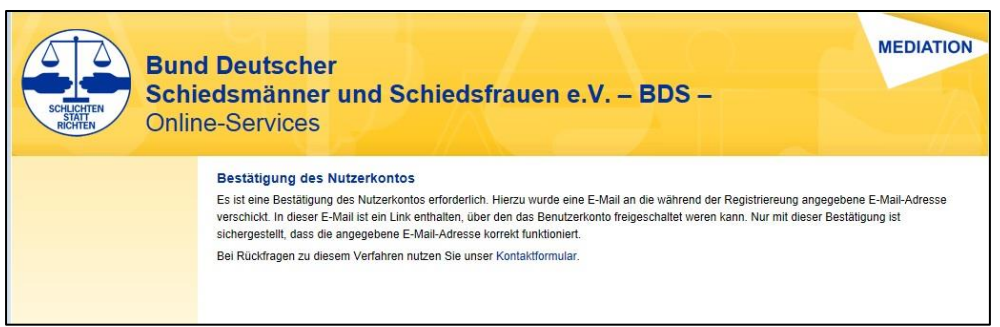

Bitte beachten Sie: aus Sicherheitsgründen ist das Bestätigungskennwort nur 24 Stunden gültig. Bitte prüfen Sie daher Ihr E-Mail-Konto zeitnah nach der Registrierung und bestätigen Sie Ihre Registrierung durch den Link in der E-Mail.

Gegebenenfalls prüfen Sie bitte auch den SPAM-Ordner Ihres Mailprogramms, wenn im Posteingang keine Mail eingegangen ist.

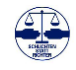

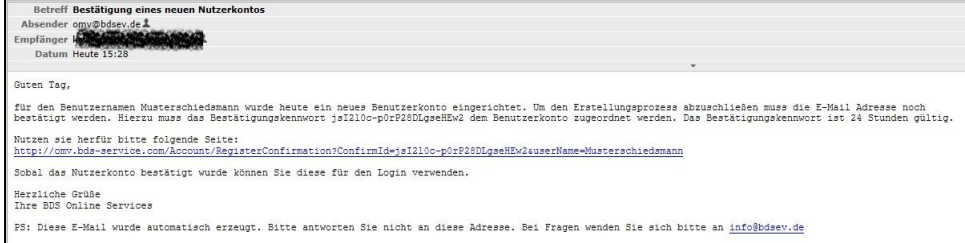

Nachdem Sie die Registrierung durch den Ihnen zugeschickten Link bestätigt haben, wird Ihr Benutzerkonto automatisch freigeschaltet und Sie können sich mit Ihren Daten anmelden.

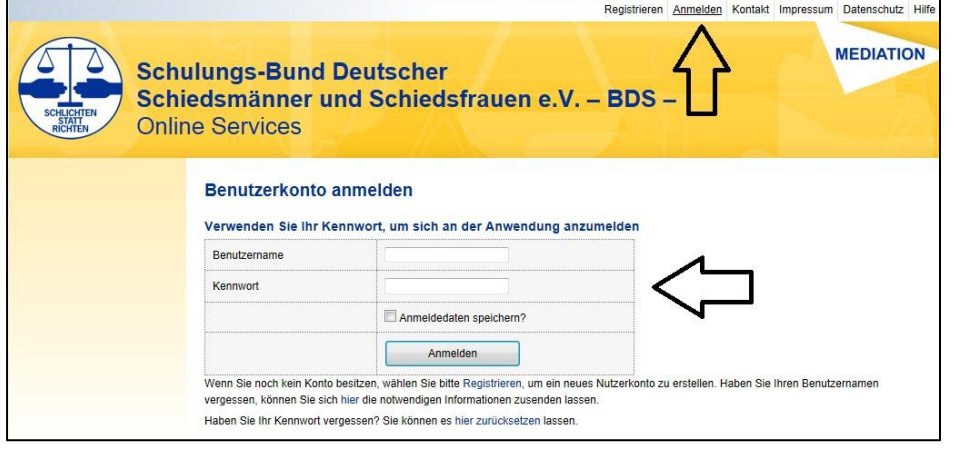

## *Hinweis*

*Ohne Ihre Bestätigung innerhalb der 24 Stunden kann Ihre Registrierung auch vom Administrator nicht vorgenommen werden.*

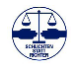

## <span id="page-11-0"></span>**4. Anmeldung**

Die Anmeldung erfolgt mit den von **Ihnen** bei der Registrierung hinterlegten Daten (Benutzernamen und Kennwort):

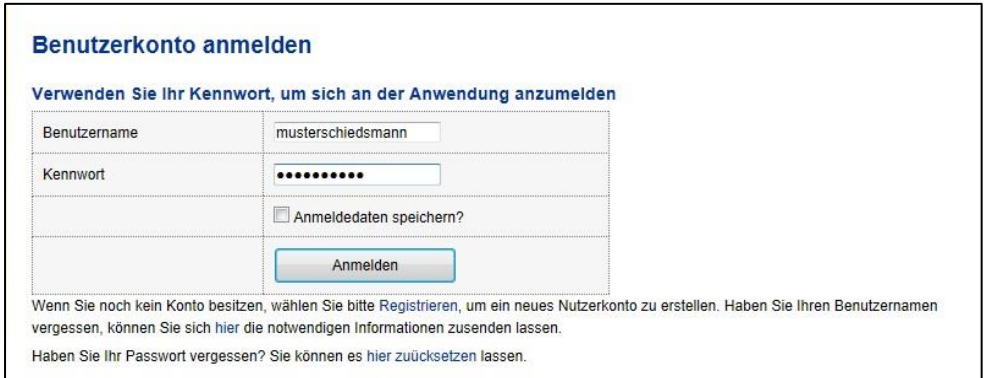

Ihr Kennwort ist dem BDS e.V. und seinen Administratoren **nicht** bekannt und auch vor diesen geschützt. Wenn Sie es vergessen haben, können Sie dieses jederzeit zurücksetzen lassen, bzw. ein neues Kennwort vergeben.

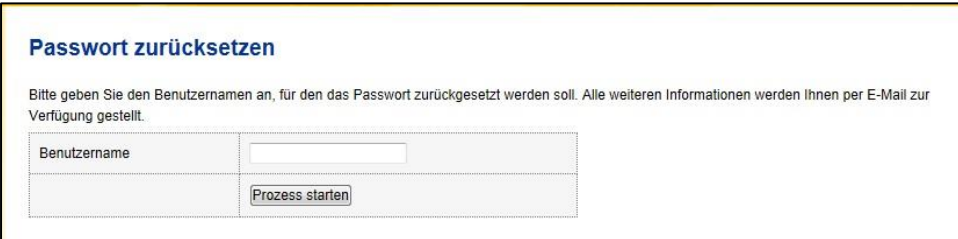

Sie erhalten für die Kennwortänderung eine Mail an die hinterlegte E-Mail-Adresse und können dann das Kennwort ändern.

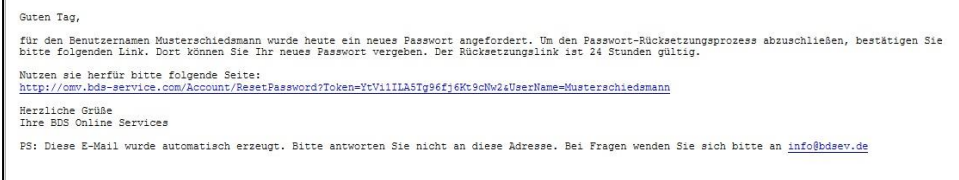

Damit können Sie sich als Nutzer in der BDS-OMV anmelden und Ihr Profil bearbeiten und verwalten.

### *Hinweis*

*Über das persönliche Benutzerprofil können sie bei Bedarf einen Passwortwechsel durchführen.*

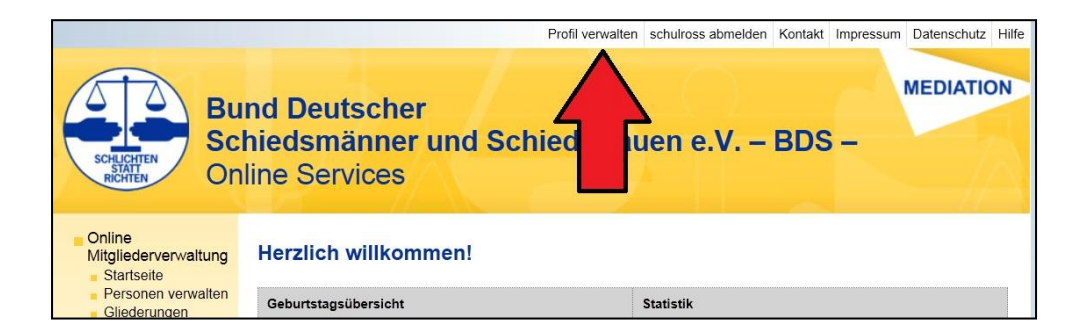

Damit Sie auch Zugriff auf die Daten z.B. Ihrer Bezirksvereinigung erlangen, muss nach der erfolgreichen Registrierung noch die Zuweisung Ihrer Rechte erfolgen.

Ihre Rechte können jederzeit erweitert oder eingeschränkt werden. Die Vergabe der Rechte erfolgt nach Vorlage des entsprechenden Anmeldeformulars des BDS und stellt damit sicher, dass nur die Personen Zugang zu den Daten der OMV haben, die dazu die Berechtigung haben. Grundsätzlich kann zwischen Lese- und Schreibrechten unterschieden werden. Der Antrag auf Zugang zur BDS-OMV ist daher zwingend für die Vergabe von Rechten in der BDS OMV vorzulegen.

Schreibrechte erlauben die Änderung der Daten im Rahmen der Zuständigkeiten der Bezirksvereinigung. Leserechte, in der Regel für die übergeordneten Gliederungen im BDS (Landes- und Bundesvereinigung) erlauben das Auslesen der Daten, ohne dass diese verändert werden können.

Unabhängig davon hat natürlich der BDS-OMV-Administrator alle Rechte, um insbesondere auf Wunsch der Bezirksvereinigungen Änderungen vorzunehmen oder rückgängig zu machen.

Bitte achten Sie darauf, dass Sie nur vertrauensvollen Personen einen Zugang zur BDS-OMV gewähren und diese mit den Zugangsdaten auch vertraulich und angemessen umgehen. Der jeweilige Nutzer hat sicherzustellen, dass die Zugangsdaten nicht in fremde Hände gelangen und damit unberechtigte Dritte Zugang zu den Daten der OMV erhalten oder diese sogar verändern können.

**Gehen Sie daher sehr verantwortungsbewusst mit der Zuweisung von BDS-OMV-Rechten um und achten Sie insbesondere darauf, dass nach dem Ausscheiden von Personen z.B. aus dem BDS e.V. oder dem Vorstand deren Rechte auch wieder entzogen werden.**

## *Hinweis*

*Bitte füllen sie das Zugangsformular vollständig aus und senden es unterschrieben an die ausgewählte Anschrift.*

*Dieses Zugangsformular kann sowohl für den OMV- (Mitgliederverwaltung) wie auch CMS–Zugang (Internetpflege) verwendet werden.*

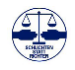

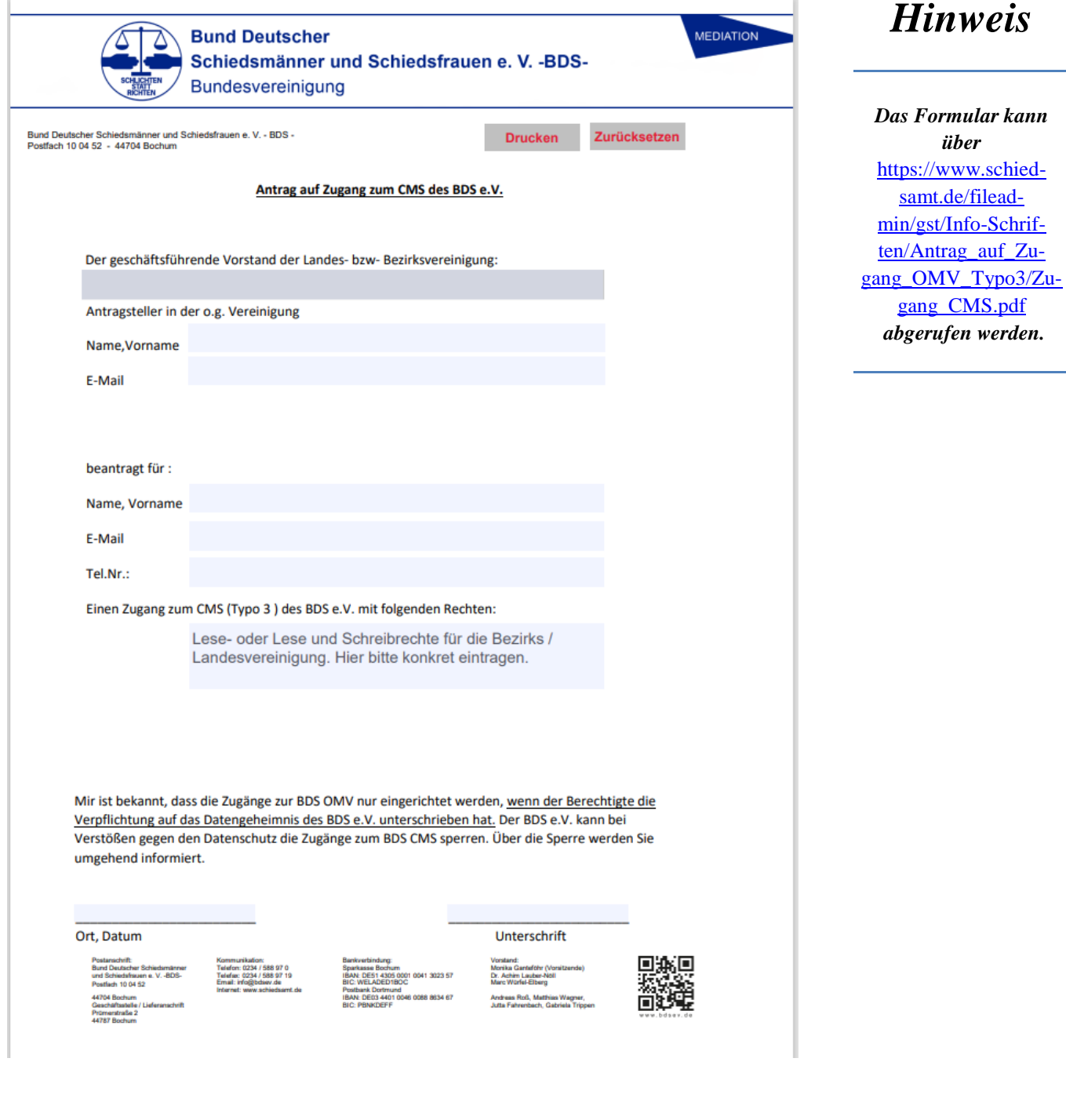

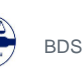

Nach der erfolgreichen Anmeldung und der Zuordnung Ihrer Rechte durch den BDS-OMV-Administrator steht Ihnen die BDS-OMV zur Verfügung und Sie können Ihre Dienste auswählen und erhalten in vier

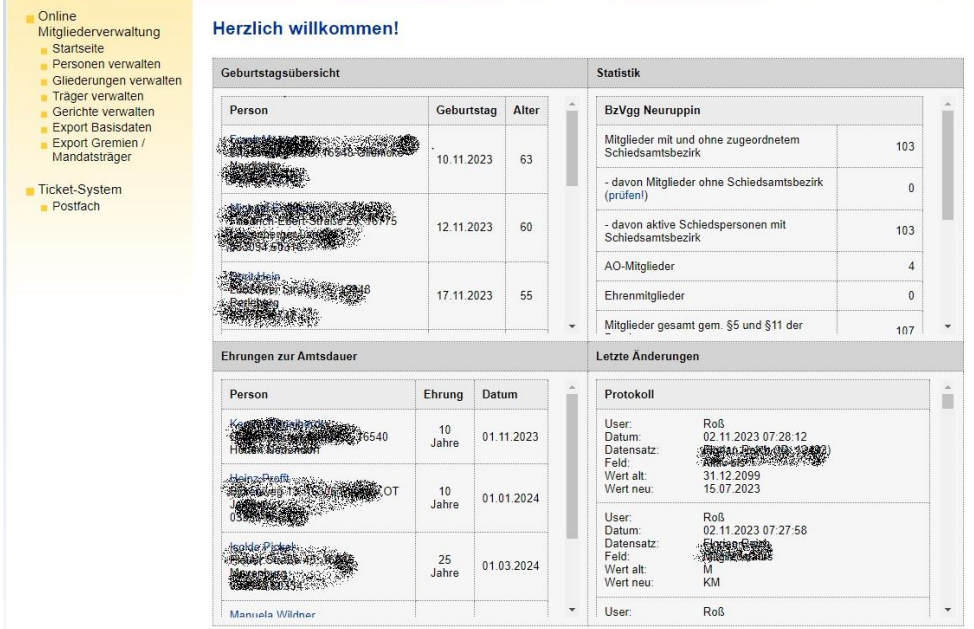

## *Hinweis*

*Über den Startbildschirm (Dashboard) erhalten Sie aktuelle Informationen aus Ihrem Zuständigkeitsbereich.*

*Über das Navigationsmenü erreichen Sie die Funktionen zur Datenpflege.*

Feldern einige Informationen über Ihre Gliederung.

Wählen Sie aus dem linken Menu *Online Services* ihren Dienst aus: Über den Link Startseite gelangen Sie immer wieder auf den Begrüßungsbildschirm.

Bitte beachten Sie dabei die Struktur der OMV. Um eine neue Schiedsperson einer neuen Schiedsstelle zuordnen zu können, ist erst die Person anzulegen und dann die Schiedsstelle. Personen können mehrere Funktionen und Ämter ausüben und müssen grundsätzlich nur **einmal** angelegt werden. Der Person sind dann die entsprechenden Ämter und Aufgaben zugeordnet und sie können auch entsprechend einzeln wieder entzogen werden.

So kann eine Person erst z.B. stellvertretende Schiedsperson bei einer Schiedsstelle werden. Rückt Sie dann zur Schiedsperson auf, sind die Daten nicht neu zu erfassen, sondern die vorhandene Person ist ledig-

#### Online Mitgliederverwaltung Startseite Personen verwalten Gliederungen verwalten Träger verwalten

- Gerichte verwalten
- **Export Basisdaten**
- Export Gremien / Mandatsträger

lich der neuen Aufgabe und Funktion neu zuzuordnen. Im Laufe der Zeit können so einer Person sehr unterschiedliche Funktionen im Schiedsamt, im BDS e.V., aber auch in der Kommune oder der Justiz zugeordnet werden.

Die zentrale Verwaltung der Stammdaten einer Person hat den Vorteil, dass personenbezogene Änderungen (z.B. neue

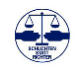

Telefonnummer etc.) an einer Stelle zentral eingepflegt werden müssen und dann automatisch in allen anderen Funktionen und Ämtern der Person zur Verfügung stehen.

Scheidet eine Person aus dem Amt oder dem BDS e.V. aus, ist die Person **nicht** zu löschen (Regelung abhängig von der persönlichen Datenschutzerklärung) sondern nur von Ihren Funktionen zu entbinden. Dies ist empfehlenswert, da die Person auch nach Ihrem Ausscheiden noch in der OMV sinnvolle Informationen z.B. bei der historischen Besetzung einer Schiedsstelle etc. liefert.

#### <span id="page-15-0"></span>4.1. Übersichtseite (Dashboard)

Auf der Übersichtsseite erhalten Sie nützliche Informationen über Ihre Gliederung, die Ihnen die tägliche Arbeit erleichtern sollen.

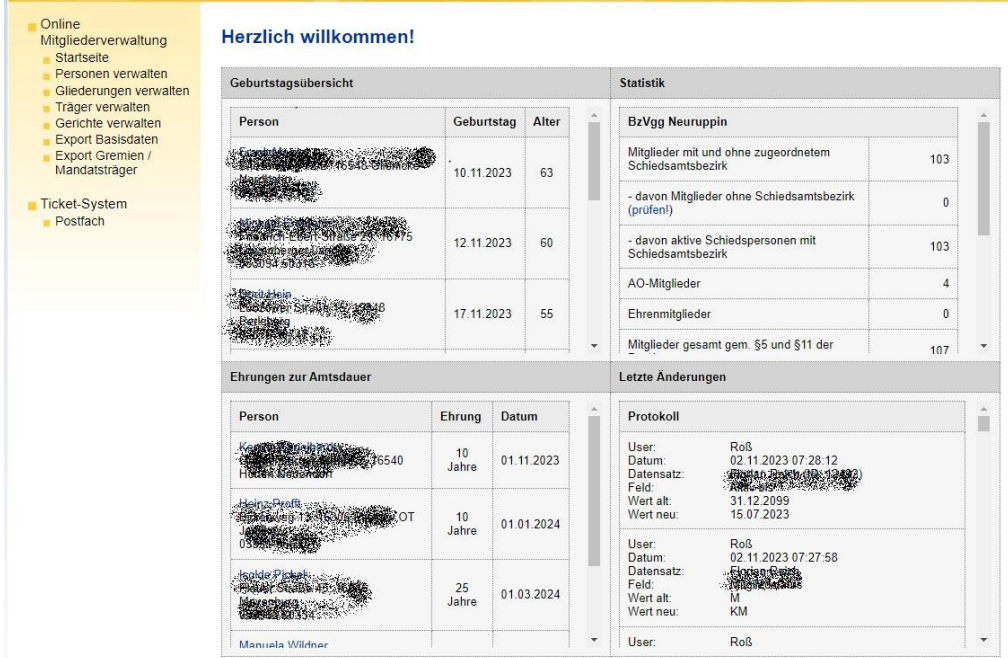

In der Geburtstagsübersicht werden die Schiedspersonen mit den kommenden Geburtstagen (soweit erfasst) angezeigt.

Im Fenster "Ehrungen zur Amtsdauer" werden die Schiedspersonen angezeigt, bei denen bald Ehrungen durch die Justiz anstehen.

Im Fenster "Statistik" erhalten Sie eine Übersicht über die wesentlichen Daten Ihrer Gliederung. Neben der Anzahl der Träger und Gerichte werden hier die erfassten Personen in der OMV nach ihrem Status (z. B. Mitglied) aufgelistet.

Im Fenster "letzte Änderungen" können Sie sehen, welche letzten 100 Änderungen in Ihrem Datenbestand vorgenommen wurden und so diese Änderungen nachvollziehen.

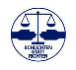

## <span id="page-16-0"></span>**5. Nutzerprofil verwalten**

Ihr Nutzerprofil kann von Ihnen selbst gepflegt und die gängigen Änderungen selbständig vorgenommen werden

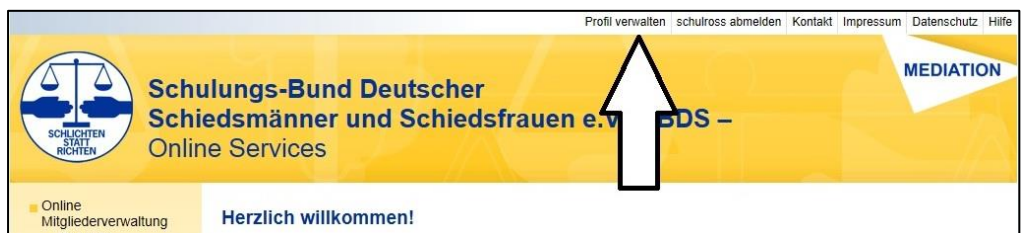

Rufen Sie dazu in der oberen Menüzeile Ihr Nutzerprofil mit *Profil verwalten* auf.

Die Informationen auf Ihrem Nutzerkonto, Ihr Kennwort und Ihre Rechte werden angezeigt.

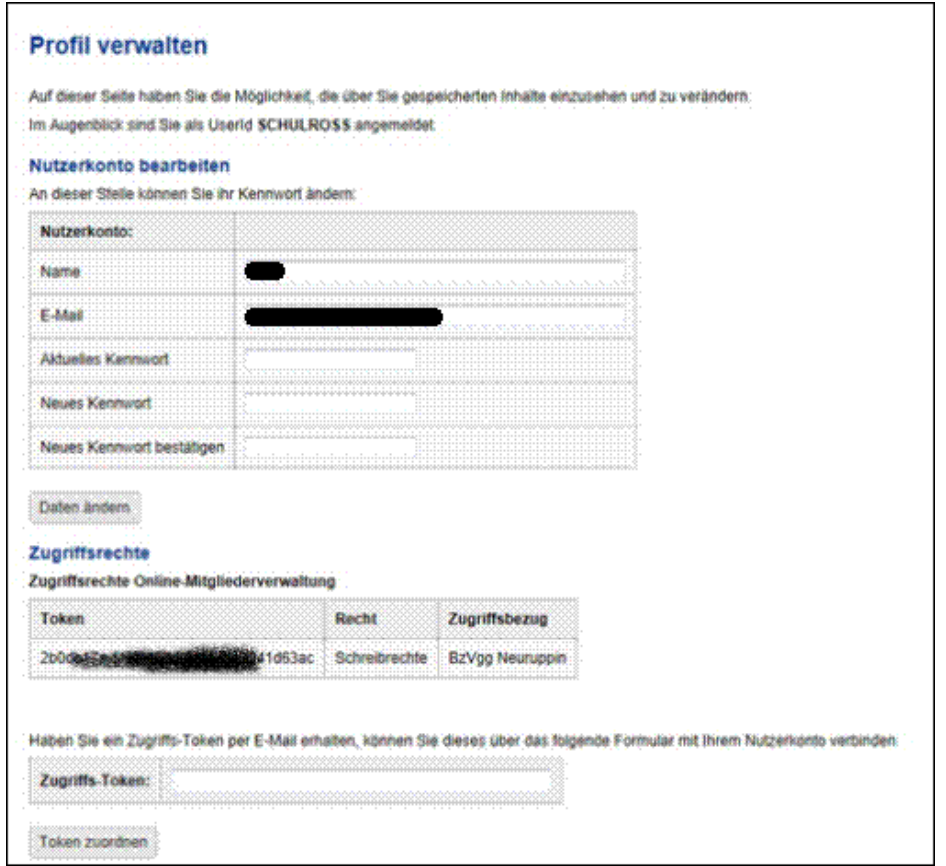

Im oberen Bereich können Sie Ihren Benutzernamen, Ihre hinterlegte E-Mail-Adresse und auch Ihr Kennwort ändern. Es wird empfohlen, das Kennwort regelmäßig zu ändern und ein sicheres Kennwort zu verwenden. Es empfiehlt sich grundsätzlich, für jede Anwendung ein eigenes Kennwort zu verwenden und Kennwörter geschützt aufzubewahren.

*Über das Nutzerprofil werden die Zugangsregeln über sogenannte Token individuell eingerichtet.*

*Hinweis*

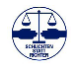

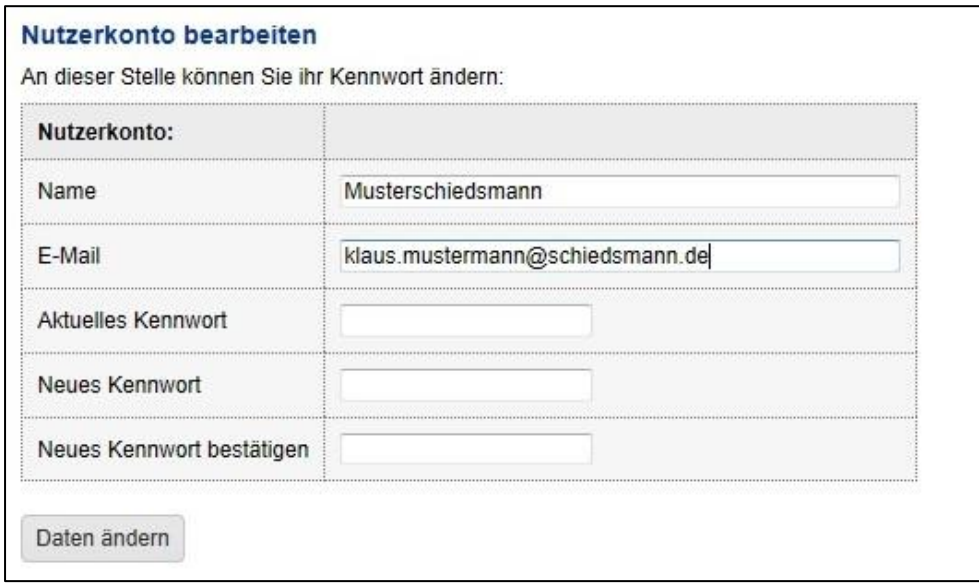

#### <span id="page-17-0"></span>5.1. Zugriffsrechte verwalten

Ihre Zugriffsrechte werden Ihnen durch den Administrator der BDS-OMV aufgrund eines genehmigten Zugangsantrages über Zugriffs-Token zugeordnet. Ihnen können mehrere Tokens mit Zugriffsrechten z.B. für mehrere Bezirksvereinigungen zugeordnet werden.

Ihre Zugriffsrechte werden mit Ihren Schreib- oder Leseberechtigungen und der entsprechenden Gliederung als Zugriffsbezug angezeigt.

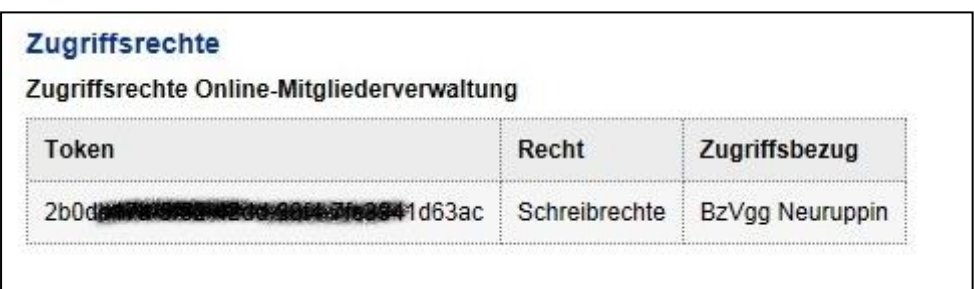

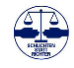

#### <span id="page-18-0"></span>5.1.1. Automatische Zuordnung der Zugriffstoken

Der OMV-Administrator weist Ihnen entsprechend Ihrem OMV-Zugangsantrag die entsprechenden Lese- oder Schreibrechte für Ihre Gliederung oder Gliederungen zu. Die Zuordnung erfolgte dann automatisch

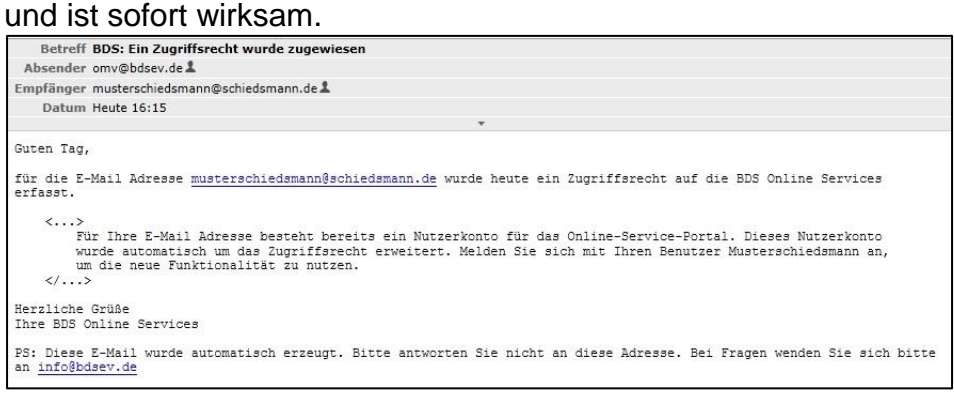

### *Hinweis*

*Die Rechtevergabe über Token können Manuell oder automatisch eingerichtet werden.*

#### <span id="page-18-1"></span>5.1.2. Manuelle Zuordnung der Zugriffstoken

Dafür müssen Sie den Zugriffstoken in das untere Feld eintragen und den Button *Token zuordnen* auslösen. Um Schreibfehler zu vermeiden, nutzen Sie z.B. die Windows-Zwischenablage und markieren und kopieren Sie den Zugriffstoken aus der E-Mail und fügen diesen dann in das untenstehende Feld *Zugriffs-Token* ein. Nach dem Einfügen lösen Sie den Zuordnungsprozess über den *Button Token zuordnen* aus.

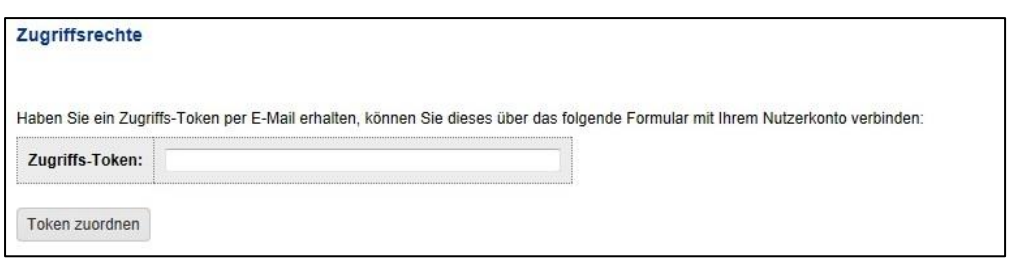

Nach automatischer oder manueller Zuordnung des Zugriffstoken stehen Ihnen die Daten der OMV entsprechend Ihren Rechten sofort zur Verfügung.

## <span id="page-19-0"></span>**6. Kopfleiste**

Auf allen Bearbeitungsseiten bleiben das BDS-Banner und die Kopfleiste sichtbar. Es kann zu jeder Zeit z. B. über die Auswahl "Hilfe" z.B. das Benutzerhandbuch zur OMV aufgerufen werden.

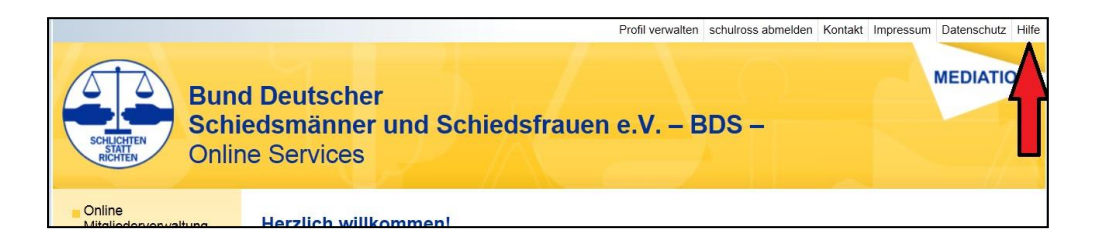

Im Bereich der Hilfe werden Ihnen für die Arbeit mit der OMV 5.0 im BDS-CMS

- 1. Das Handbuch
- 2. Videos zur Handhabung der OMV und
- 3. faq Aufstellung häufiger Fragen und ihre Antworten
- 4. Antrag auf Zugang zur OMV und zum CMS
- 5. Beitrittserklärung/-bestätigung sowie Erklärung durch Dritte
- 6. Beitrittserklärung/-bestätigung nur für das Land Sachsen
- 7. Datenschutzerklärung
- 8. Ehrungen und Auszeichnungen (Einzel-Ehrungsnachweis)
- 9. Häufig gestellte Fragen (FAQ)

angeboten.

Hilfe zur Mitgliederverwaltung OMV 2.0 Neben den persönlichen Ansprechpartnern ▪ Schiedsmann Andreas Roß, IT-Beauftragter des BDS Bundesvorstandes und<br>▪ Schiedsmann Peter Rosteck, Beauftragter für die Datenpflege der BzVggen stehen Ihnen folgede Hilfestellungen zur Verfügung: • Das OMV Handbuch - Oud Windows<br>- OMV-Kurzanieitung (Flyer)<br>- Antrag auf Zugang zur OMV mit der Verpflichtung auf das Datengeheimnis<br>- Antrag auf Zugang zur zum CMS mit der Verpflichtung auf das Datengeheimn<br>- Beitrittserklärung/-bestätigun • Beltrittserklärung/bestätigung sowie Einsalung datai Dinas<br>• Beltrittserklärung/bestätigung nur für das Land Sachsen<br>• Datenschutzerklärung<br>• Ehrungen und Auszeichnungen (Einzel-Ehrungsnachweis) **Haufig gestellte Fragen** Wie ordne ich eine neue Schiedsperson einem Schiedsamtsbezirk zu? Ich habe Rechte auf Landes- und Bezirksebene. Kann ich mir die Daten getrennt anzeigen lassen? Wie ändere ich die Parameter (Ja/Nein) für die Schiedspersonensuche? OMV-Überblick Die neue<br>des BDS Registrierung und Anmeldung Bund Doutscher Schledsmänn<br>und Schledefrauen e.V. -BDS-Personen verwalten and Desischer Schledendmar<br>
und Schledefearen e. V.-805*Hinweis*

*Über die Auswahl Kontakt und Hilfe erhalten sie unterstützende Informationen.*

#### <span id="page-20-0"></span>6.1. Registrieren

Die Einrichtung eines Benutzers beginnt mit der Registrierung (Beschreibung siehe Kapitel 3).

#### <span id="page-20-1"></span>6.2. Anmelden

Die Anmeldung zur Bedienung der Online Mitgliederverwaltung erfolgt mit einer Nutzerkennung und einem persönlichen Passwort (Beschreibung siehe Kapitel 4).

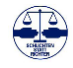

#### <span id="page-21-0"></span>6.3. Kontakt

Folgende Kontaktstellen stehen ihnen zur Verfügung:

- Für Einrichtungs- und Zugangsfragen Andreas Roß
- Für Fragen zur Bedienung der OMV Andreas Roß, Klaus Lohse und Peter Rosteck
- <span id="page-21-1"></span>6.4. Impressum

Die rechtliche Absicherung dieser Internetapplikation wird über das Impressum gewährleistet.

#### <span id="page-21-2"></span>6.5. Datenschutz

Der gesetzliche Datenschutz dieser Internetapplikation ist über die Regelung zum Datenschutz gewährleistet.

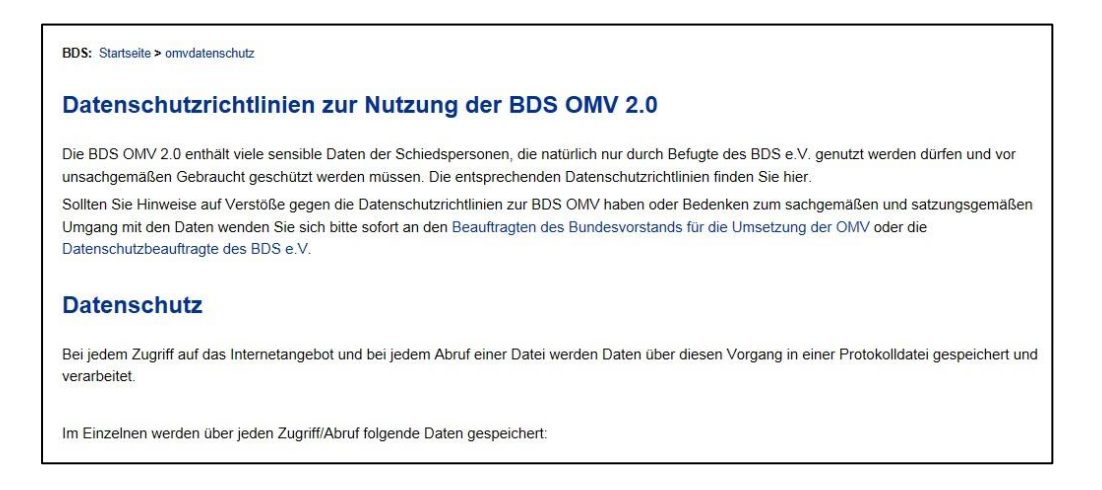

#### **Bitte machen sie sich die Mühe, die Datenschutzrechtlinien zur Nutzung der BDS OMV 5.0 vor deren Nutzung einmal zu lesen.**

Bei Fragen und Anregungen zum Datenschutz wenden Sie sich bitte über die Geschäftsstelle an die Datenschutzbeauftragte des BDS e.V.

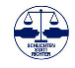

## <span id="page-22-0"></span>**7. Personen verwalten**

In der BDS-OMV kommt den Personen eine zentrale Bedeutung zu und diese werden hier zentral verwaltet. Personen sind alle natürlichen Personen, die in der BDS-OMV einer Funktion, einer Aufgabe oder einer Institution zugeordnet werden können.

So können Personen als Schiedspersonen einem oder mehreren Schiedsämtern oder -stellen zugeordnet werden. Oder die Person wird als Vorstandsmitglied einer Gliederung oder einem Organ oder einer sonstigen Gruppe zugeordnet. Auch die Direktoren der Amts- und Landgerichte oder die Aufsichtsführenden Richter müssen erst als Person erfasst und dann der entsprechenden Funktion beim Gericht zugeordnet werden.

In der BDS OMV ist es möglich, einer natürlichen Person mehrere Aufgaben und Funktionen zuzuweisen. So kann eine Person zeitgleich Schiedsperson der Schiedsstelle I, stellvertretender Schiedsmann der Schiedsstelle II, Schatzmeister der Bezirksvereinigung A im BDS e.V. und Mitglied der Bundesvertreterversammlung sein. Wird bei dieser Person im Rahmen der Verwaltung der Personenstammdaten ein Datum geändert, z.B. die Telefonnummer, so wirkt sich diese Änderungen sofort auf alle verbundenen Aufgaben, Ämter und Funktionen aus. Daher sind Änderungen an den Personenstammdaten immer mit größt-

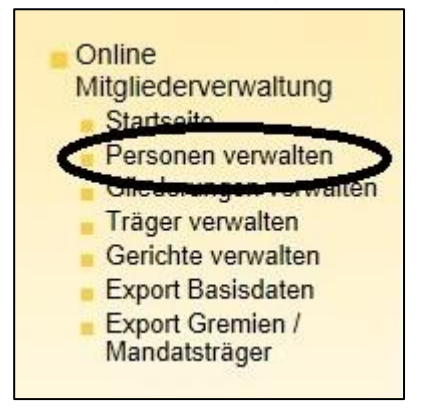

möglicher Sorgfalt auszuführen!

Um die Personenstammdaten einer natürlichen Person zu bearbeiten oder einzusehen, wählen Sie *Personen verwalten* aus dem *Online Services Menu*:

Es werden Ihnen dann alle im Rahmen Ihrer Rechte zugewiesenen Personen angezeigt und Sie haben auch die Möglich-

keit, gezielt nach einzelnen Personen anhand des Nachnamens oder Vornamens zu suchen.

### *Hinweis*

*Alle Funktionsträger müssen als Person einmalig mit einem Personenstammsatz angelegt werden.*

*Erst danach können die entsprechenden Funktionen (z. B. Schiedsfrau oder Vorsitzender) den Personen zugeordnet werden.*

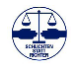

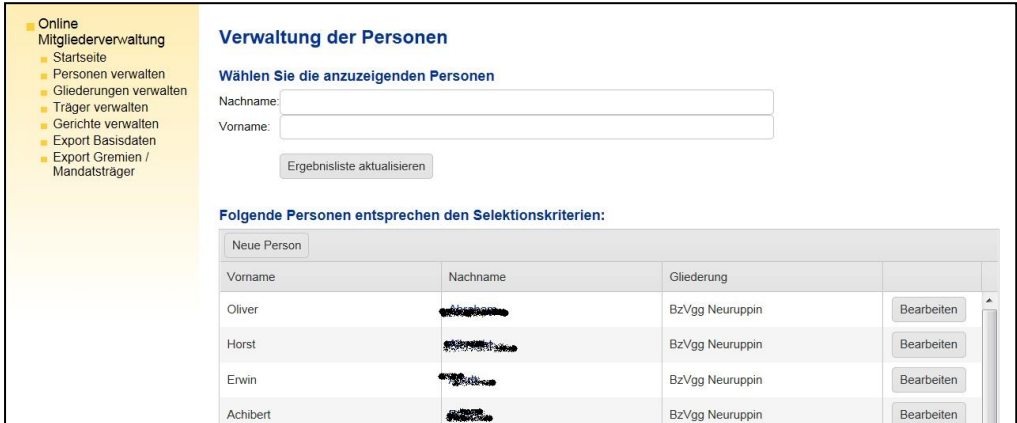

Hierbei können Sie bei der Suche auch Namensteile verwenden.

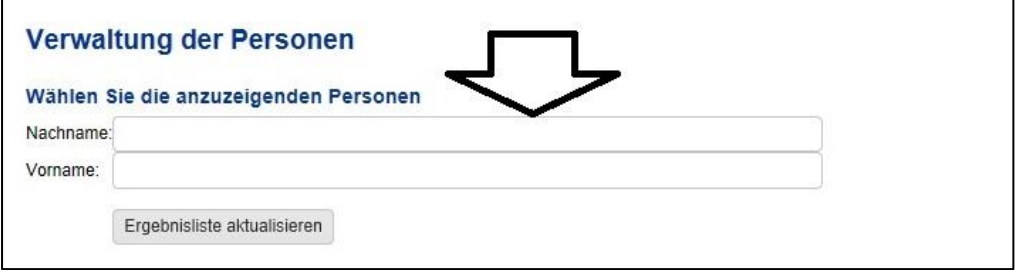

Mit "berg" suchen Sie alle Personen, deren Name die Buchstabenfolge "berg" enthält.

Wenn Sie Ihre Suche verändert haben, müssen Sie die Suche mit dem Button *Ergebnisliste aktualisieren* erneut auslösen.

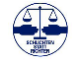

#### <span id="page-24-0"></span>7.1. Sortieren der Suchergebnisse

Das Suchergebnis kann von Ihnen auch pro Spalte alphabetisch sortiert werden.

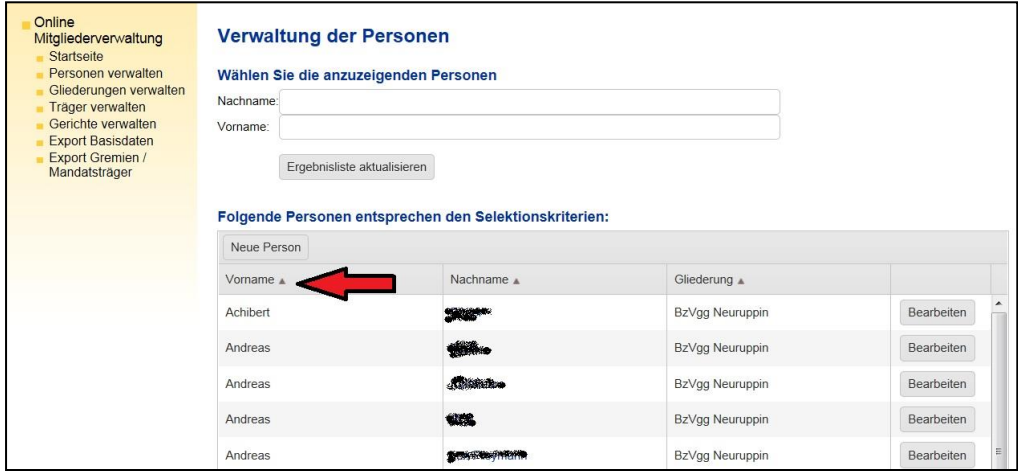

Durch einen Mausklick auf die jeweilige Spalte öffnet sich nach der Bezeichnung ein kleines Dreieck. Ein nach oben gerichtetes Dreieck erlaubt die Sortierung der Daten nach der ausgewählten Spalte in absteigender alphabetischer Reihenfolge. Ein nach unten gerichtetes Dreieck sortiert die Daten nach der ausgewählten Spalte in aufsteigender alphabetischer Reihenfolge.

Die Personenstammdaten der Person werden Ihnen komplett über den Button *Bearbeiten* angezeigt.

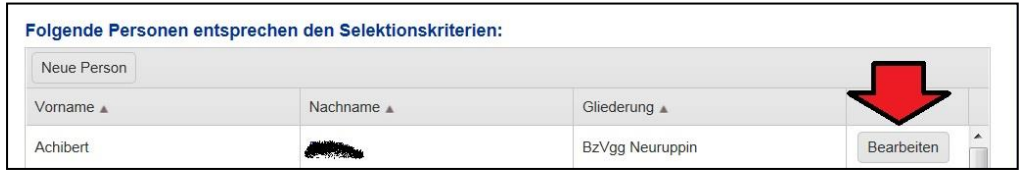

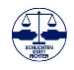

#### <span id="page-25-0"></span>7.2. Personenstammdaten

In einer Übersicht werden Ihnen die Details zur Person und damit die Personenstammdaten angezeigt.

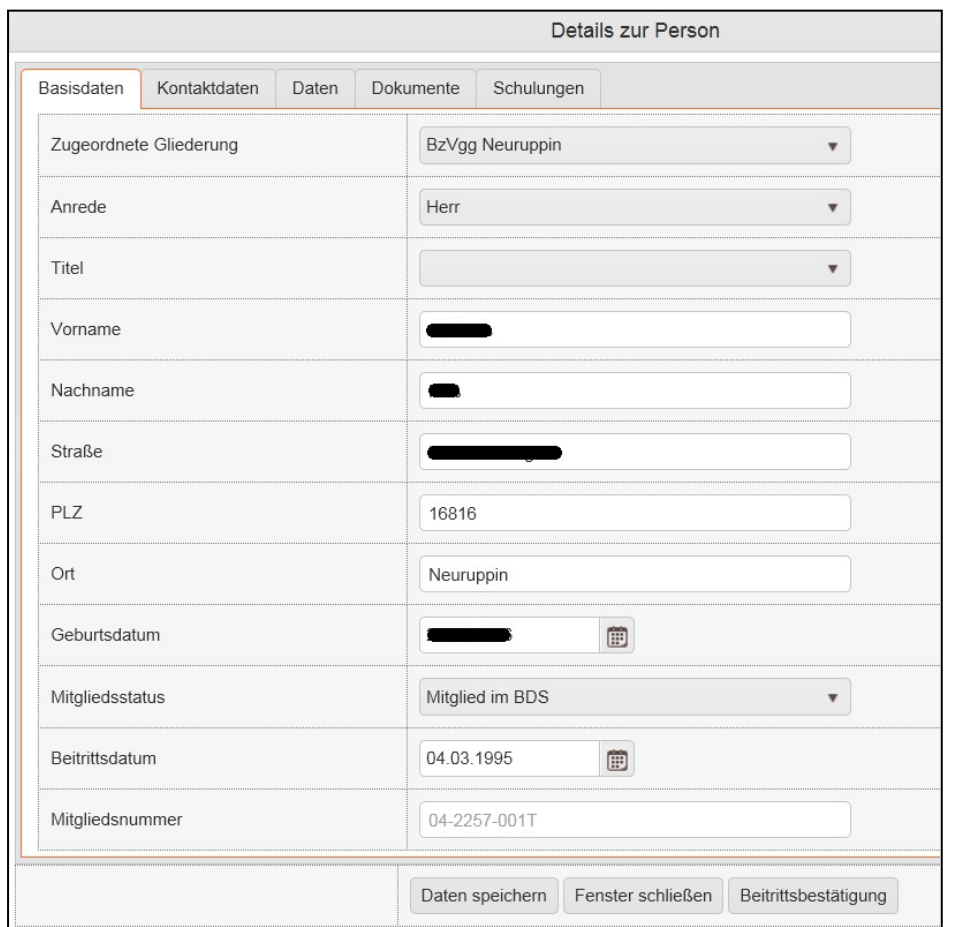

*Hinweis*

*Die Personenstammdaten sind über sogenannte Registerkarten zu bearbeiten.*

#### *WICHTIG:*

*Die Qualität der Auswertungen mit der OMV kann nur so gut sein, wie die Pflege der eingegebenen Daten.*

#### Die Daten sind unterteilt in die

- 1. Basisdaten
- 2. Kontaktdaten
- 3. Daten
- 4. Dokumente und
- 5. Schulungen

#### **Bitte pflegen Sie die Daten Ihrer Mitglieder regelmäßig!**

Bedenken Sie, dass diese Daten für vereinsinterne wie auch für vereinsrechtliche Belange des BDS e.V. und Ihrer Gliederung im BDS e.V. von zentraler Bedeutung sind.

Die Daten werden auch für externe Zwecke z.B. über die Schiedspersonensuche im BDS-CMS verwendet.

Über den Button *Beitrittsbestätigung* kann für eine Person eine zur Unterschrift benötigte Beitrittserklärung als PDF-Dokument erzeugt werden. Die unterschriebene Beitrittserklärung muss dann als PDF-Datei bei den Personendaten in der OMV hinterlegt werden.

**Für die vollständige Begründung der Mitgliedschaft und insbesondere als Voraussetzung für die Erhebung sowohl des Grundals auch des Staffelbeitrages ist die Einpflege folgender Kriterien zwingend erforderlich:**

- **1. Der Mitgliedstatus muss auf Mitglied gesetzt werden**
- **2. Dem Mitglied/Der Schiedsperson muss ein Schiedsamtsbezirk/eine Schiedsstelle beim Träger aktiv zugeordnet werden**
- **3. Eine Beitrittserklärung oder Beitrittsbestätigung ist bei den Dokumenten der Schiedsperson zu hinterlegen.**

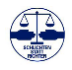

#### <span id="page-27-0"></span>7.3. Basisdaten

Die Basisdaten sind unumgänglich für die Kommunikation und Identifikation mit der Schiedsperson oder sonstigen Person in der OMV.

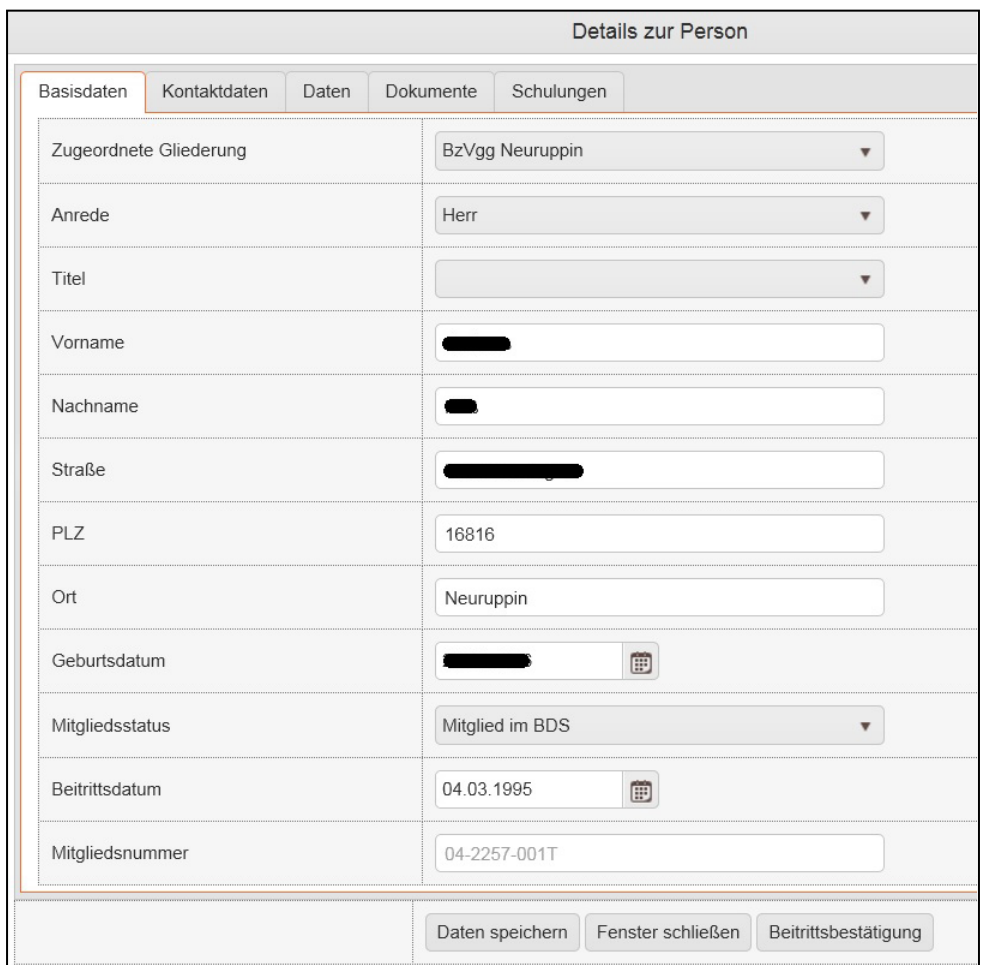

*Hinweis*

*Einige Basisdaten sind als sogenannte MUSS-FELDER in jedem Fall auszufüllen.*

Die fest vorgegebenen Felder werden als sinnvoll und notwendig für die Arbeit des BDS e.V. angesehen. Diese müssen teilweise ausgefüllt werden.

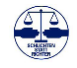

#### <span id="page-28-0"></span>7.4. Kontaktdaten

Die Kontaktdaten einer Person enthalten insbesondere die für eine moderne Kommunikation wichtigen Telefonnummern und E-Mail-Adressen.

Die hier hinterlegten Kontaktdaten werden auch bei der Schiedspersonensuche über das BDS-CMS genutzt, wenn deren Nutzung entsprechend erlaubt wurde.

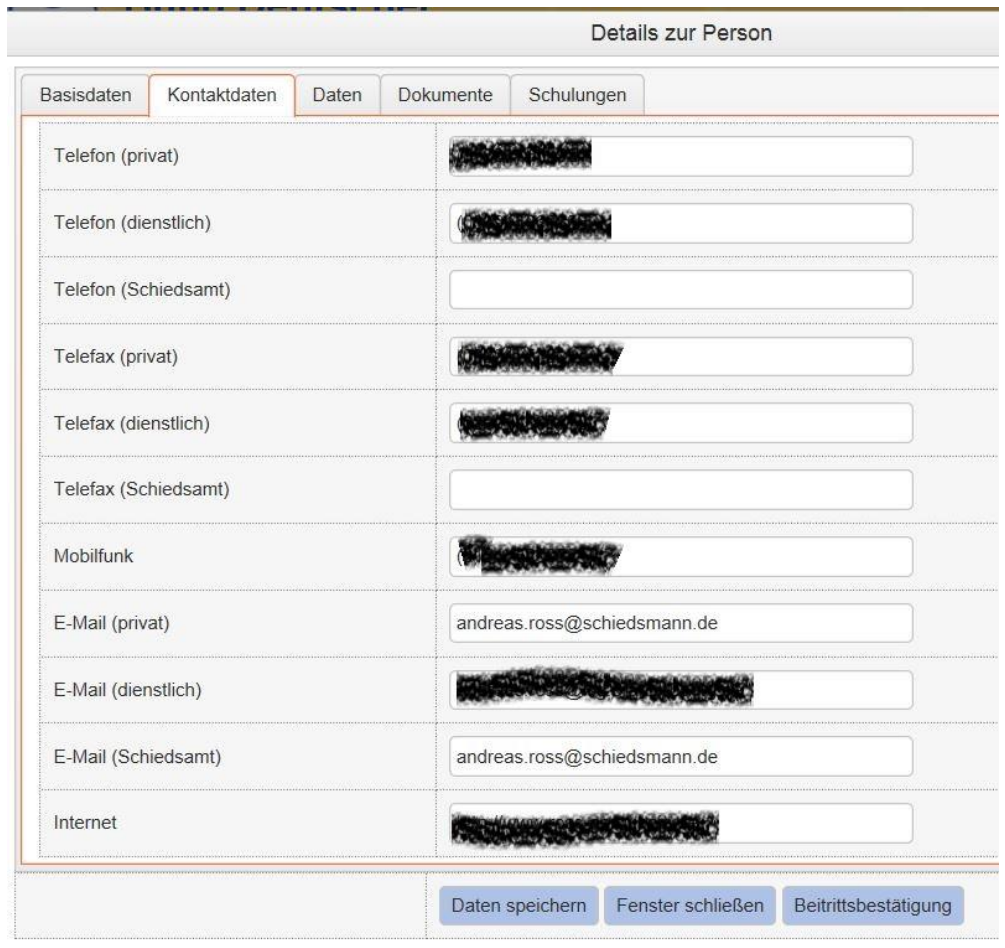

Diese Felder sind optional und daher nicht zwingend auszufüllen. Sie erleichtern aber die kostengünstige Kommunikation mit der Person z.B. über eine Sammelmail etc.

## *Hinweis*

*In den Kontaktdaten sollte in jedem Fall eine Email-Adresse hinterlegt sein.*

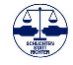

#### <span id="page-29-0"></span>7.5. Daten

Die Daten einer Person enthalten die für das Vereinsleben im BDS e.V. wichtigen Daten.

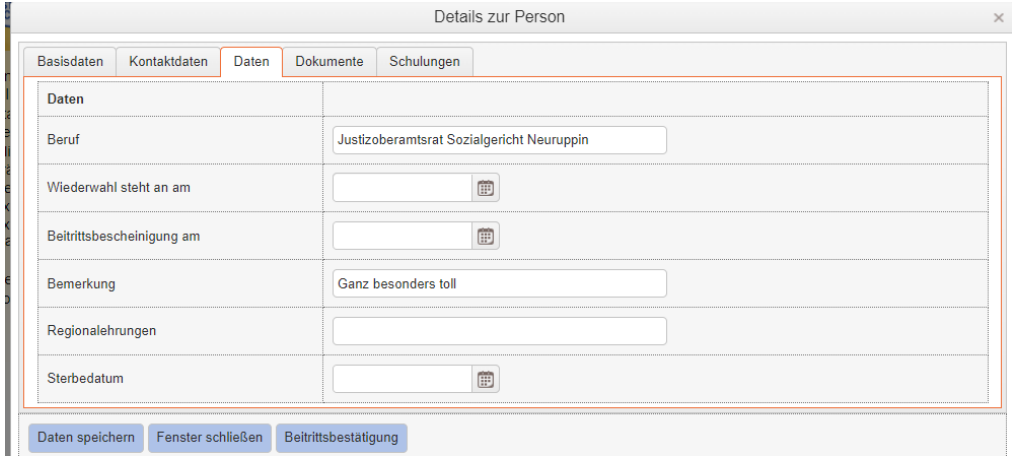

## *Hinweis*

*Für die Mitgliedschaft im BDS e. V. ist die Angabe dieser Daten erforderlich.*

In Kombination mit den Dokumenten muss hier der Mitgliedsstatus festgestellt und auch belegt werden.

#### <span id="page-29-1"></span>7.6. Dokumente

Im Bereich der Dokumente können die für den Mitgliedstatus wichtigen Dokumente z.B. als PDF-Dateien eingestellt werden, so dass diese jederzeit verfügbar sind. Eine gesonderte Verwahrung in Ordnern etc. ist dann weitestgehend entbehrlich.

Die Hinterlegung der Dokumente erfolgt abhängig vom genutzten Browser. Empfohlen wird der Browser Chrome.

Angeboten werden zur Zeit:

- Beitrittserklärung/-Bestätigung
- Datenschutzerklärung
- letztes Schreiben an Mitglied
- letztes Schreiben vom Mitglied und
- weitere Dokumente.

Die individuelle Beitrittsbestätigung für die Schiedsperson kann über den Button *Beitrittsbestätigung* erzeugt werden.

Für neue Mitglieder kann ein Begrüßungsschreiben erzeugt werden. Ist beim neuen Mitglied eine E-Mail-Adresse hinterlegt, wird das Begrüßungsschreiben an das neue Mitglied direkt gemailt. Der OMV Nutzer erhält diese Mail in CC.

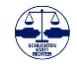

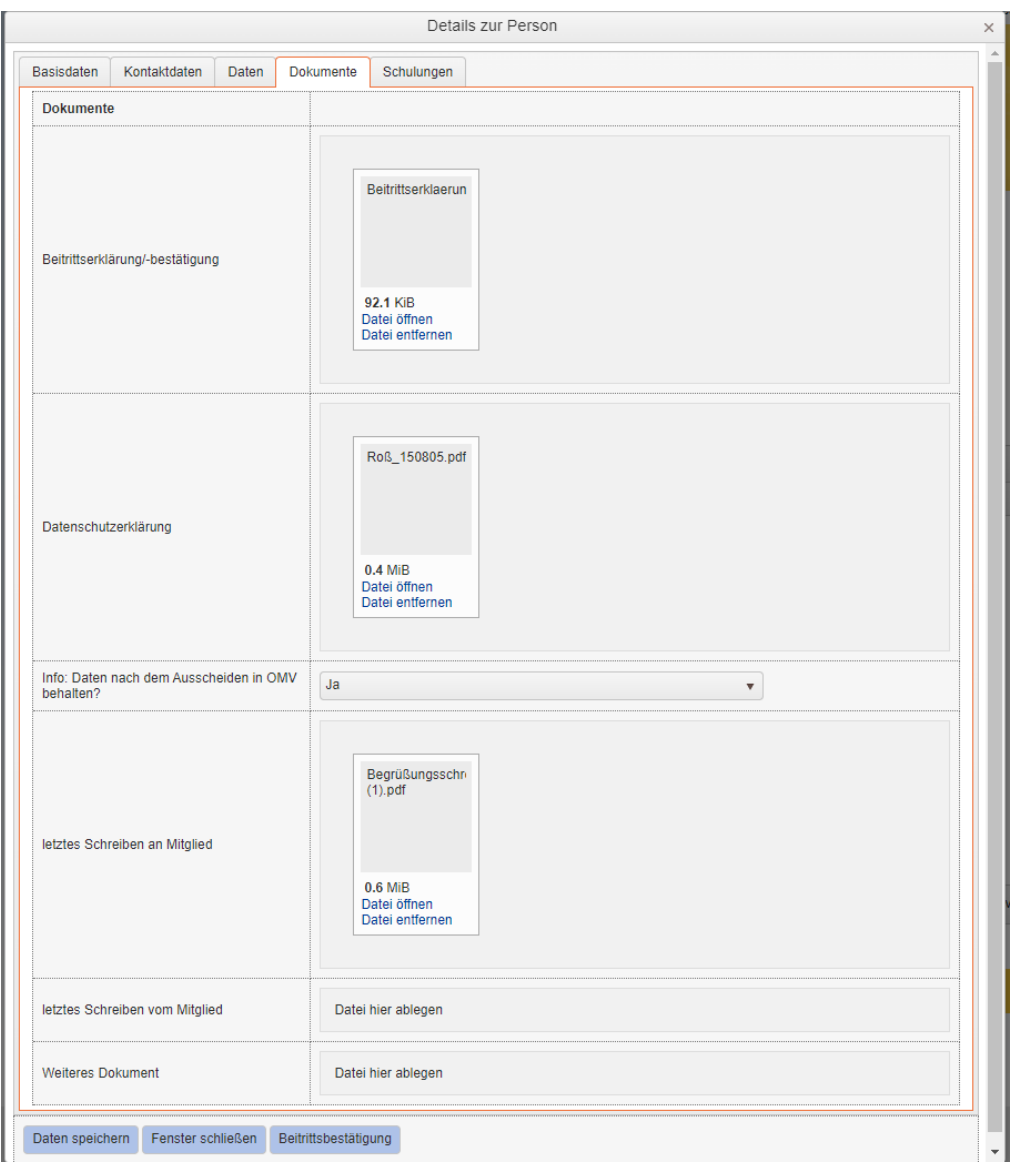

Wenn für die neue Schiedsperson ein Begrüßungsschreiben erstellt wird, wird es vom System automatisch im ersten Feld "letztes Schreiben an Mitglied" abgespeichert. Erst wenn diese hier hinterlegte Datei entfernt wird, ist die Erstellung eines Begrüßungsschreibens wieder möglich.

#### <span id="page-31-0"></span>7.7. Schulungen

Im Bereich der Schulungen können die besuchten regionalen Schulungen und Veranstaltungen im Freitextfeld **Regionalfortbildungen** erfasst werden.

Weitere Schulungsdaten, z.B. die besuchten Schiedsamtsseminare, können in einer Datei im Feld *Schulungsdaten* hinterlegt werden.

Unter [http://www.bdsev.de/fileadmin/gst/Info-Schriften/Lehrgangsu](http://www.bdsev.de/fileadmin/gst/Info-Schriften/Lehrgangsuebersicht.pdf)[ebersicht.pdf](http://www.bdsev.de/fileadmin/gst/Info-Schriften/Lehrgangsuebersicht.pdf) steht Ihnen dazu eine ausfüllbare pdf-Datei zur Verfügung.

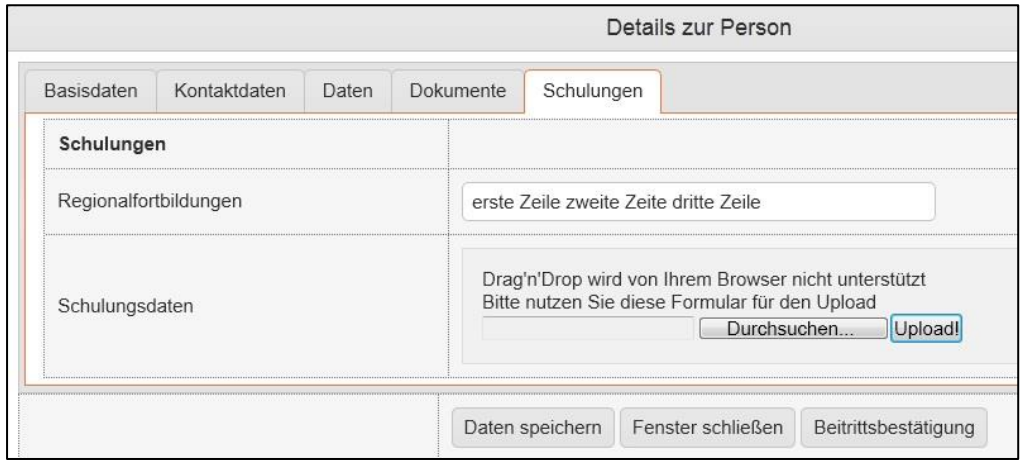

Für die bekannten Schulungsdaten kann hier eine standardisierte ausfüllbare PDF- oder Excel-Datei hinterlegt werden, um eine Übersicht über die von der Schiedsperson besuchten Schulungen zu erhalten.

#### <span id="page-31-1"></span>7.8. Zusatzfelder bei den Kontaktdaten, Daten, Dokumenten und Schulungen

Die Zusatzfelder können ergänzt und jederzeit durch den Administrator der BDS-OMV angepasst werden. Sollten Sie daher in der praktischen Arbeit feststellen, dass weitere Felder Ihre Arbeit erleichtern würden, können Sie die Einrichtung beim Administrator der BDS-OMV beantragen.

Bei den Zusatzfeldern haben Sie die Möglichkeit, neben reinen Daten auch Dokumente z.B. als PDF-Dateien zur Person zu hinterlegen.

Hier bieten sich z.B. die Hinterlegung der Beitrittserklärung oder Beitrittsbescheinigung, der Datenschutzerklärung und auch des letzten Schreibens an das Mitglied an.

Zur Hinterlegung einer Datei wählen Sie (insbesondere beim Internet Explorer) den Button *Durchsuchen* und wählen mit dem sich jetzt öffnenden Explorer die Datei aus. Über den Button *Upload* starten Sie das Hochladen und das Hinterlegen der Datei in die BDS-OMV.

## *Hinweis*

*Die Einrichtung weitere Zusatzfelder kann bei Bedarf in der Bundesgeschäftsstelle beauftragt werden.*

#### *WICHTIG:*

*Personen sollten nicht gelöscht werden. Bei Bedarf sind lediglich die zugeordneten Funktionen zu einer Person zu löschen.*

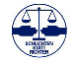

Bei anderen Browsern (z.B. Chrome) können Sie die Datei markieren und mit Drag and Drop direkt in das Feld zum Upload ziehen.

Um eine größtmögliche Sicherheit der Datei im Hinblick auf ihre Lesbarkeit zu gewährleisten, empfehlen wir die Verwendung des PDF-Dateiformates für Dokumente.

#### <span id="page-32-0"></span>7.9. Personen löschen

Grundsätzlich können Personen auch gelöscht werden. Dann sind alle mit der Person verbundenen Daten für immer gelöscht und alle Verknüpfungen fallen weg.

Personen können zurzeit aus Sicherheitsgründen nur von der Bundesgeschäftsstelle gelöscht werden.

Von einer Löschung der Person wird aber dringend abgeraten, da dann alle Verknüpfungen, z.B. mit der historischen Besetzung einer Schiedsstelle etc. verloren gehen. Daher wird statt des Löschens einer Person die Entbindung der Person von ihren Aufgaben, Funktionen und Ämtern empfohlen (siehe auch persönliche Datenschutzerklärung).

Die Zustimmung zur Weiterführung persönlicher Daten in der OMV auch nach dem Ausscheiden aus dem Amt, wird bei der Datenschutzerklärung abgefragt.

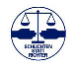

#### <span id="page-33-0"></span>7.10. Das Begrüßungsschreiben

Das Begrüßungsschreiben an neue Schiedspersonen wird von der BDS-OMV auf Wunsch erzeugt, wenn die Schiedsperson als Mitglied im BDS neu in der OMV angelegt wird oder wenn bei einer bereits angelegten Schiedsperson die Mitgliedschaft begründet wurde.

Nach Eingabe der persönlichen Daten einschließlich der Kontaktdaten über das Menu *Personen verwalten* kann über die neue Funktion "Daten speichern & Begrüßungsschreiben senden" das Begrüßungsschreiben erzeugt werden.

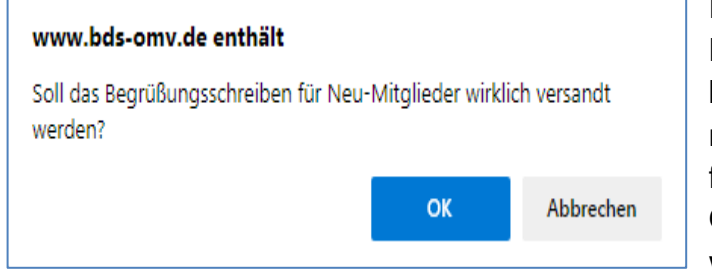

Die Erzeugung des Begrüßungsschreibens wird danach noch einmal abgefragt und muss mit OK final bestätigt werden.

Die Versendung des Begrüßungsschreibens an das neue Mitglied erfolgt auf zwei Wegen:

1. Ist eine E-Mail-Adresse bei den Kontaktdaten hinterlegt, wird das Begrüßungsschreiben als PDF-Datei als Anlage direkt an das neue Mitglied gemailt. Hierbei wird bei mehreren eingetragenen E-Mail-Adressen folgende Reihenfolge angesprochen:

E-Mail (Schiedsamt) dann

E-Mail (Dienstlich) und dann

E-Mail (privat).

Der OMV-Nutzer erhält diese Mail ebenfalls zur Kenntnis.

Absender ist der BDS Online Service mit der Mailadresse noreply@bds-omv.de.

2. Ist keine E-Mail-Adresse bei den Kontaktdaten hinterlegt, wird das Begrüßungsschreiben als PDF-Datei als Anlage an den OMV-Nutzer gemailt mit folgendem Mailinhalt:

"Sie haben eine neue Schiedsperson in der BDS-OMV angelegt und das Begrüßungsschreiben beauftragt.

Für die neue Schiedsperson ist in der OMV keine E-Mail-Adresse hinterlegt. Aus diesem Grund muss das Begrüßungsschreiben postalisch verschickt werden. Bitte drucken Sie das angehängte PDF-Dokument aus und senden es per Post an das neue Mitglied.

Herzliche Grüße

Ihre BDS Online Services"

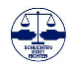

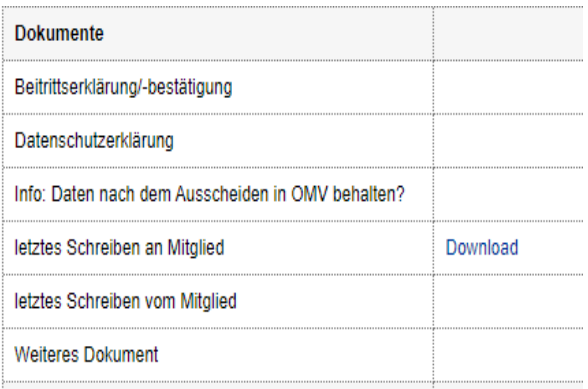

Nach der Versendung des Begrüßungsschreibens speichert die OMV das Begrüßungsschreiben automatisch bei den persönlichen Daten der Schiedsperson im Bereich der Dokumente als letztes Schreiben an das Mitglied. Soll eines erneutes

Details zur Person

Begrüßungsschreiben erzeugt werden, ist bei den Details zur Person im Reiter *Dokumente* erst im Feld *letztes Schreiben an Mitglied* das alte Begrüßungsschreiben zu entfernen und das Entfernen durch *Daten speichern* der OMV zu übergeben.

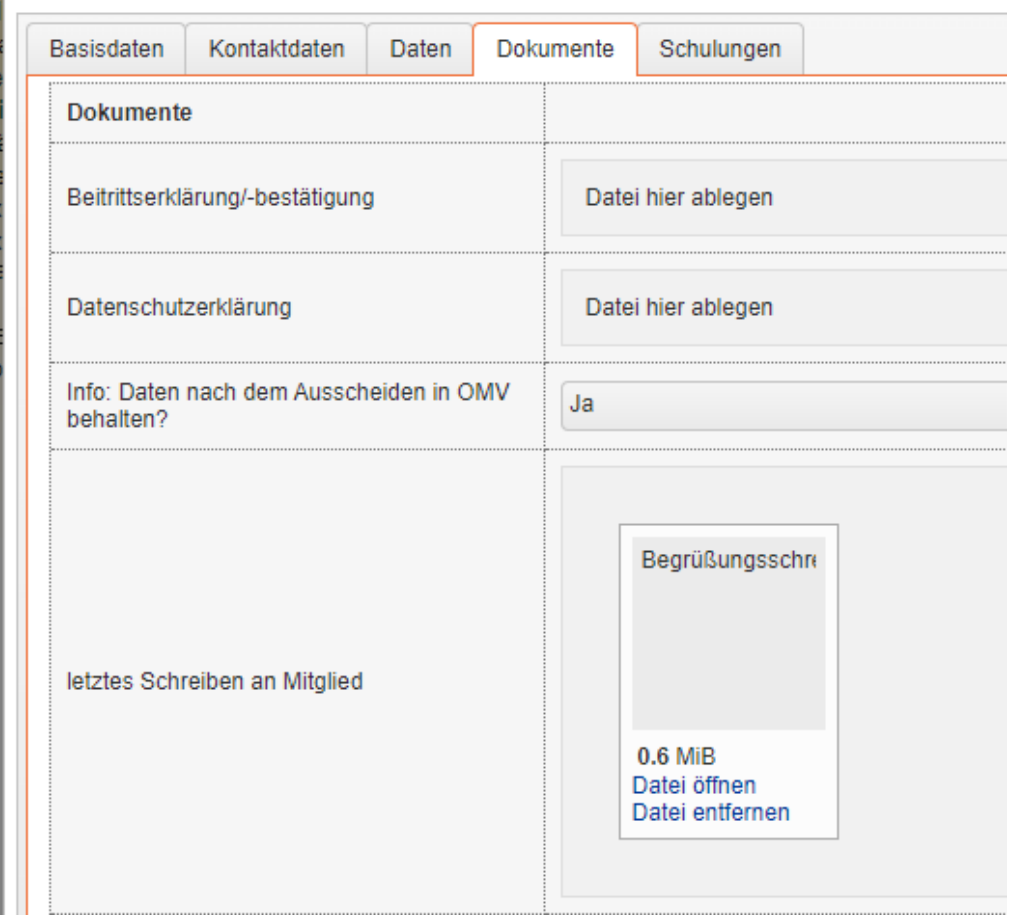

Erst nach dem Entfernen der Datei und dem Abspeichern der Änderung über den Button "Daten speichern" steht die Möglichkeit der erneuten Erstellung des Begrüßungsschreibens wieder zur Verfügung.

Neben dem Begrüßungsschreiben sollte auch die Datenschutzerklärung, wenn noch nicht vorhanden, im Bereich des Schiedsamtes oder der Schiedsstelle erzeugt und der neuen Schiedsperson zur Entscheidung und Rückgabe zugänglich gemacht werden.

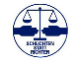
# **8. Träger verwalten**

Um die Daten einer Kommune als Träger eines Schiedsamtes oder einer Schiedsstelle zu bearbeiten oder einzusehen, wählen Sie *Träger verwalten* aus dem *Online Services Menu*:

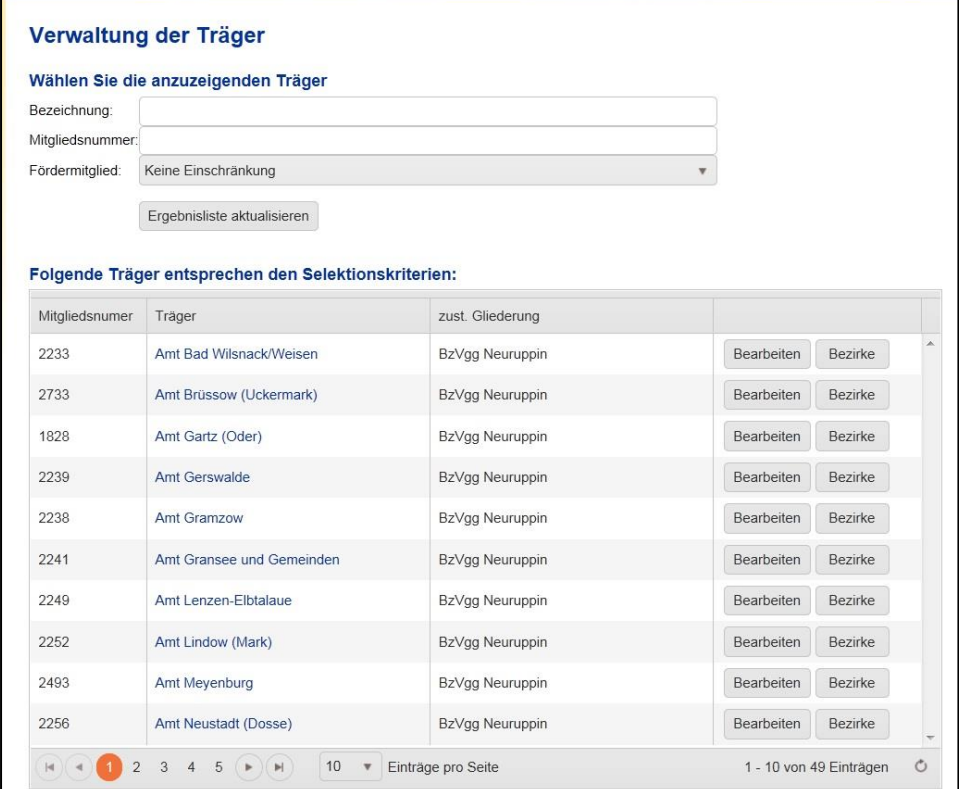

*Hinweis*

*Alle Träger werden von der Bundesgeschäftsstelle gepflegt. Die Bezirksvereinigungen müssen lediglich ihren Ansprechpartner bei der Gemeinde aktualisieren.*

*Im weiteren Verlauf können die Bezirksvereinigungen Schiedsamtsbezirke zufügen oder ändern und Schiedspersonen zuordnen.*

Es werden Ihnen dann alle im Rahmen Ihrer Rechte zugewiesenen Träger angezeigt.

Die Daten können in den jeweiligen Spalten numerisch oder alphabetisch sortiert werden:

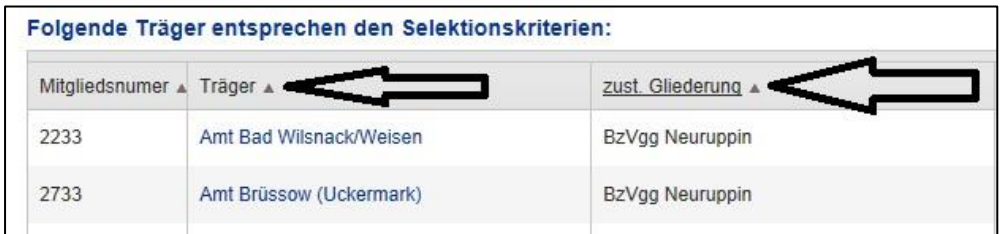

Durch einen Mausklick auf die jeweilige Spalte öffnet sich nach der Bezeichnung ein kleines Dreieck. Ein nach oben gerichtetes Dreieck erlaubt die Sortierung der Daten nach der ausgewählten Spalte in absteigender numerischer oder alphabetischer Reihenfolge. Ein nach unten gerichtetes Dreieck sortiert die Daten nach der ausgewählten Spalte in aufsteigender alphabetischer Reihenfolge.

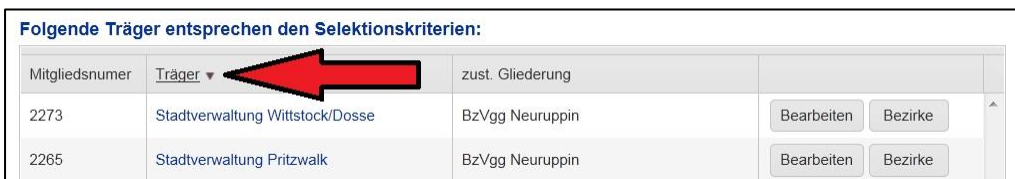

### 8.1. Trägersuche

Sie haben auch die Möglichkeit, gezielt nach einzelnen Trägern anhand der Bezeichnung oder der Mitgliedsnummer zu suchen.

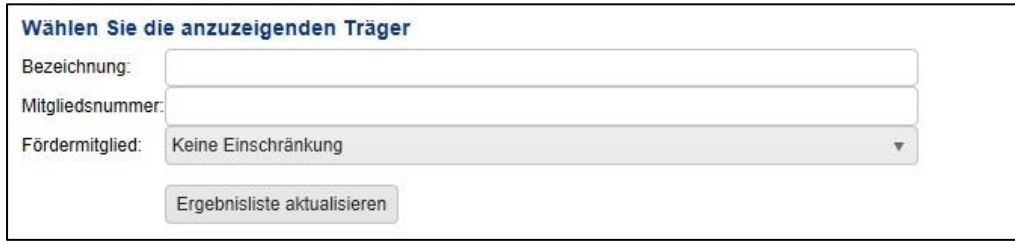

Über das Auswahlfeld *Fördermitglied* können Sie die Träger nach Fördermitgliedern oder Nichtfördermitgliedern selektieren. Natürlich können Sie auch alle drei Suchfelder kombinieren und z.B. nach Träger suchen, die mit "N" beginnen, Fördermitglied sind und die eine 4 in der Mitgliedsnummer haben.

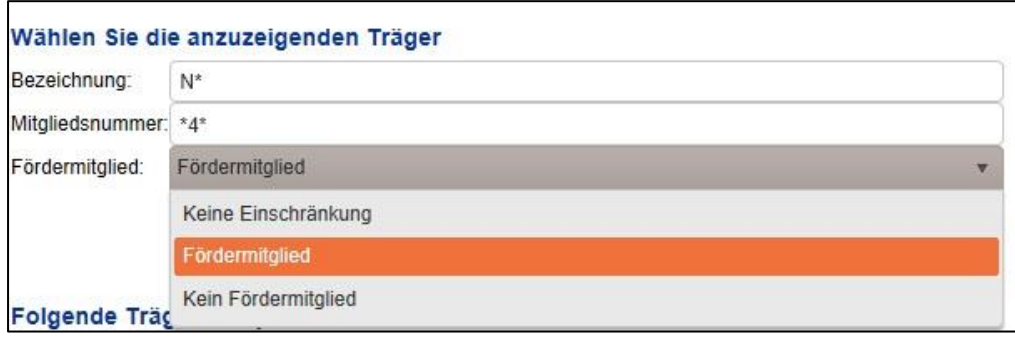

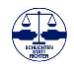

### 8.2. Detailinformationen des Trägers

Über den Button *Bearbeiten* werden Ihnen die Informationen zum Träger und über den Button *Bezirke* die Informationen über die Schiedsämter oder Schiedsstellen des Trägers angezeigt.

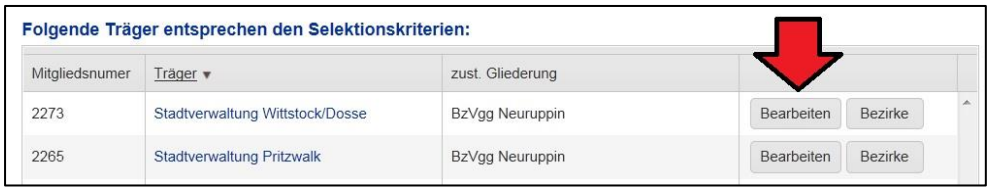

Die Detailansicht der Trägerdaten enthält die wesentlichen Informationen über die Kommunen als Träger des Schiedsamtes oder der Schiedsstelle.

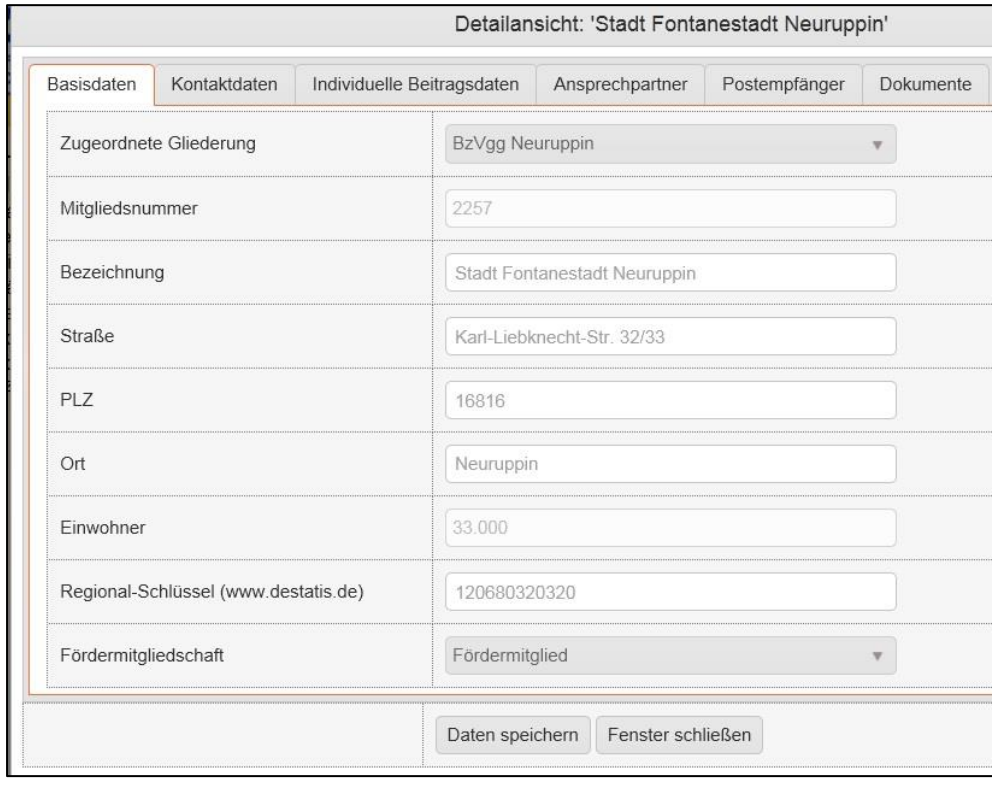

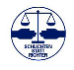

Die Daten des Trägers sind in sechs Karteikarten geordnet:

- Basisdaten
- Kontaktdaten
- Individuelle Beitragsdaten
- Ansprechpartner
- Postempfänger
- **Dokumente**

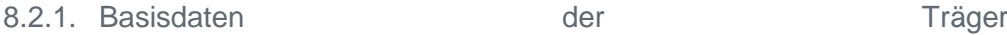

**Die Basisdaten der Träger der Schiedsstellen und Schiedsämter werden zentral von der Bundesgeschäftsstelle in Bochum verwaltet.** Die Daten sind daher grau hinterlegt und können von den Bezirksvereinigungen nicht verändert werden.

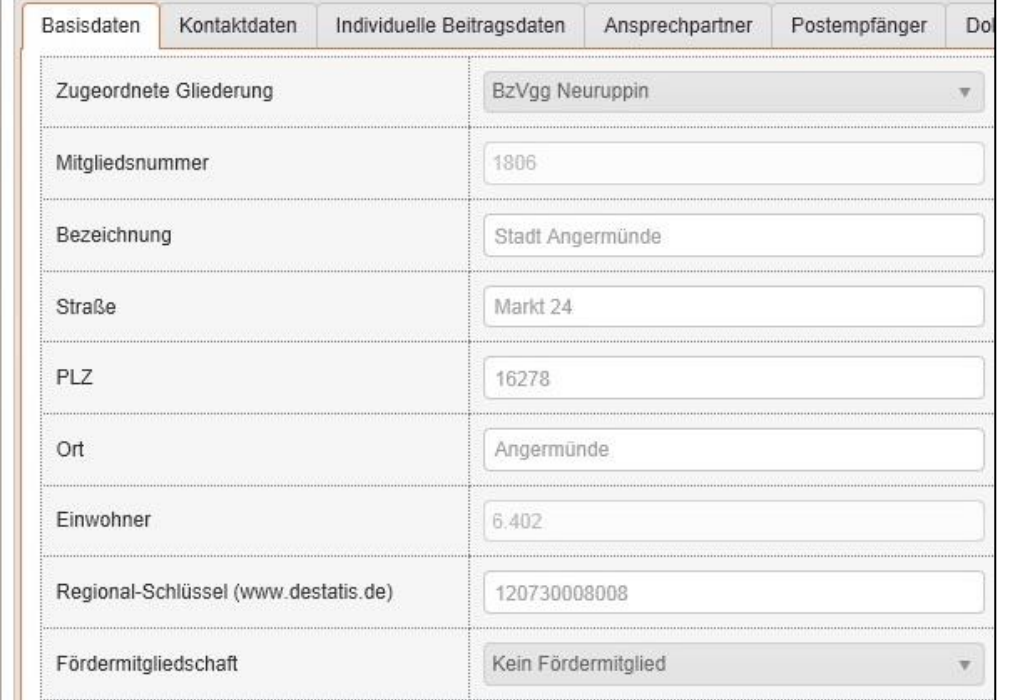

## *Hinweis*

*Die Bezirksvereinigungen können lediglich ihren persönlichen Ansprechpartner aktualisieren.*

*Notwendige Änderungen der Basisträgerdaten sollten der Bundesgeschäftsstelle zur Aktualisierung übermittelt werden.*

*Bitte nutzen Sie dafür das Ticketsystem der OMV.*

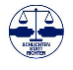

### 8.2.2. Kontaktdaten der Träger von Schiedsstellen oder Schiedsämtern

Die Kontaktdaten der Träger von Schiedsstellen oder Schiedsämtern enthalten die für die Kommunikation wichtigen Daten der Träger. **Die Daten werden zentral in der Bundesgeschäftsstelle gepflegt.** Änderungen können die Bezirks- und Landesvereinigung der Bundesgeschäftsstelle per Mail übermitteln.

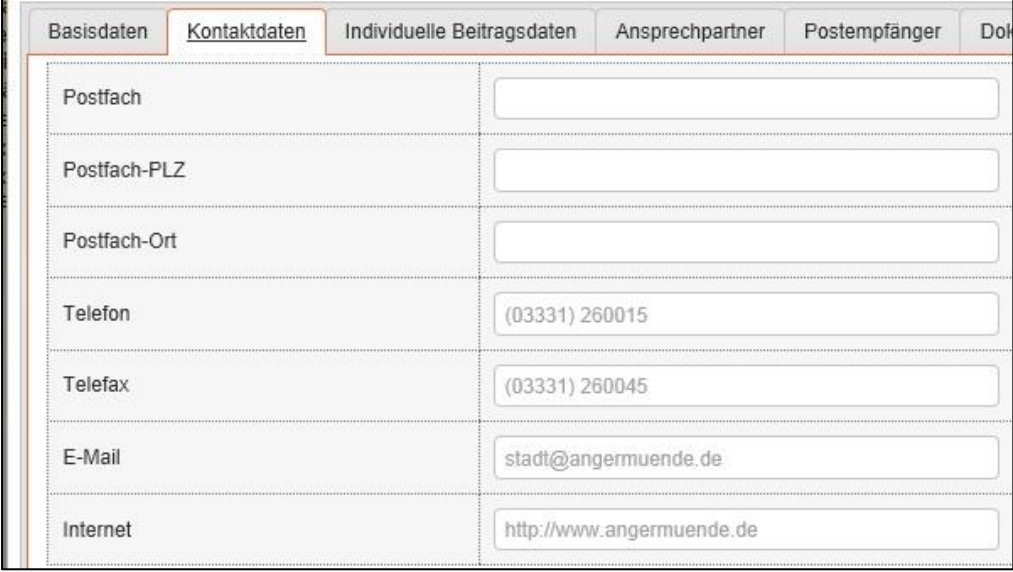

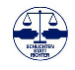

Die für die Berechnung der Beiträge notwendigen Informationen sind bei den Stammdaten der Gliederung (Staffelbeiträge) bzw. bei der Bundesgeschäftsstelle (Grundbeitrag, Förderbeitrag, Nutzungsentgelt und Bezugskosten) hinterlegt.

Aufgrund individueller Vereinbarungen kann es zu Abweichungen von den Regelbeiträgen kommen. Diese abweichenden Beträge können dann hier mit einem Rechnungstext für die automatisierte Rechnungserstellung hinterlegt werden.

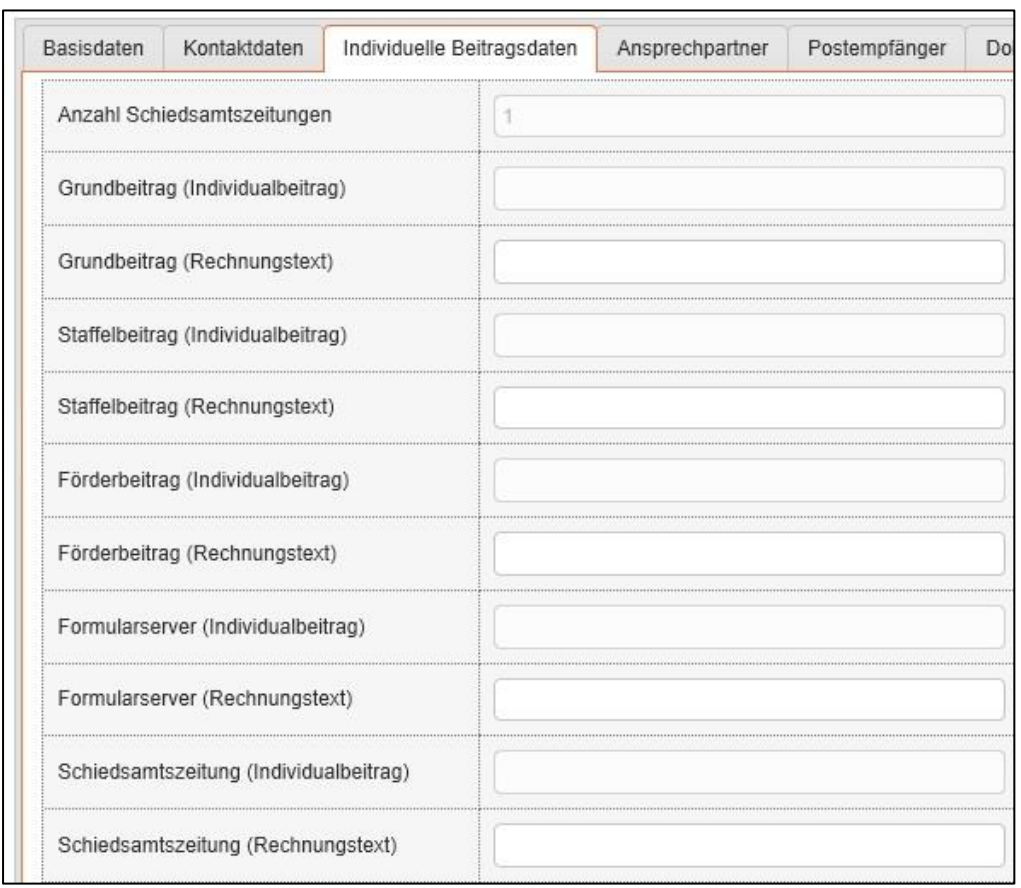

## **Die Pflege dieser Daten obliegt der Bundesgeschäftsstelle.**

Hier werden nur sehr wenige Eintragungen erfolgen, da nur in sehr wenigen Fällen von der normalen Beitragsberechnung abgewichen werden kann und darf.

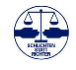

BDS Benutzerhandbuch zur Online Mitgliederverwaltung OMV 5.0 **Seite 42** [Zurück zum Inhaltsverzeichnis](#page-1-0)

*Hinweis*

*Alle Bezirksvereinigungen erhalten hier einen aktuellen Überblich über die finanziellen Gegebenheiten ihrer Vereinigung.*

### 8.2.4. Ansprechpartner

Die Ansprechpartner bei den Trägern der Schiedsämter und Schiedsstellen

Der BDS e.V. kann zu den Städten und Gemeinden als Träger der Schiedsstellen und Schiedsämtern unterschiedliche Ansprechpartner haben. Diese können von den jeweiligen Ebenen im BDS hier hinterlegt werden.

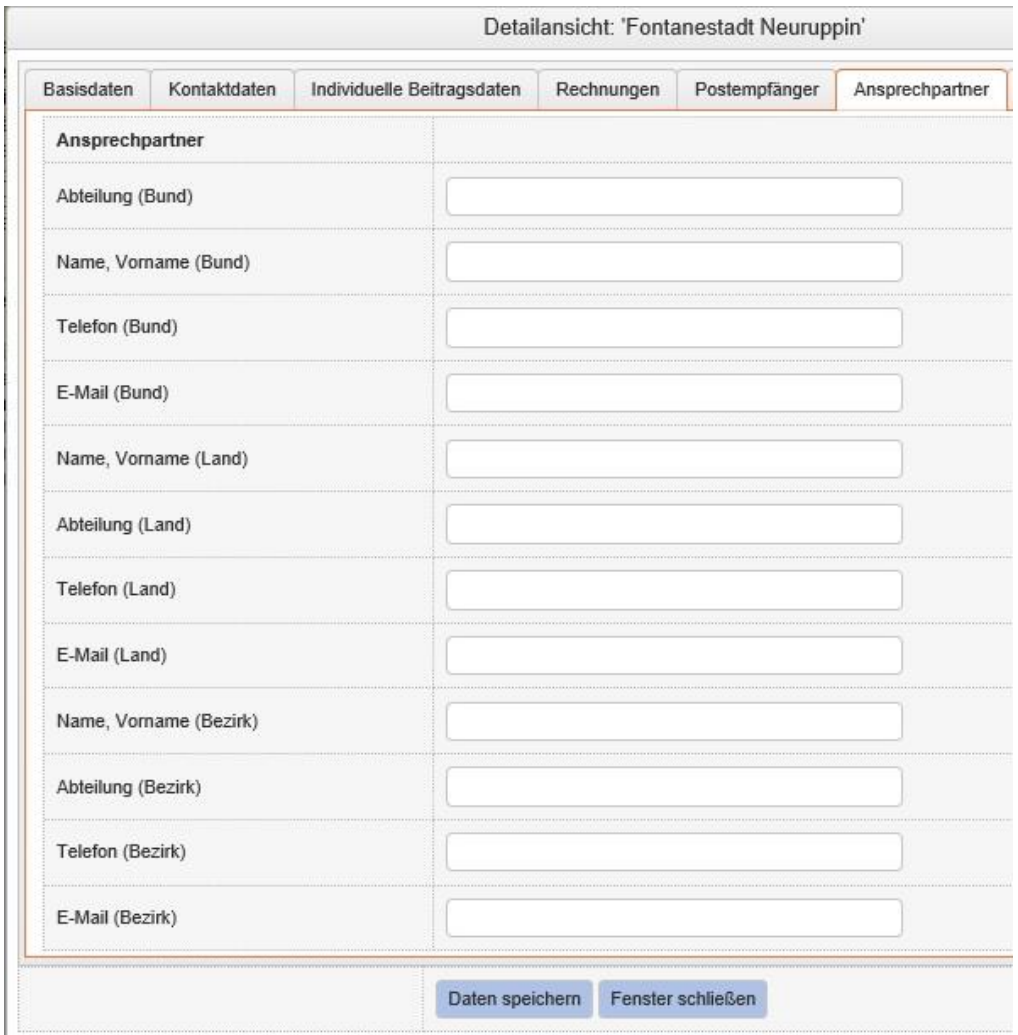

Die Ansprechpartner der zugehörigen Untergliederungen können gelesen, aber nicht verändert werden.

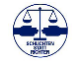

## *Hinweis*

*Die Ansprechpartner können von den Bezirksvereinigungen nur dann hinterlegt werden, wenn zu dieser Person Stammdaten in der OMV vorliegen.*

Die Einwohnerzahlen der Kommunen werden von der Bundesgeschäftsstelle regelmäßig mit den Daten des Statistischen Bundesamtes abgeglichen und aktualisiert.

Nur als BDS-OMV-Administrator können Sie den automatischen Import der Einwohnerzahlen der Träger der Schiedsstellen oder Schiedsämter von den Seiten des statistischen Bundesamtes anstoßen.

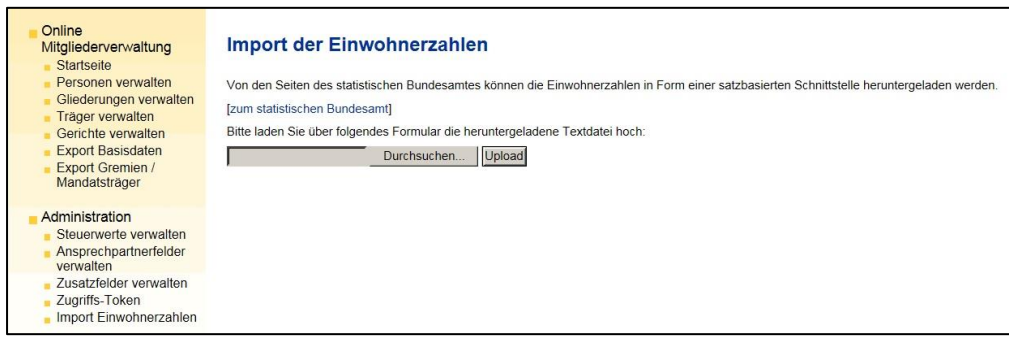

Von der Internetseite des statistischen Bundesamtes https://www.destatis.de/DE/ZahlenFakten/LaenderRegionen/Regionales/Gemeindeverzeichnis/Administrativ/Archiv/Administrativ.html

muss die Schnittstelle (nicht Excel-Tabelle) zum entsprechenden Monat/Quartal heruntergeladen werden.

Dies ist eine ZIP-Datei, in der eine .asc-Datei enthalten ist. Diese ist über die Administratorfunktion hochzuladen.

Beim Hochladen werden die Zahlen aller Gemeinden und Verbandsgemeinden ermittelt. Danach werden alle Träger mit Mitgliedsnummer und Abgleichs-Key aus der BDS OMV ausgelesen und dann die Einwohnerzahlen abgeglichen.

Der entsprechende Abgleichs-Key ist bei den Trägerdaten einsehbar.

Die geänderten Träger werden in einer Liste ausgegeben und die Änderungen in der Logdatei dokumentiert.

## *Hinweis*

*Die aktuellen Einwohnerzahlen der Städte und Gemeinden werden jährlich über das statistische Bundesamt in die OMV importiert.*

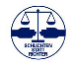

## Über den Button Bezirke werden die Schiedsamts- oder Schiedsstellenbezirke der Kommune aufgerufen.

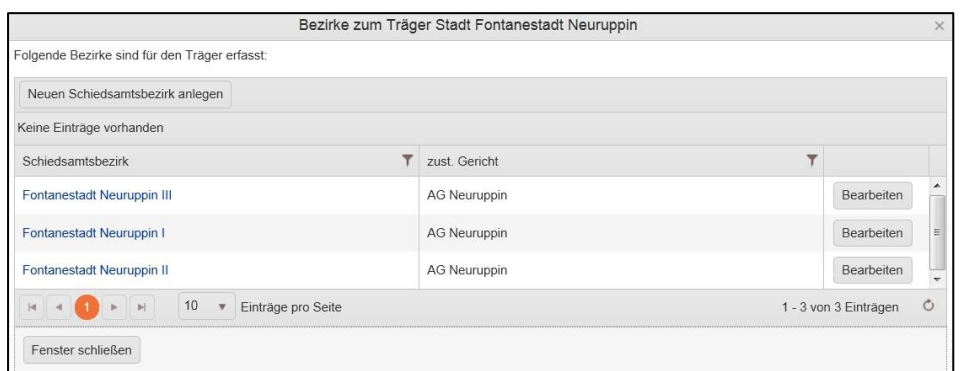

*Hinweis*

*Schiedsamtsbezirke können neu eingegeben oder bearbeitet werden. Gleichzeitig sind in der OMV eingetragene Schiedspersonen einem Schiedsamtsbezirk zuzuordnen.*

Über den jeweiligen Button Bearbeiten wird der einzelne Schiedsamtsbezirk aufgerufen.

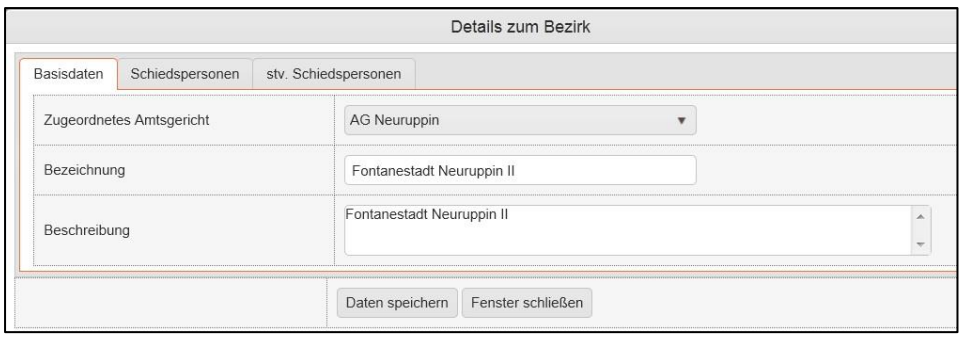

Bei der Beschreibung sollte möglichst eine für den Bürger und Antragsteller sinnvolle Beschreibung gewählt werden. Beschreibungen wie hier "Fontanestadt Neuruppin II" sind eher nichtssagend und sollten durch Ortsangaben oder Regionalangaben ersetzt werden, die die Zuständigkeit der Schiedsstelle besser beschreiben. Also z.B. hier "Ortsteil Alt Ruppin und Seegemeinden und Stadtgebiet westlich des Sees".

Dem Schiedsamts- oder Schiedsstellenbezirks können hier für jeden beliebigen Zeitraum Schiedspersonen oder stellv. Schiedsperson zugeordnet werden. So kann die Besetzung einer Schiedsstelle historisch nachvollzogen werden.

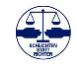

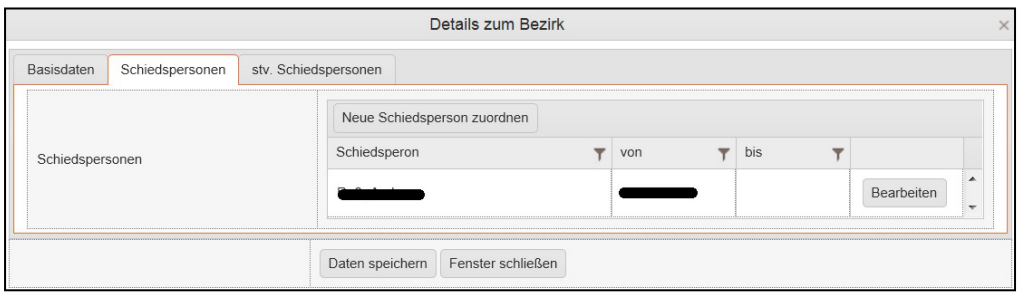

Bei bereits hinterlegten Schiedspersonen können über den Button *Bearbeiten* weitere Informationen der Schiedsperson im Zusammenhang mit dem Schiedsamtsbezirk bzw. dem Schiedsstellenbezirk aufgerufen werden.

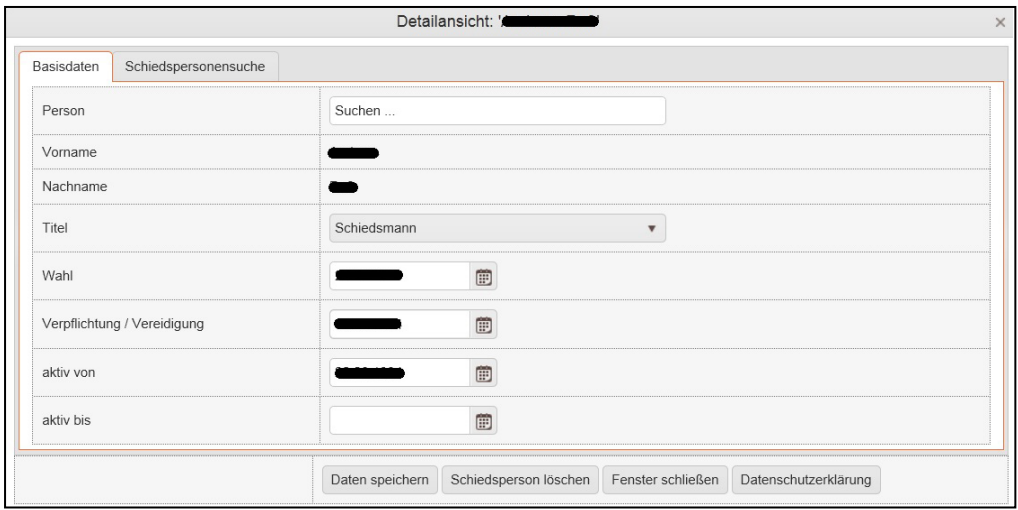

*Hinweis*

*Die Zuordnung einer Schiedspersonen zu ihrem Schiedsamtsbezirk kann nur über die Funktion Träger verwalten durchgeführt werden.*

*Über die Personendaten einer Schiedsperson besteht keine Verbindung zum Schiedsamtsbezirk.*

Hier sollte das Jahr der Wahl und der Verpflichtung eingetragen und gepflegt werden.

Für die Schiedsperson und den jeweiligen Bezirk kann hier auch eine einzelne **Datenschutzerklärung** erstellt werden. Diese ist individuell auszufüllen und mit der persönlichen Unterschrift als PDF-Datei in der OMV zu hinterlegen.

Neue Schiedspersonen können einem Schiedsamtsbezirk bzw. Schiedsstellenbezirk über die Button *Neue Schiedsperson anlegen* oder *Neue stv. Schiedsperson anlegen* zugeordnet werden.

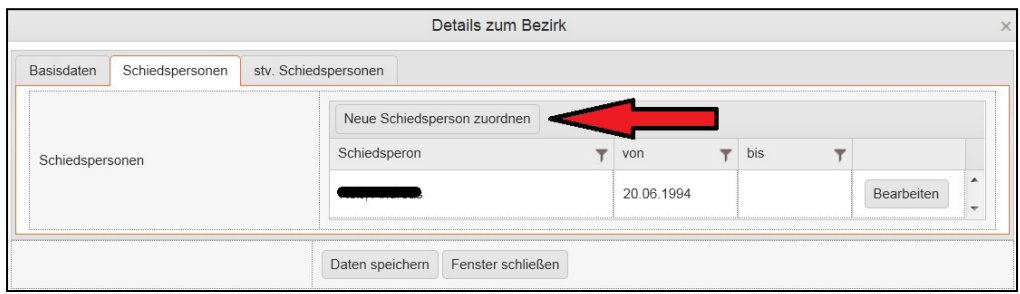

Bitte beachten Sie, dass abgeschlossenene Amtszeiträume mit einem Enddatum "bis" zu versehen sind, bevor eine neue Amtsausübung eingetragen wird.

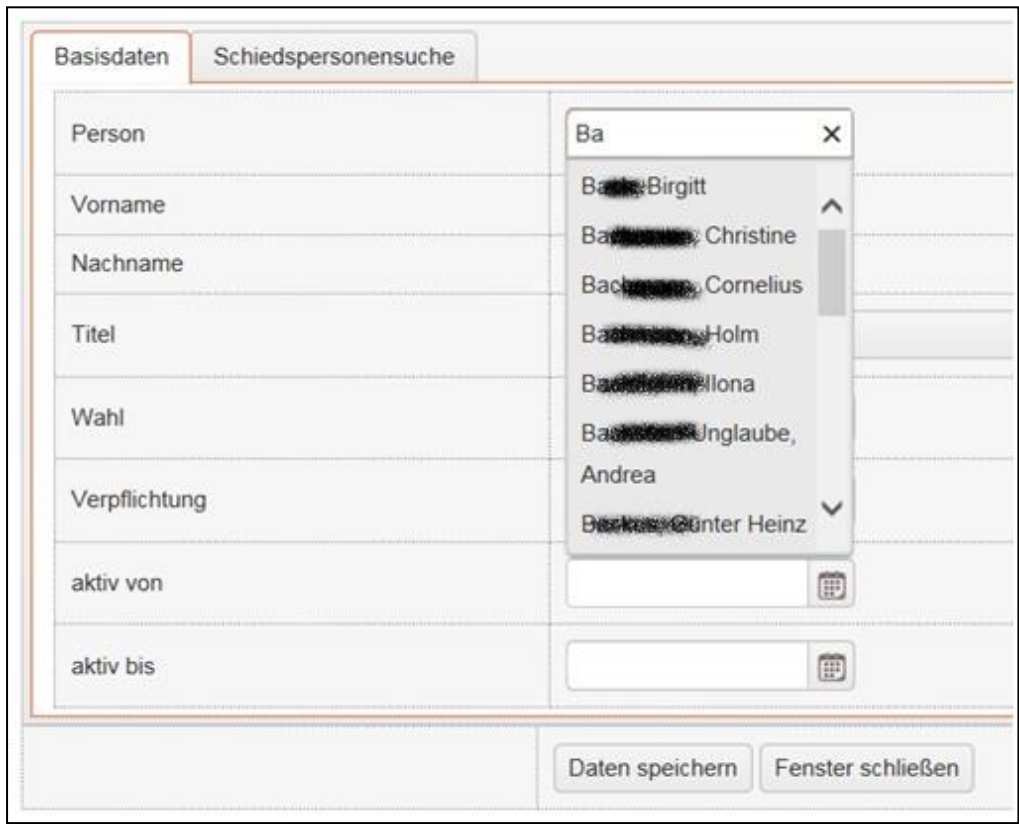

Die vorher unter *Personen verwalten* erfasste Schiedsperson als natürliche Person kann dabei nach ihrem Namen, hier "ba", aus dem Bestand gesucht werden.

Durch die Eingabe z.B. der ersten Buchstaben des Namens der Schiedsperson erhält man eine Auswahl der vorhandenen natürlichen Personen und kann diese dem Schiedsamtsbezirk bzw. dem Schiedsstellenbezirk zuordnen. Die Suche nach Namensteilen (z.B. berg) ist auch möglich, wobei alle Namen angezeigt werden, in denen die Buchstabenfolge "berg" vorkommt.

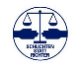

Die Zusatzfelder können ergänzt und jederzeit durch den Administrator der BDS-OMV angepasst werden. Sollten Sie daher in der praktischen Arbeit feststellen, dass weitere Zusatzfelder Ihre Arbeit erleichtern würden, können Sie die Einrichtung beim Administrator der BDS OMV beantragen.

Bei den Zusatzfeldern haben Sie die Möglichkeit, neben reinen Daten auch Dokumente z.B. als PD-Datei zur Person zu hinterlegen.

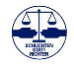

# **9. Gerichte verwalten**

### Online

### Mitgliederverwaltung

- Startseite
- Personen verwalten
- Gliederungen verwalten
- Träger verwalten
- Gerichte verwalten
- **Export Basisdaten** ÷
- **Export Gremien /** ٠ Mandatsträger

Um die Stammdaten der Gerichte zu bearbeiten oder einzusehen, wählen Sie *Gerichte verwalten* aus dem *Online Services Menu*:

Es werden Ihnen dann alle im Rahmen Ihrer Rechte zugewiesenen Gerichte angezeigt und Sie haben auch die Möglichkeit, gezielt nach einzelnen Gerichtstypen anhand der Bezeichnung zu suchen.

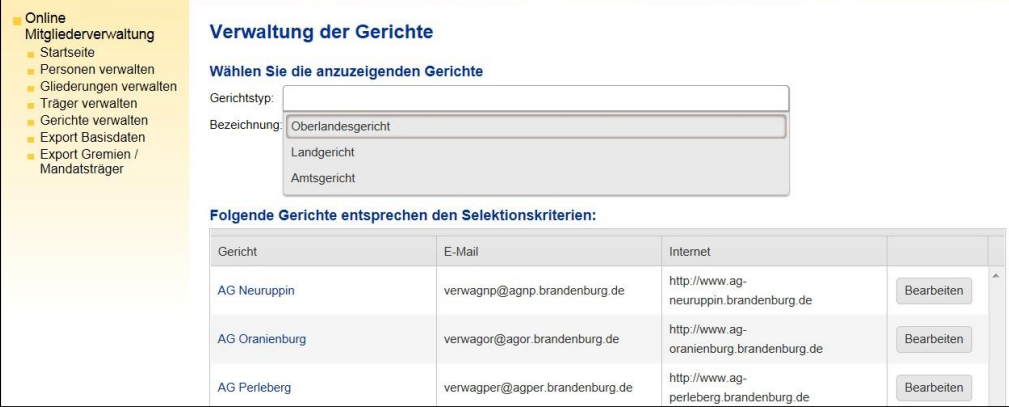

Als Gerichtstypen sind das Oberlandesgericht, das Landgericht und das Amtsgericht vordefiniert:

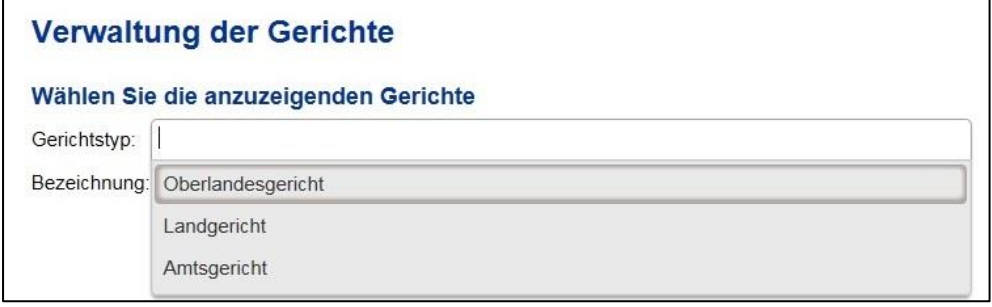

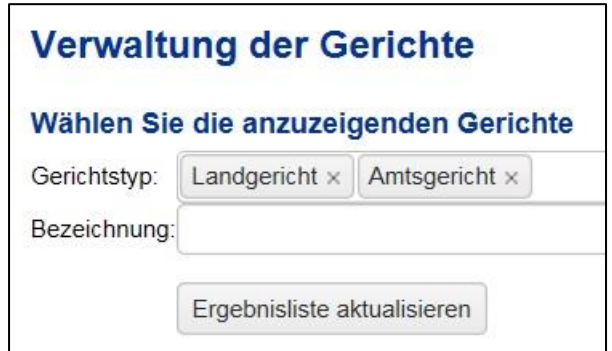

Aus den vordefinierten Suchbegriffen können auch mehrere ausgewählt und für die Suche kombiniert werden:

## *Hinweis*

*Die Datenpflege der Gerichte wird vollständig von der Bundesgeschäftsstelle (Ausnahme: Postempfänger) durchgeführt.*

*Bei notwendigen Änderungen sollten die Bezirksvereinigungen die Geschäftsstelle informieren.*

*Nutzen Sie dafür bitte das Ticketsystem der OMV.*

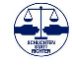

Über das **X** hinter dem Suchkriterium kann das Suchkriterium aus der Suche wieder entfernt werden.

Über das Suchfeld *Bezeichnung* können Sie z.B. nach einem bestimmten Gericht oder dessen Ort suchen. Die Suche z.B. nach *Neuruppin*  führt zum Amtsgericht Neuruppin (amtlich abgekürzt AG Neuruppin):

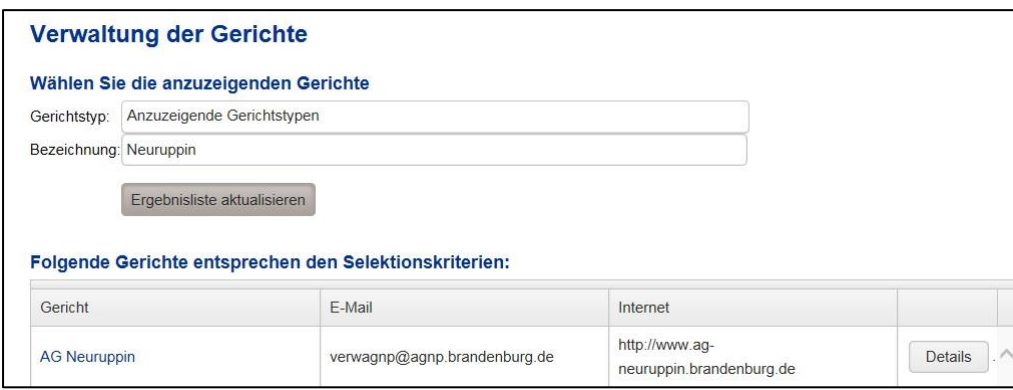

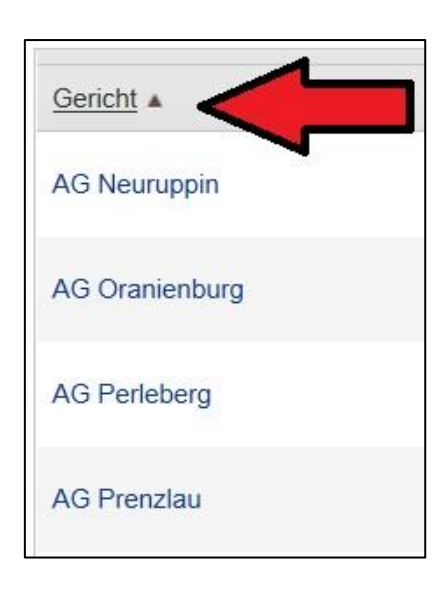

Durch einen Mausklick auf die jeweilige Spalte öffnet sich nach der Bezeichnung ein kleines Dreieck.

Ein nach oben gerichtetes Dreieck erlaubt die Sortierung der Daten nach der ausgewählten Spalte in absteigender alphabetischer Reihenfolge.

Ein nach unten gerichtetes Dreieck sortiert die Daten nach der ausgewählten Spalte in aufsteigender alphabetischer Reihenfolge.

### Die Sortierung kann für alle Spalten vorgenommen werden:

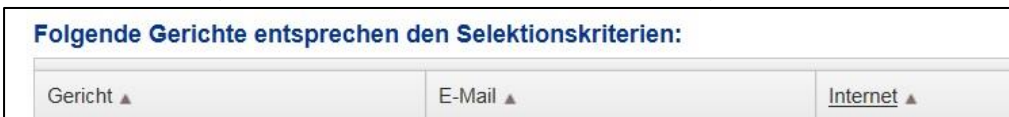

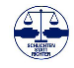

### 9.1. Gerichtsdaten

Die Detailansicht der Gerichtsdaten enthält die wesentlichen Informationen über die Gerichte und ist über den Button *Bearbeiten* aufzurufen.

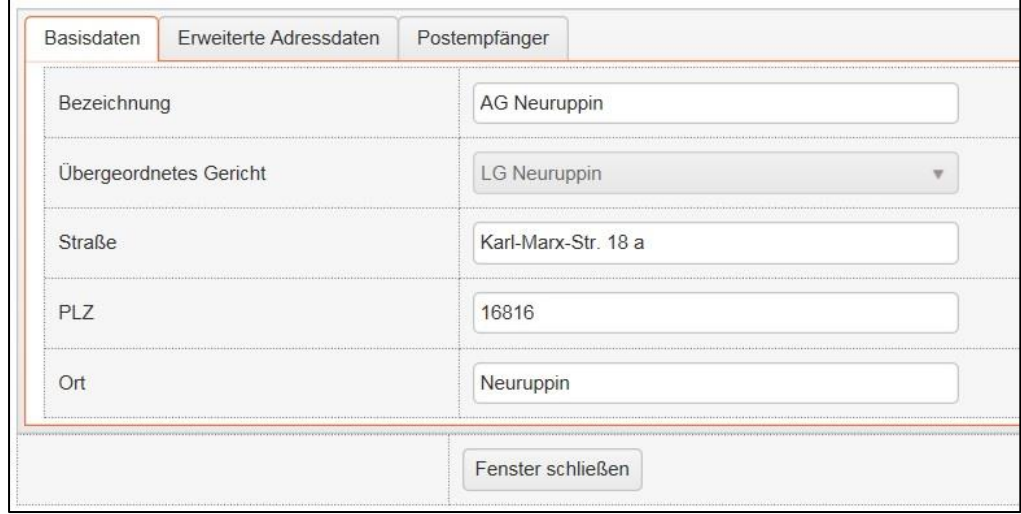

Die Daten der Gerichte werden hier in drei Kategorien unterteilt:

- 1. Basisdaten
- 2. Erweiterte Adressdaten
- 3. Postempfänger

### 9.2. Gerichtsstammdaten

### Die Gerichtsstammdaten bestehen aus den Basisdaten, den erweiterten Adressdaten und den Postempfängern.

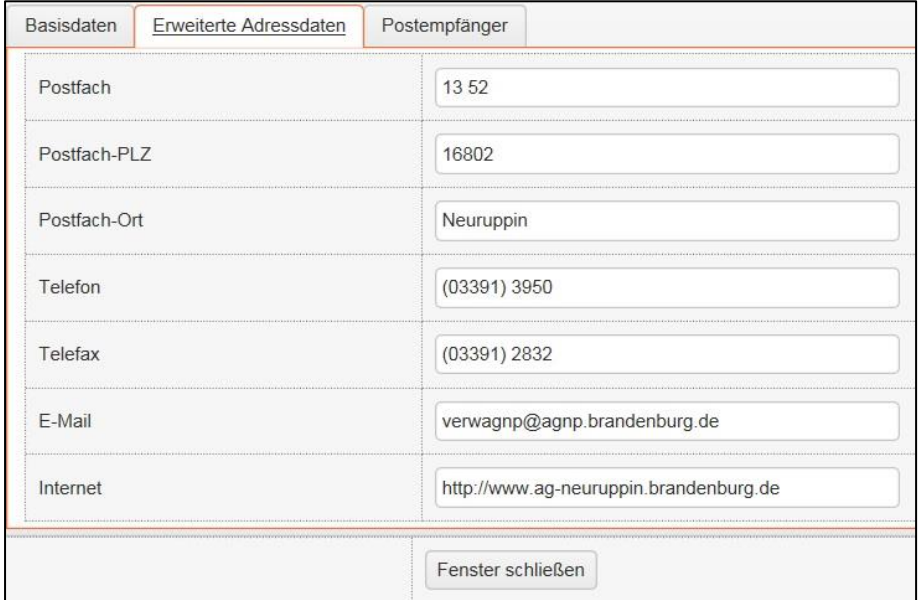

*Hinweis*

*Bitte Beachten Sie, dass die Gerichtsstammdaten zentral nur von der Bundesgeschäftsstelle gepflegt werden.*

*Wenn Sie dazu Hinweise geben möchten, nutzen Sie bitte das Ticketsystem der OMV.*

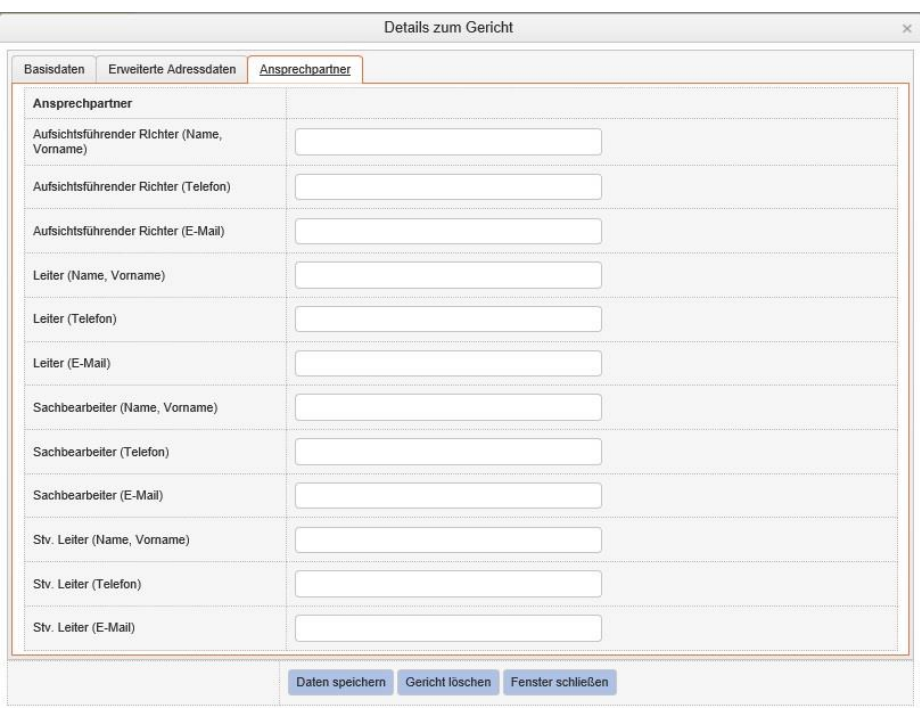

**Die Basisdaten und die Erweiterten Adressdaten sind allgemein zugängliche Daten und werden daher von der Bundesgeschäftsstelle gepflegt.** Änderungen sind von den Gliederungen der Bundesgeschäftsstelle zur Datenpflege zu melden. Die Trägerdaten können von den Gliederungen selbst gepflegt werden.

### 9.3. Zusatzdaten der Gerichte

Die Zusatzfelder der Gerichte werden von den Bezirksvereinigungen gepflegt.

Sie können ergänzt und jederzeit durch den Administrator der BDS-OMV angepasst werden. Sollten Sie daher in der praktischen Arbeit feststellen, dass weitere Zusatzfelder Ihre Arbeit erleichtern würden, können Sie die Einrichtung beim Administrator der BDS OMV beantragen. Bei den Zusatzfeldern haben Sie die Möglichkeit, neben reinen Daten auch Dokumente z.B. als PDF-Datei zum Gericht zu hinterlegen.

Zur Zeit sind noch keine Zusatzfelder für die Gerichtes angelegt worden. Die Arbeit mit der OMV 5.0 wird sicherlich schnell dazu führen, dass hier entsprechende Wünsche der Bezirksvereinigung geäußert und zeitnah entsprechende Zusatzfelder angelegt werden. Diese sind dann aber für alle Bezirksvereinigungen sichtbar. Daher werden die Ergänzungswünsche vorab einer Prüfung unterzogen, um das System übersichtlich zu erhalten.

## *Hinweis*

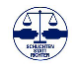

## **10. Gliederung verwalten**

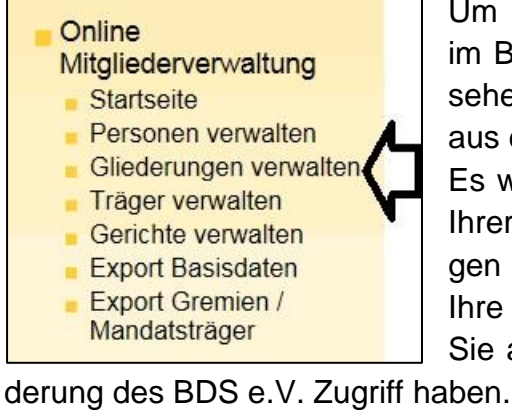

Um die Stammdaten einer Gliederung im BDS e.V. zu bearbeiten oder einzusehen, wählen Sie *Gliederung verwalten* aus dem *Online Services Menu*: Es werden Ihnen dann alle im Rahmen Ihrer Rechte zugewiesenen Gliederungen angezeigt. In der Regel wird nur Ihre Bezirksvereinigung angezeigt, da Sie auf diese Daten als regionale Glie*Hinweis*

*Gliederungsdaten z. B. Vorsitzende, Beisitzer oder Beauftragte von Bezirks- oder Landesvereinigungen können hier erfasst und bei namentlichen Änderungen aktualisiert werden.*

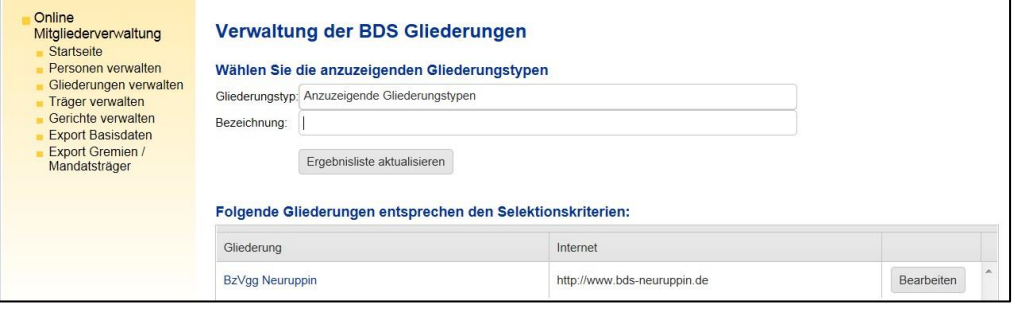

# **Verwaltung der BDS Gliederungen** Wählen Sie die anzuzeigenden Gliederungstypen Gliederungstyp: Bezeichnung: Bundesvereinigung Landesvereinigung Bezirksvereinigung

Über die Suchfelder Gliederungstyp kann nach den voreingestellten Suchkriterien Bundesvereinigung, Landesvereinigung und Bezirksvereinigung gesucht werden, wenn Ihre Rechte dies erlauben. In der Regel wird aber bei den Bezirksvereinigungen nur das Recht an der eigenen Gliederung im BDS e.V. hinterlegt sein, so dass man nur auf seine eigenen Daten zugreifen kann.

Über das Suchfeld *Bezeichnung* kann nach z.B. dem Ort der Gliederung gesucht werden. Beide Suchfelder können beliebig kombiniert werden. Durch einen Mausklick auf die jeweilige Spalte öffnet sich nach der Bezeichnung ein kleines Dreieck.

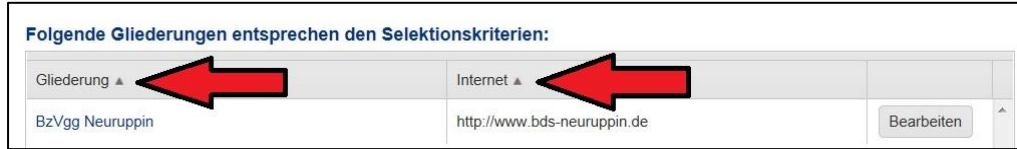

Ein nach oben gerichtetes Dreieck erlaubt die Sortierung der Daten nach der ausgewählten Spalte in absteigender alphabetischer Reihenfolge. Ein nach unten gerichtetes Dreieck sortiert die Daten nach der ausgewählten Spalte in aufsteigender alphabetischer Reihenfolge.

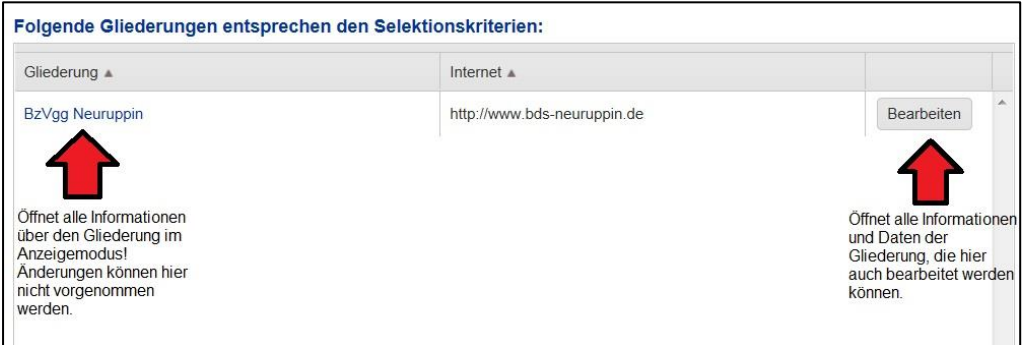

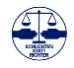

## Details zur Gliederung BzVgg Neuruppin

Folgende Daten werden zur Gliederung BzVgg Neuruppin gespeichert:

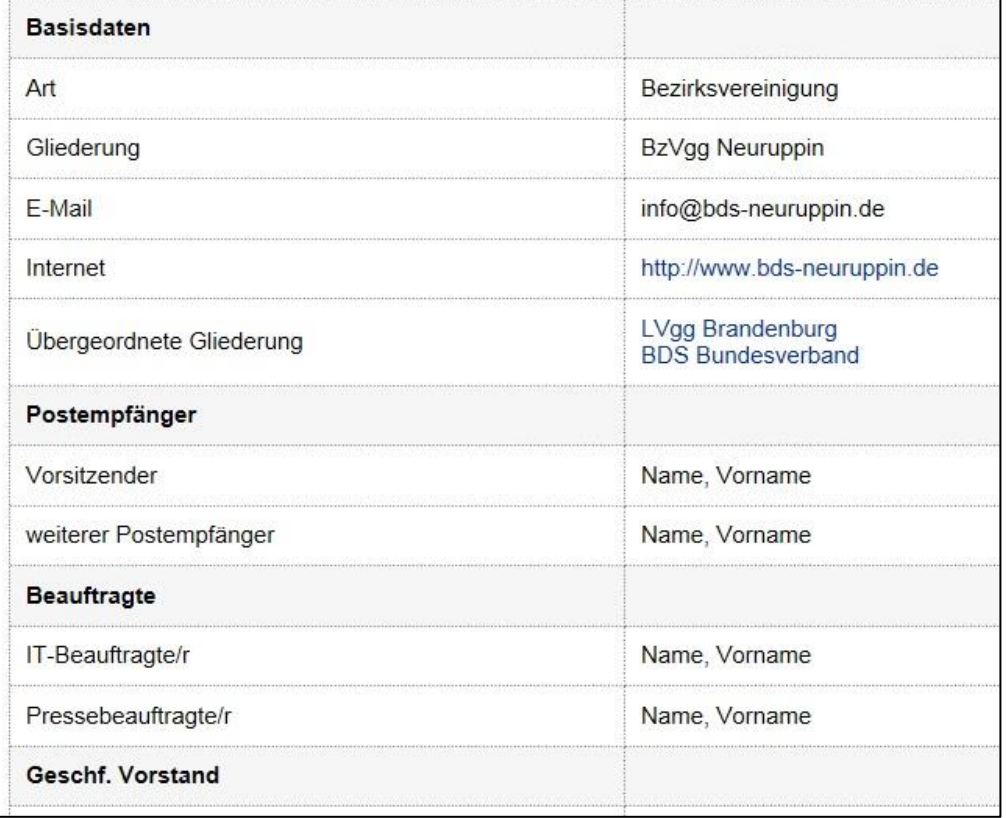

Am Ende der Übersicht haben Sie die Möglichkeit, die gesamte Übersicht auszudrucken oder die Änderungshistorie anzusehen.

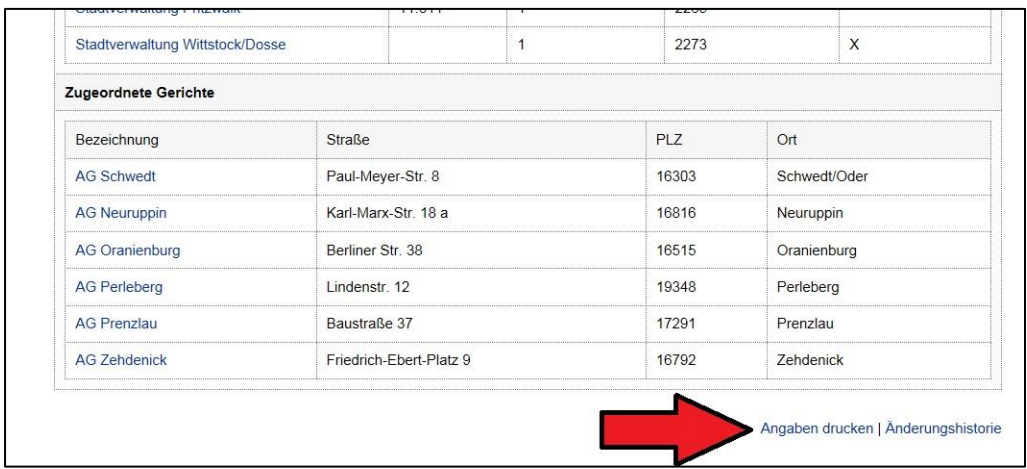

Über den Befehl "Angaben drucken" wird eine PDF-Datei erzeugt und die Daten der Gliederung im aktuellen BDS Erscheinungsbild angezeigt.

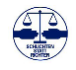

## *Hinweis*

*Übersichtliche Anzeigeund Druckmöglichkeiten helfen bei der Suche nach Ansprechpartnern in den Bezirks- und Landesvereinigungen.*

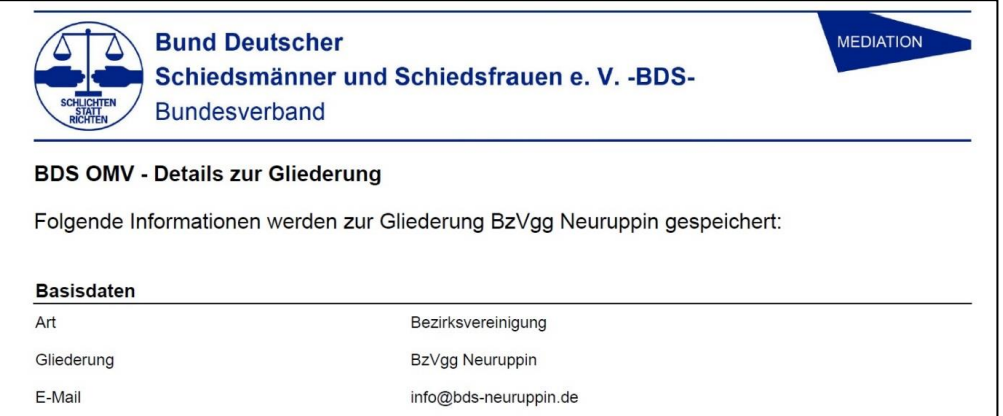

Die Daten können jetzt ausgedruckt, als PDF-Datei archiviert oder auch per Mailanhang versandt werden.

Über die Änderungshistorie können Sie die letzten Änderungen bei den Daten nachvollziehen und feststellen, welche Daten von wem wann geändert wurden. Hier werden sowohl der alte als auch der neue Wert angezeigt.

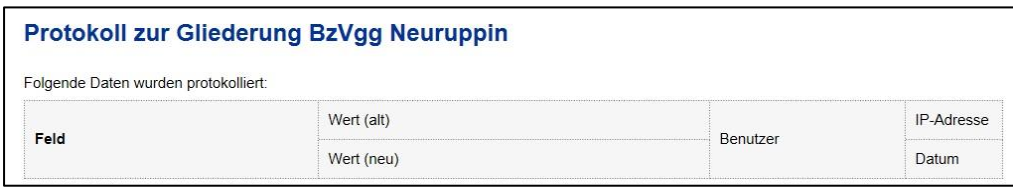

### 10.1. Daten bearbeiten

Die Detailansicht der Daten der Gliederung im BDS e.V. enthält die wesentlichen Informationen der Gliederung. Diese können beim Zugang über den Button *Bearbeiten* bearbeitet werden.

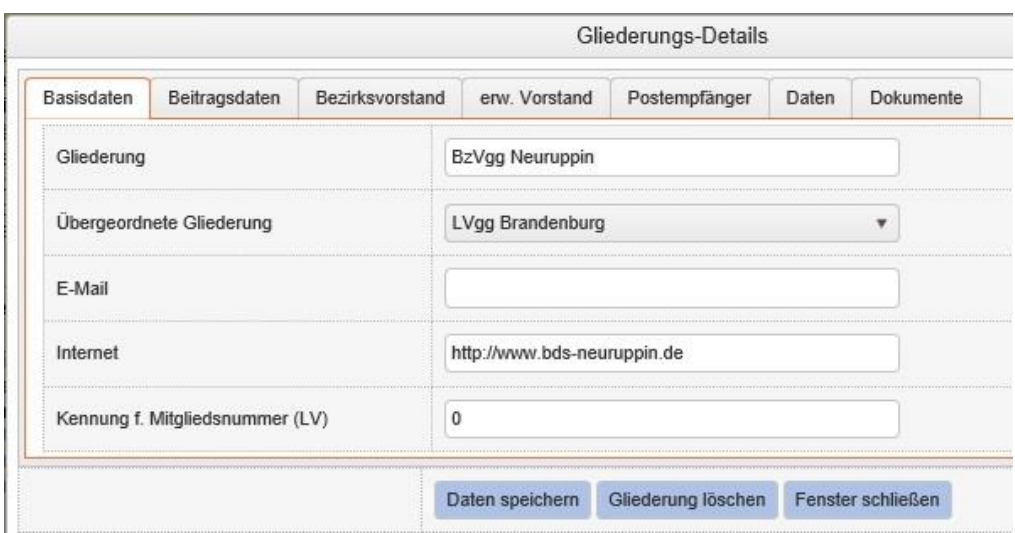

Die Daten der Gliederung im BDS werden hier in 8 Kategorien unterteilt:

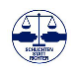

- 1. Basisdaten
- 2. Beitragsdaten
- 3. Bezirksvorstand
- 4. erw. Vorstand für erweiterten Vorstand
- 5. Postempfänger
- 6. Daten
- 7. Dokumente

## **Die Stammdaten mit Ausnahme der E-Mail-Adresse werden von der Bundesgeschäftsstelle gepflegt.**

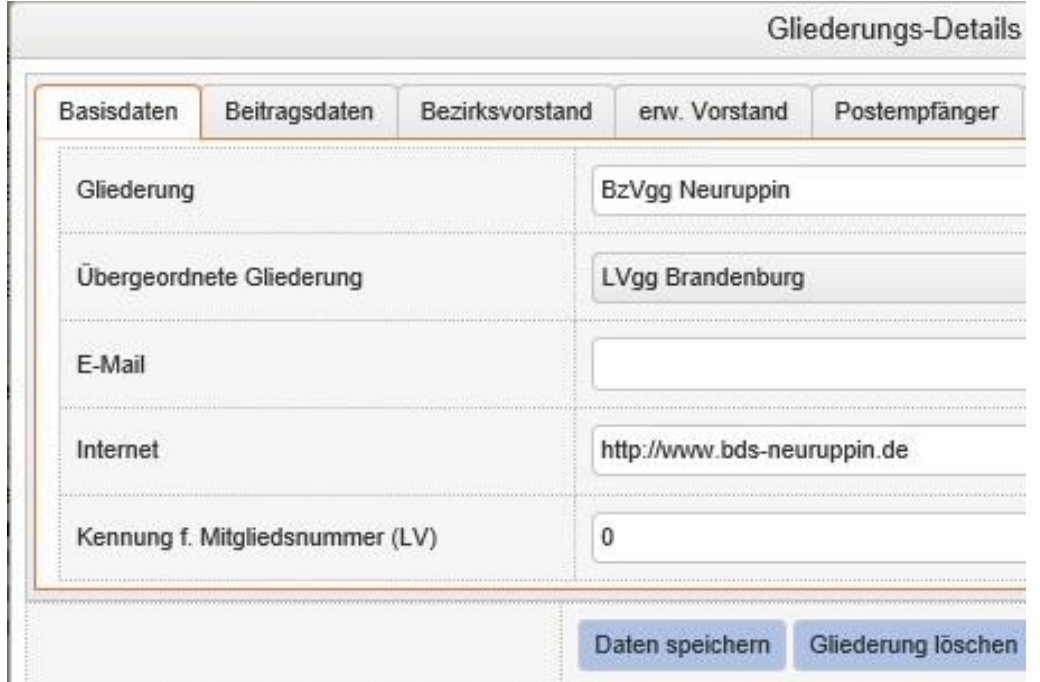

Änderungswünsche sind hier von den Gliederungen an die Bundesgeschäftsstelle zu geben, die diese zentral prüft und bearbeitet. Es empfiehlt sich, die Beschlüsse zu den für die Finanzierung der Bezirksvereinigungen wichtigen Staffelbeiträge bei den Dokumenten als PDF-Datei in der BDS-OMV zu hinterlegen. Bei Rückfragen der zahlungspflichtigen Kommunen kann dann jeder Berechtigte aus der OMV schnell die entsprechenden Hinweise geben.

Bitte beachten Sie, dass eine Ausgabe von Daten z.B. über die Listenerstellung nur möglich ist, wenn den Funktionen auch konkrete Personen zugeordnet sind. Ist also der Geschäftsführende Vorstand einer Bezirksvereinigung noch nicht mit Personen befüllt worden, dann

## *Hinweis*

*Die Übersicht der Vorstandmitglieder und der ausführenden Funktionen kann mit zusätzlichen Daten und Dokumenten ergänzt werden.*

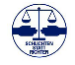

kann die Übersicht des Geschäftsführenden Vorstands als exportierte Liste keine Werte enthalten.

Bei den Beitragsdaten werden sowohl die Berechnungsmethode als auch die konkreten Staffelbeiträge für Schiedspersonen und Stellvertreter, die von den Bezirksvereinigungen beschlossen wurden, hinterlegt. Diese sind für die Jahresbeitragsrechnung wichtig und sollte daher von den Bezirksvereinigungen entsprechend geprüft werden.

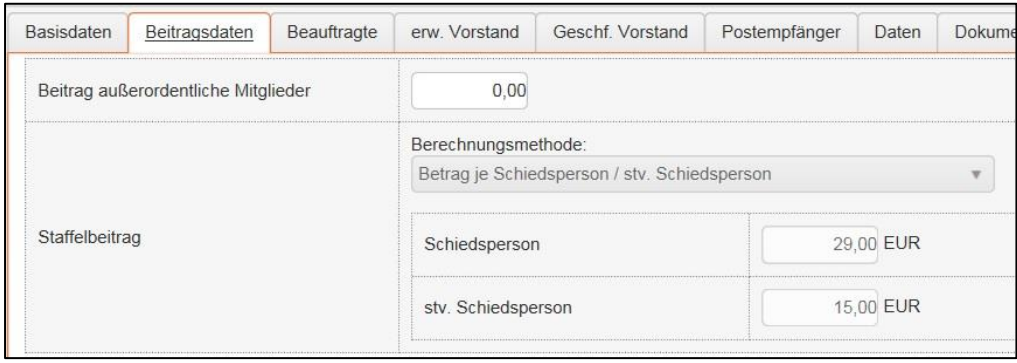

Der Beitrag für außerordentliche Mitglieder wird ebenfalls von der Bezirksvereinigung beschlossen und kann von dieser hier selbst eingepflegt werden.

## **Die Daten zur Höhe der Staffelbeiträge der Bezirksvereinigungen werden von der Bundesgeschäftsstelle eingepflegt.**

## **Die Daten zu den Staffelbeiträgen können jederzeit von der Bezirksvereinigung exportiert werden (siehe 14.7)**

Die Beauftragte, der erweiterte und der Geschäftsführende Vorstand werden von den Gliederungen verwaltet. Personen, denen eine entsprechende Funktion im Vorstand oder einem sonstigen Organ des BDS e.V. zugewiesen werden soll, sind erst als natürliche Person anzulegen und dann der Funktion zuzuweisen.

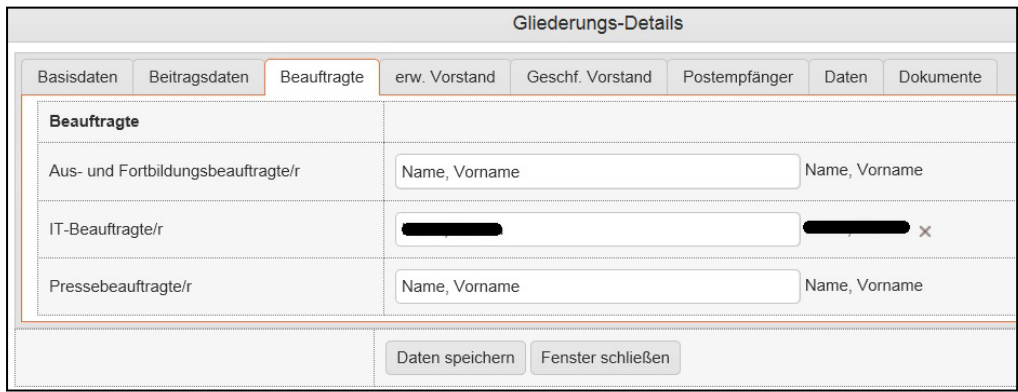

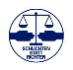

Bei der Zuweisung einer Person zu einer Funktion kann mit der Suchfunktion gearbeitet werden. Die angelegten Personen, auf die man entsprechend seinen Rechten einen Zugriff hat, werden dann angezeigt und können ausgewählt werden.

Hier wird die oder der 1. Stellvertretende Vorsitzende aus den Personen gesucht, deren Namen mit "krü" beginnen.

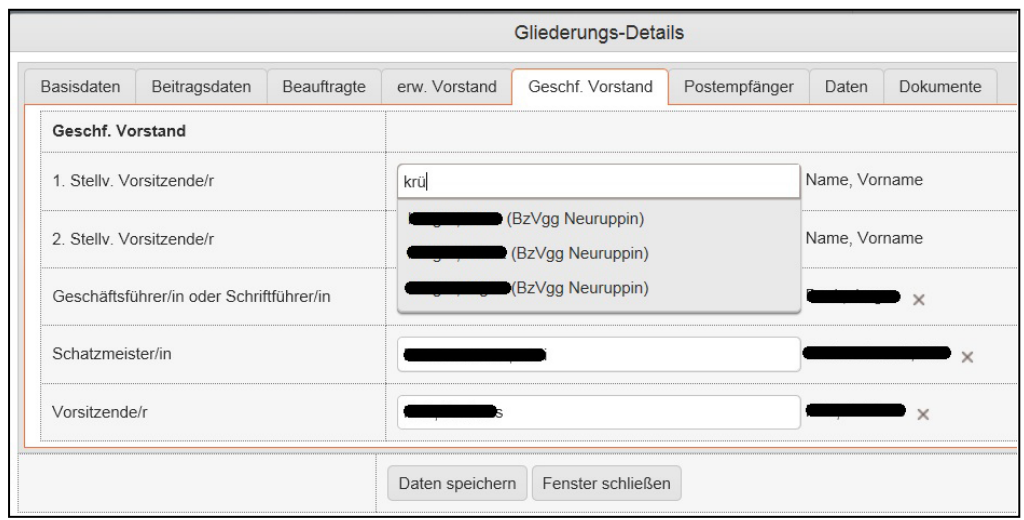

Durch die Auswahl der Person ist diese der Funktion dann zugeordnet. Entsprechend ist bei der Besetzung des Erweiterten und des Geschäftsführenden Vorstandes zu verfahren.

Kann die Person, die einer Funktion zugeordnet werden soll, nicht gefunden werden, da sie nicht angezeigt wird, ist sie eventuell im System nicht vorhanden oder einer anderen Gliederung zugeordnet. Wenn Sie im System nicht vorhanden ist, muss Sie erst als Person angelegt werden.

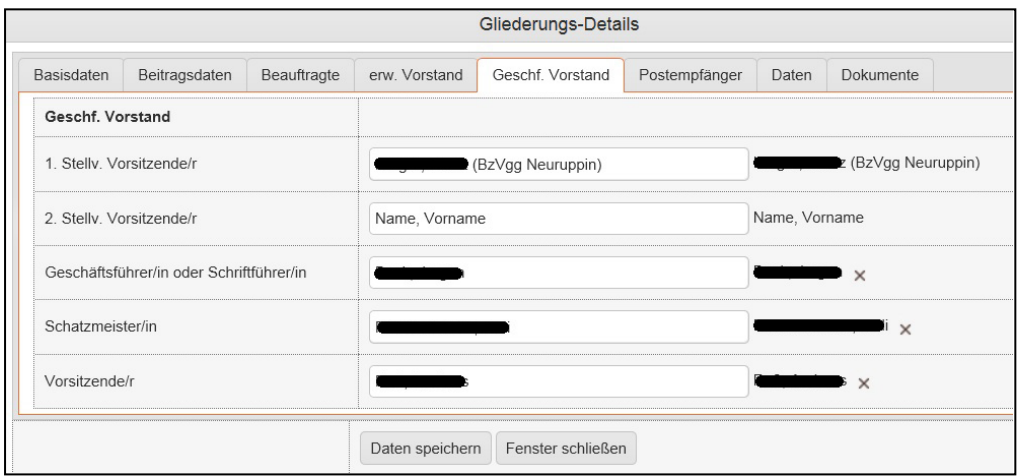

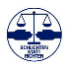

Im Reiter Daten werden die für die Zahlungen notwendigen Daten und Ihre E-Mail-Adresse hinterlegt. Auf Wunsch können hier weitere Felder eingerichtet werden.

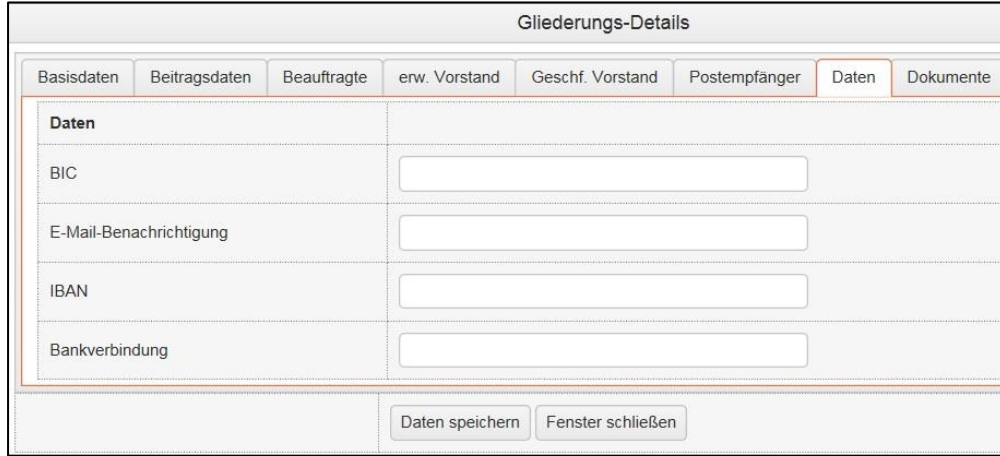

Im Reiter Dokumente haben Sie die Möglichkeit, auch Dokumente z.B. als PDF-Datei zu hinterlegen. Zurzeit ist die Hinterlegung der Satzung und des Beschlusses zum Staffelbeitrag vorgesehen. Auf Wunsch können hier weitere Felder angelegt werden.

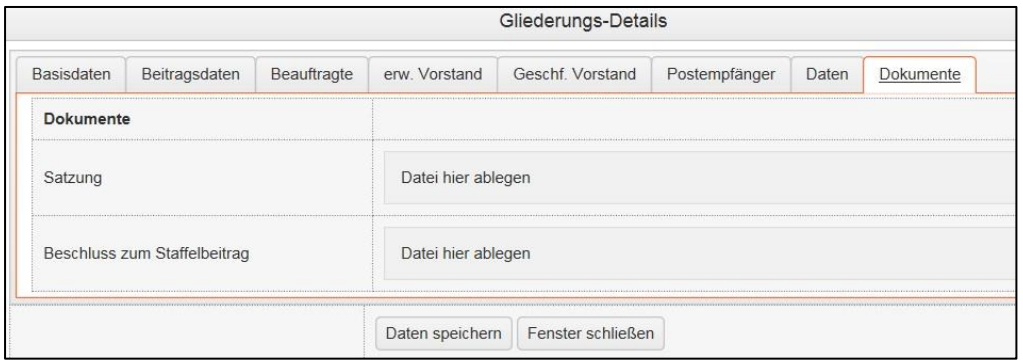

Die Zusatzfelder können ergänzt und jederzeit durch den Administrator der BDS-OMV angepasst werden. Sollten Sie daher in der praktischen Arbeit feststellen, dass weitere Zusatzfelder Ihre Arbeit erleichtern würden, können Sie die Einrichtung beim Administrator der BDS-OMV beantragen.

Eine Ausgabe der Werte erfolgt als PDF-Datei im neuen Erscheinungsbild des BDS über den Menüpunkt *Export Gremien/Mandatsträger*, der im weiteren Verlauf noch beschrieben wird.

## *Hinweis*

*Unter dem Reiter "Dokumente" können PDFoder Excel-Dateien hinterlegt werden.*

*Für übersichtliche Informationen sind Standardlisten zum Export als Ansicht oder Druckausgabe vorbereitet.*

*Siehe hierzu auch Kap. 13 und Kap. 14.*

*Die Einrichtung weiterer Listen können bei der Bundesgeschäftsstelle beauftragt werden.*

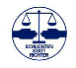

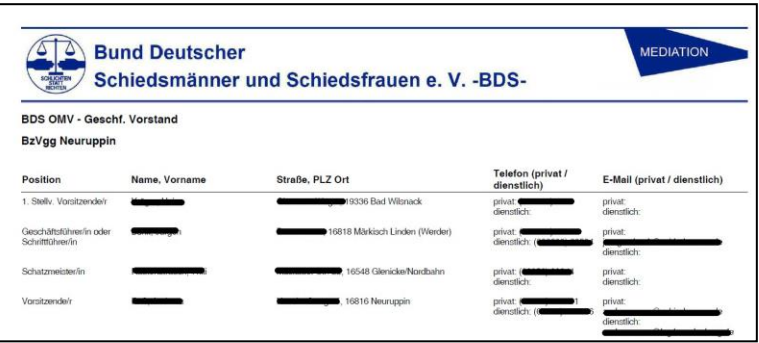

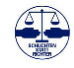

# **11. Allgemeine Steuerungsbefehle**

Die Anzeige der Suchergebnisse können generell immer an die persönlichen Wünsche anpasst werden. Dazu enthält das Suchergebnis unterhalb der Daten eine entsprechende Kommandozeile:

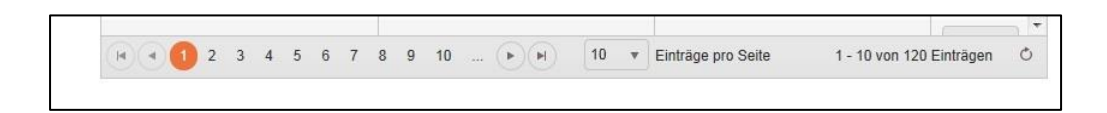

Diese Zeile besagt, dass 120 Eintragungen insgesamt gefunden wurden und auf jeder Seite jeweils 10 Eintragungen angezeigt werden. Zur Zeit wird die Seite 1 mit den Suchergebnissen 1 bis 10 angezeigt.

## *Hinweis*

*Die Bildschirmanzeige bei Listen und Übersichten kann den individuellen und technischen Gegebenheiten voreingestellt werden.*

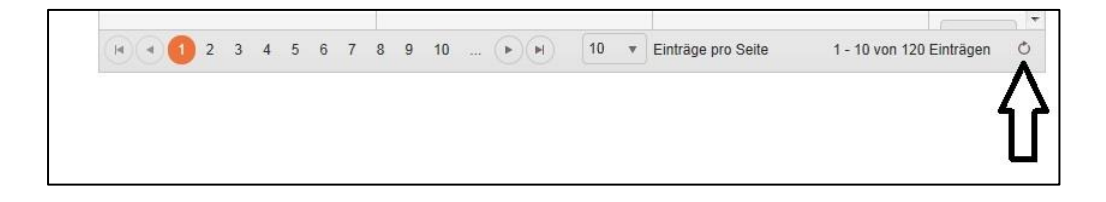

Über die Seitenzahlen kann man direkt auf eine Seite springen.

| (A) | (A) | 2. 3 | 4. 5 | 6 | 7 | 8 | 9 | 10 | .. | (b) | 10 | $\forall$ | Einträge pro Seite | 1-10 von 120 Einträgen | • |
|-----|-----|------|------|---|---|---|---|----|----|-----|----|-----------|--------------------|------------------------|---|
|-----|-----|------|------|---|---|---|---|----|----|-----|----|-----------|--------------------|------------------------|---|

Mit den markierten Zeichen kann man eine Seite vor oder zurück oder auf die erste oder letzte Seite springen.

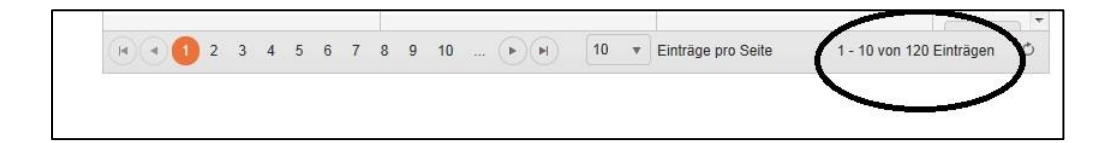

Die Gesamtheit der angezeigten Eintragungen und die konkret angezeigten Eintragungen, hier 1-10, werden hier angezeigt.

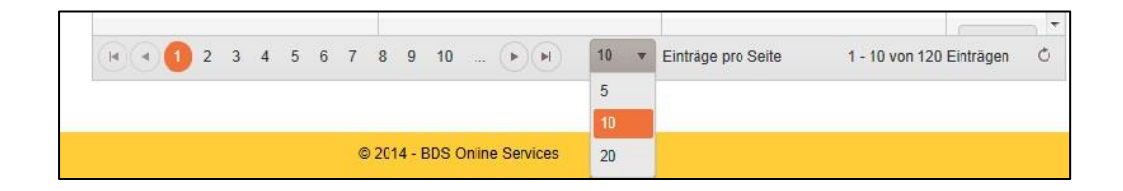

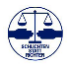

Die Anzahl der pro Seite angezeigten Eintragungen kann eingestellt werden mit 5, 10 oder 20 Eintragungen.

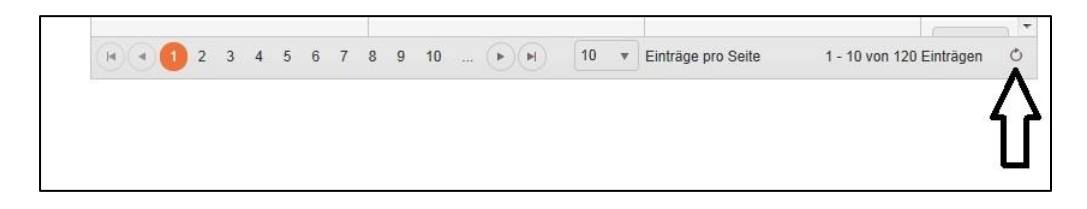

Über das ganz rechte Symbol kann die Suche neu angestoßen und das Ergebnis aktualisiert werden.

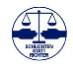

# **12. Änderungen verfolgen**

12.1. Änderungen bei Personenstammdaten

In der BDS OMV 5.0 werden alle Änderungen an den Personenstammdaten protokolliert. Die Protokollierung soll Änderungen nachvollziehbar und nachprüfbar machen. Der Nutzer hat die Möglichkeit, die letzten 100 Änderungen angezeigt zu bekommen. In der Datenbank sind darüber hinaus weitere Änderungen gespeichert, die bei Bedarf ausgelesen werden können.

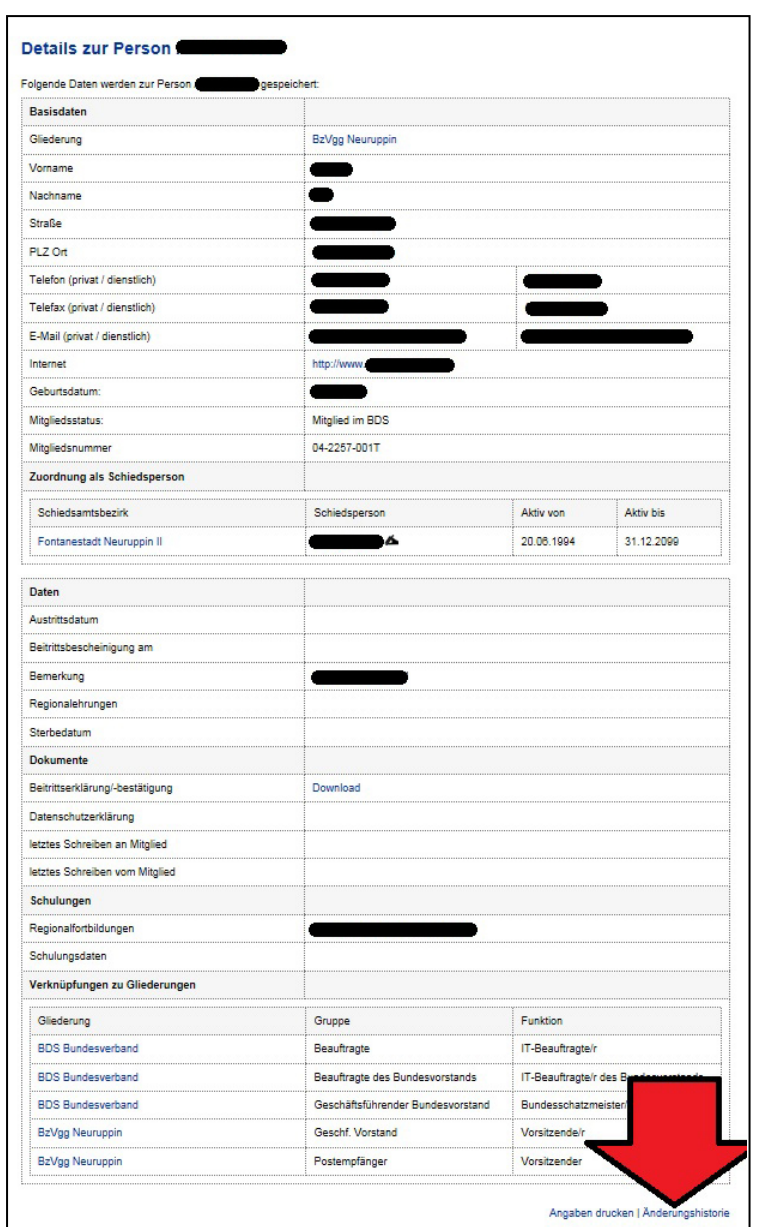

Alle Änderungen werden somit chronologisch erfasst, so dass alle Änderungen in der Änderungshistorie zu finden sind.

## *Hinweis*

*Aus Sicherheitsgründen werden alle Änderungen am Datenbestand der OMV registriert und können sowohl auf der Startseite wie auch auf den Übersichtsseiten unter Änderungshistorie eingesehen werden.*

Bitte beachten Sie, dass die Änderungshistorie nicht in der Detailansicht über den Button *Bearbeiten* (Menu zur Pflege und Veränderung der Daten) sondern nur im Bereich der Datenanzeige über den *blau hinterlegten Namen* zur Verfügung steht.

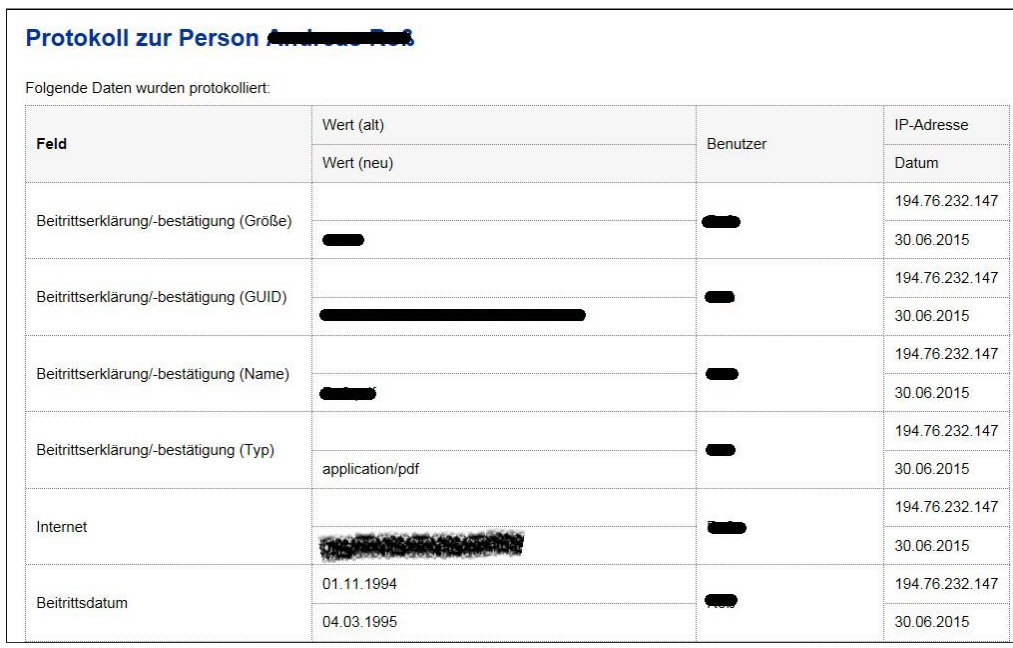

Im Bereich der Änderungshistorie werden die vorgenommenen Datenänderungen protokolliert und genau einem Verursacher zugeordnet. Die Identifikation des Verursachers erfolgt über die Angabe des

- Benutzers
- der IP Adresse, von der die Änderungen vorgenommen wurde und
- das Datum der Änderung

Des Weiteren wird das geänderte Datenfeld mit seinem alten und seinem neuen Wert vor und nach der Änderung angezeigt. Dies ermöglicht auch die Rückgängigmachung einer Änderung, die zufällig oder fehlerhaft z.B. durch eine Namensverwechslung erfolgte. Eine automatisierte Rückgängigmachung einer Änderung ist nicht vorgesehen. Die Daten müssen daher durch eine weitere Datenänderung, die auch in der Änderungshistorie erfasst wird, wieder manuell (zurück) geändert werden. Bei manchen Änderungen bleibt das Feld Wert (Alt) leer und es wird nur der neue Wert nach Änderung angezeigt.

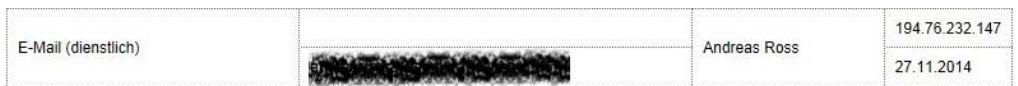

In solchen Fällen war hier bisher kein Wert eingetragen und der Nutzer hat die Datenbestände nur ergänzt und Lücken gefüllt.

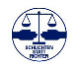

Wenn bereits ein alter Wert vorhanden ist, kann dieser jederzeit aktualisiert werden.

**Wichtig!**

**Sollten Sie in Änderungshistorien Benutzer erkennen, die Ihnen unbekannt sind, melden sie dies bitte umgehend beim OMV Administrator.**

## *Hinweis*

*Bitte melden sie Unregelmäßigkeiten in der Dokumentation der Änderungshistorie umgehend der Geschäftsstelle des BDS e. V..*

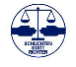

## 12.2. Änderungen bei Trägerstammdaten

Die Änderungshistorie bei den Trägern der Schiedsstelle ist analog der Änderungshistorie bei den Personenstammdaten aufgebaut.

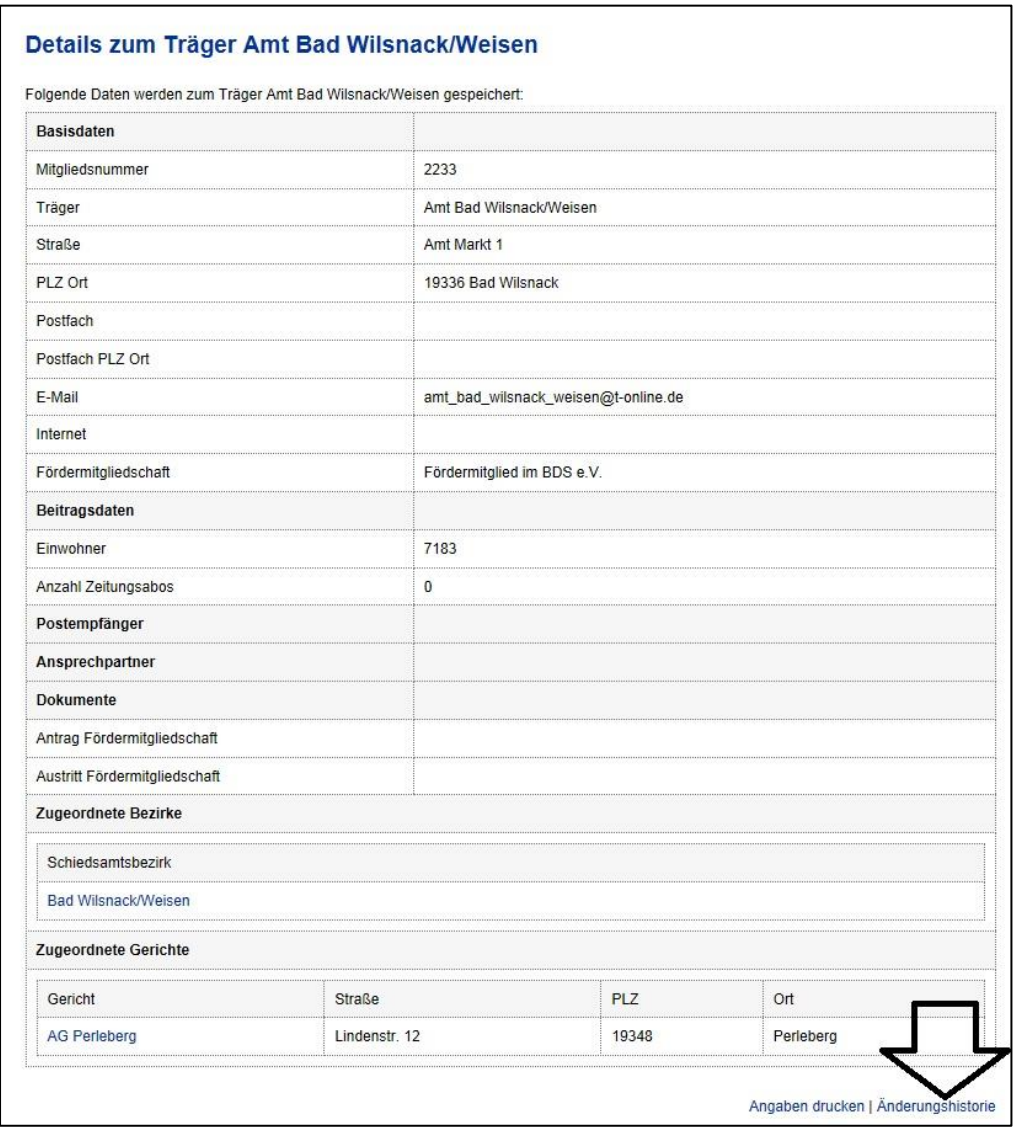

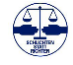

## 12.3. Änderungen bei Gerichtsstammdaten

Die Änderungshistorie bei den Stammdaten der Gerichte ist analog der Änderungshistorie bei den Personenstammdaten aufgebaut.

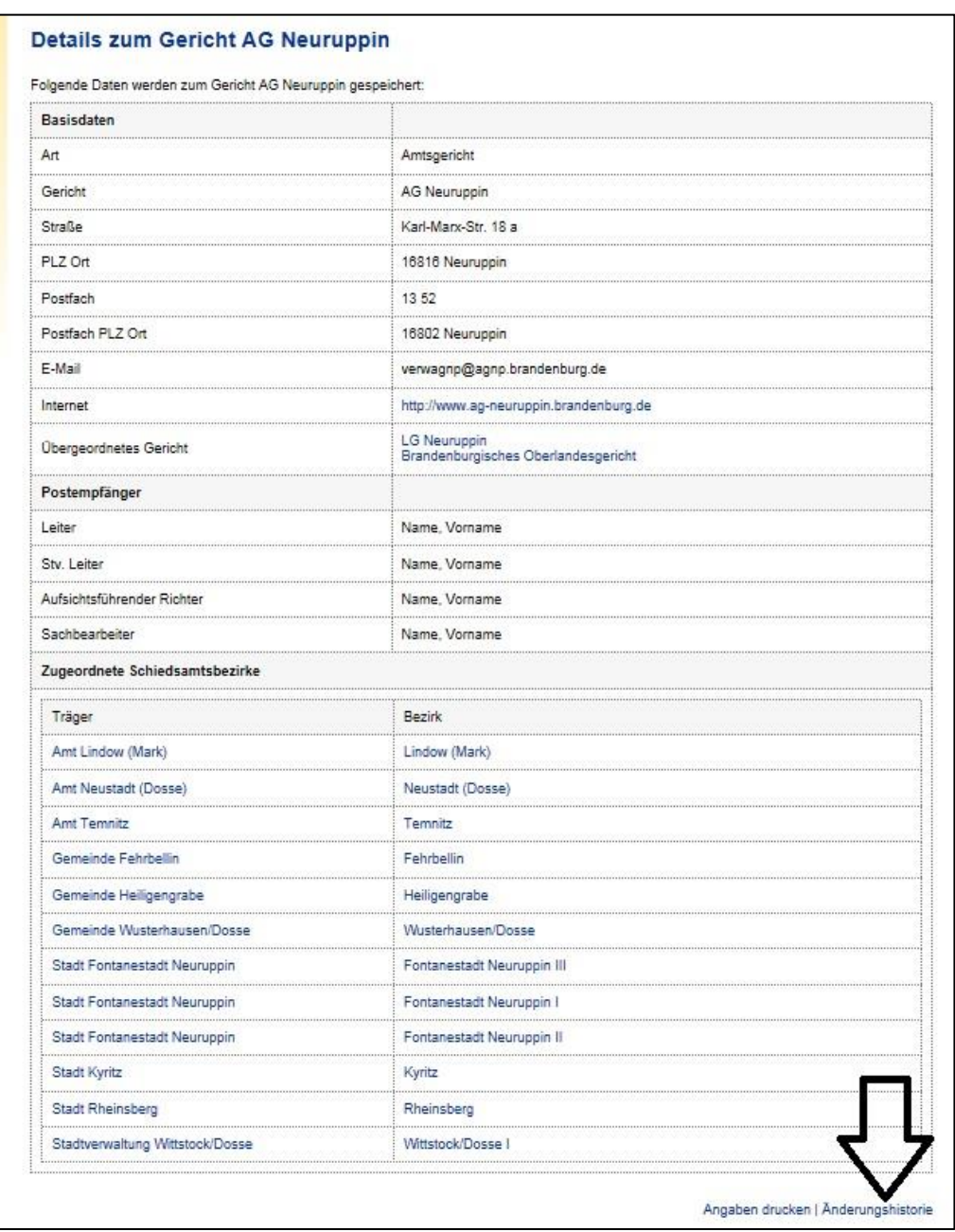

Die Änderungshistorie bei den Stammdaten der Gliederungen im BDS ist analog der Änderungshistorie bei den Personenstammdaten aufgebaut.

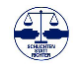

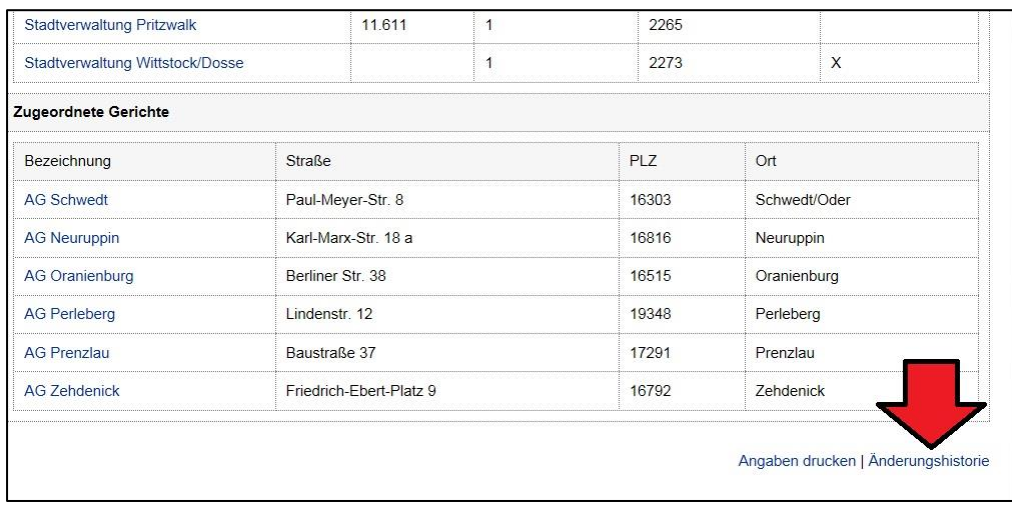

12.4. Änderungen bei Daten der Schiedsstelle bzw. des Schiedsamtes

Die Änderungshistorie bei den Stammdaten der Schiedsstelle oder des Schiedsamtes ist analog der Änderungshistorie bei den Personenstammdaten aufgebaut.

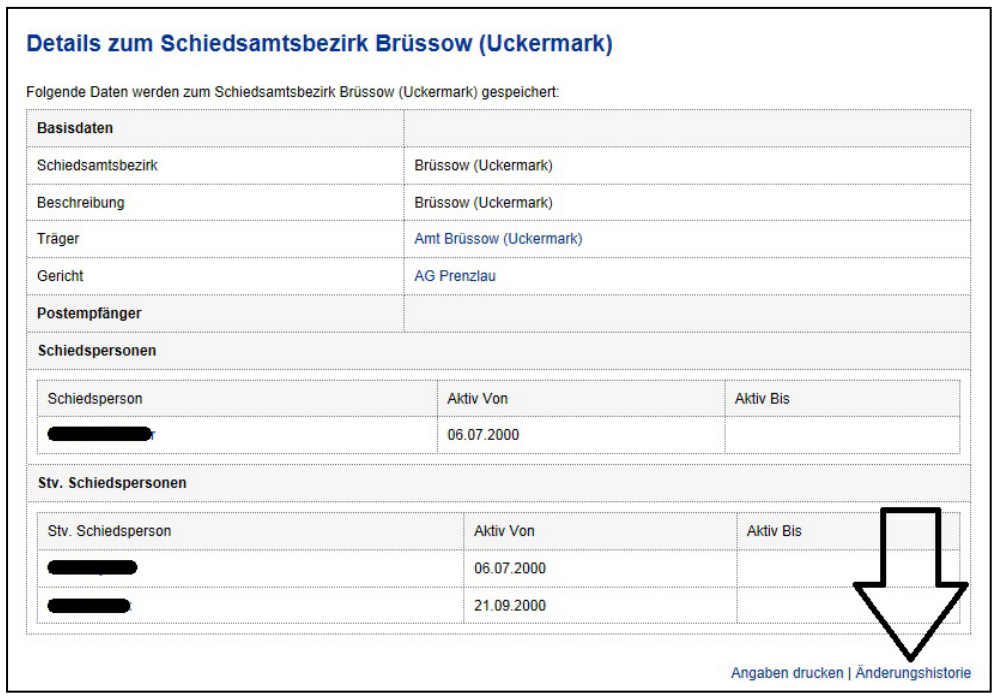

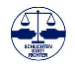

# **13. Druckausgabe**

Im Anzeigemodus der Daten besteht die Möglichkeiten, die angezeigten Daten über einen angeschlossenen Drucker auszugeben oder als PDF-Datei abzuspeichern.

Wählen Sie im unteren Bereich der angezeigten Daten den Befehl *Angaben drucken*.

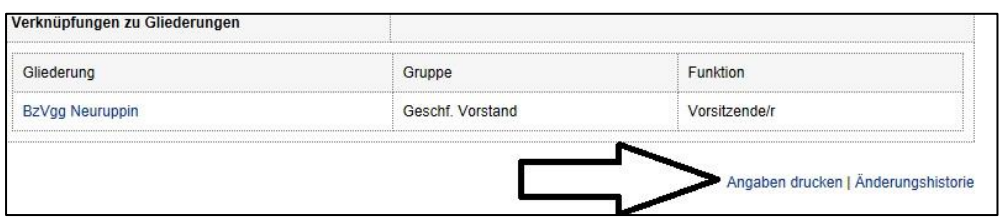

Anlog finden Sie den Befehl auch bei den

- Details zum Schiedsamtsbezirk
- Details der Schiedspersonendaten
- Details der Personenstammdaten
- Details der Trägerstammdaten
- Details der Gerichtsstammdaten
- Details der Gliederungsstammdaten

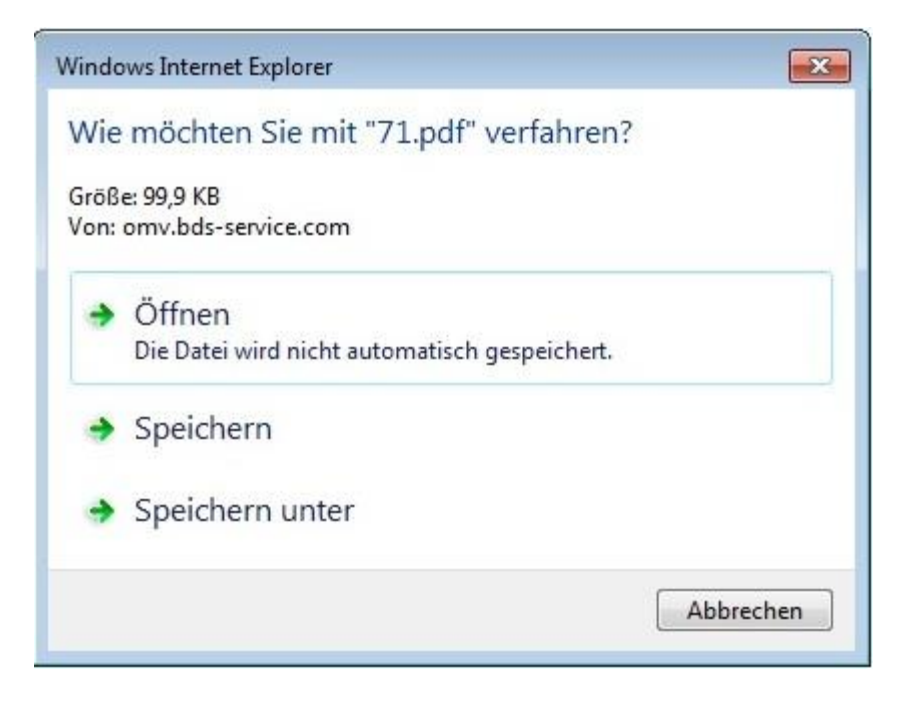

## *Hinweis*

*In der neuen OMV 5.0 stehen übersichtliche und umfangreiche Druckmöglichkeiten zur Verfügung.*

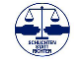

Durch den Befehl *Angaben drucken* wird aus den angezeigten Daten eine PDF-Datei erzeugt und zum *Speichern* in der Regel im voreingestellten Downloadordner, oder gezielten Speichern mit *Speichern unter* und zum sofortigen *Öffnen* angeboten. Entsprechend müssen Sie für die Anzeige einer PDF-Datei ein entsprechendes Programm installiert haben. Wir empfehlen hier den kostenlosen Adobe Reader.

Im kostenlosen Adobe Reader haben Sie nach dem Öffnen der Datei natürlich auch noch die Möglichkeit, die Datei sofort auszudrucken oder diese entsprechend zu speichern. Nach dem Abspeichern können Sie die Datei auch per Mailanhang an andere Personen verschicken. Beachten Sie hier aber unbedingt die Vorschriften des Datenschutzes und übersenden Sie die Daten nur an Personen, die diese auch auswerten dürfen.

Beachten Sie bei der Weitergabe von PDF-Daten mit Daten aus der BDS-OMV 5.0 auch, dass Ihr Mailverkehr in der Regel nicht geschützt und Ihre Daten entsprechend nicht sicher sind.

Bei der Erstellung der Druckausgabe werden die Daten entsprechend dem neuen BDS Layout 2014 mit einem entsprechenden Kopfbogen versehen.

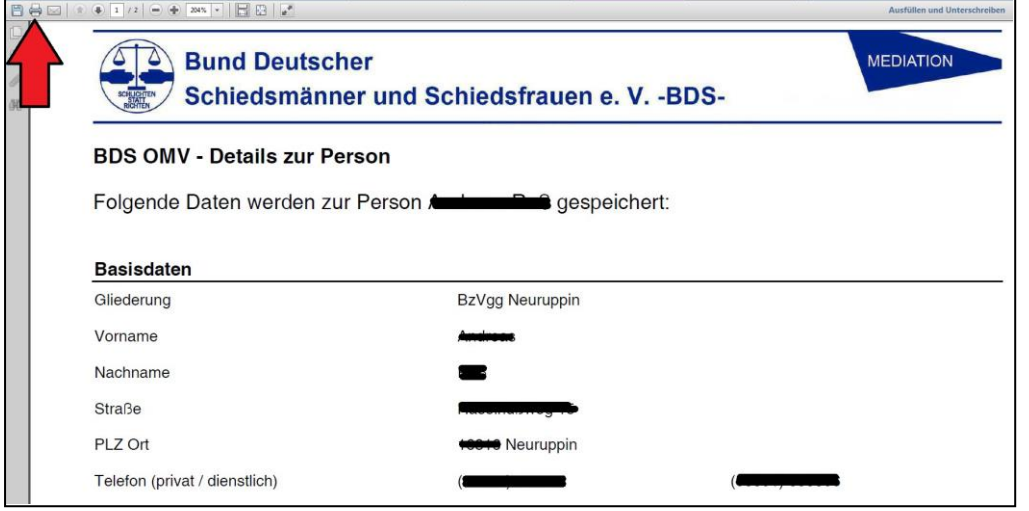

*Hinweis*

*Alle Listen stehen vorab als PDF-Anzeige zur Verfügung. Sie können ausgedruckt oder als PDF-Datei gespeichert werden.*
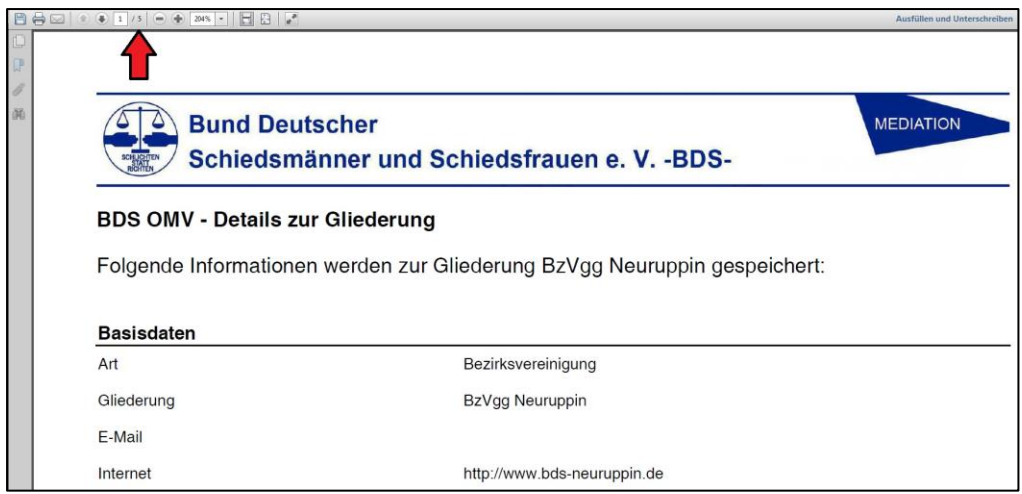

Bei den Druckausgaben können auch mehrseitigen Dateien und damit Ausdrucke erzeugt werden (hier fünf Seiten der Detailangaben der Bezirksvereinigung Neuruppin im BDS e.V.).

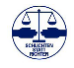

# **14. Export von Basisdaten**

Alle wichtigen Basisdaten können aus der OMV exportiert werden. Der Export erfolgt wahlweise als XLS-Datei, damit die Daten z.B. mit MS Excel für einen Serienbrief weiterverwendet werden können.

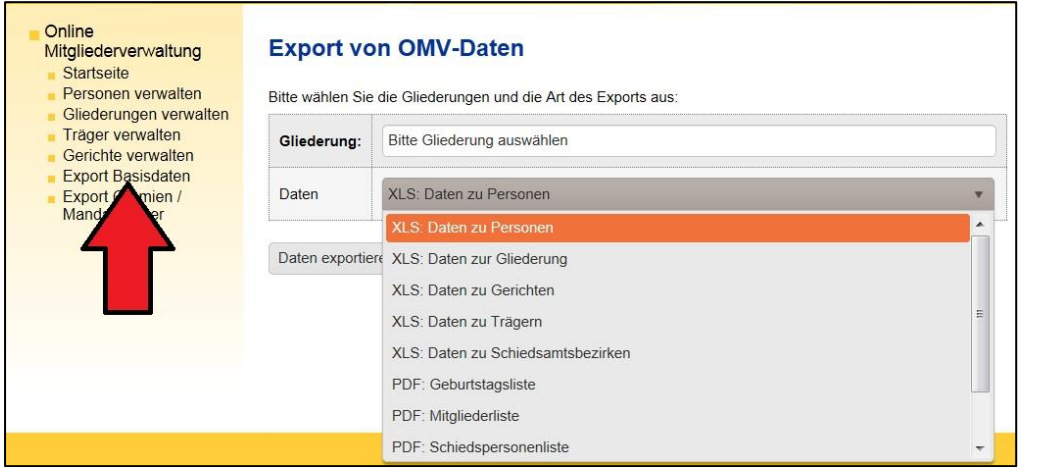

Auch ist ein Export von Listen als PDF-Datei möglich

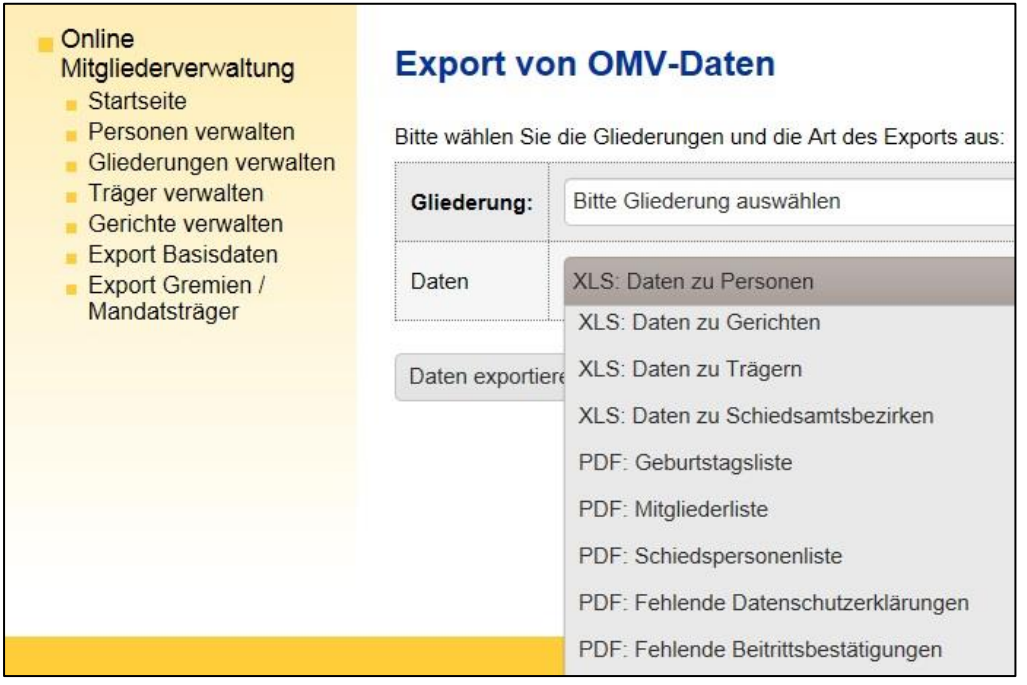

Angeboten werden zur Zeit als XLS Datei

- die Daten zur Personen
- die Daten zur Gliederung
- die Daten zu Gerichten
- die Daten zu Trägern

*Hinweis*

*In der neuen OMV 2.0 steht eine Vielzahl vorgefertigter Ausgabelisten zur Verfügung*

*Umfangreiche Exceltabellen sind abrufbar und können nach eigenem Bedarf verwendet werden.*

- die Daten der Schiedsamtsbezirke
- die Auswertung Formularserver
- die Auswertung Schiedsamtszeitung
- Berechnungsgrundlagen Staffelbeiträge
- Berechnungsgrundlage Grundbeiträge
- Berechnungsgrundlage Förderbeiträge
- Berechnungsgrundlage Beiträge Formularserver
- Übersicht OMV Berechtigte

als PDF-Dateien im aktuellen Erscheinungsbild

- die Geburtstagsliste
- die Mitgliederliste
- die Schiedspersonenliste
- die Liste der fehlenden Datenschutzerklärungen
- die Liste der fehlenden Beitrittserklärungen
- die Anzahl der hinterlegten Beitrittserklärungen/Bestätigungen

## 14.1. Daten zu Gerichten

Die Daten zu den Gerichten werden über den Menüpunkt *Export Basisdaten* erzeugt und als XLS Datei zur Weiterverarbeitung mit z.B. MS Excel zur Verfügung gestellt.

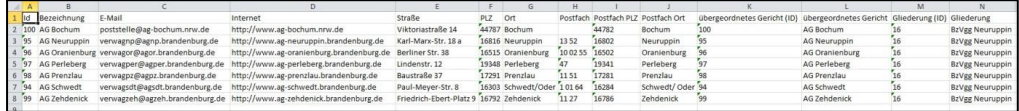

Vom Nutzer können die Daten jetzt individuell aufbereitet, sortiert und ausgegeben werden.

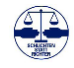

### 14.2. Geburtstagsliste

Die Geburtstagsliste wird über den Menüpunkt *Export Basisdaten* erzeugt und als PDF-Datei zur Verfügung gestellt.

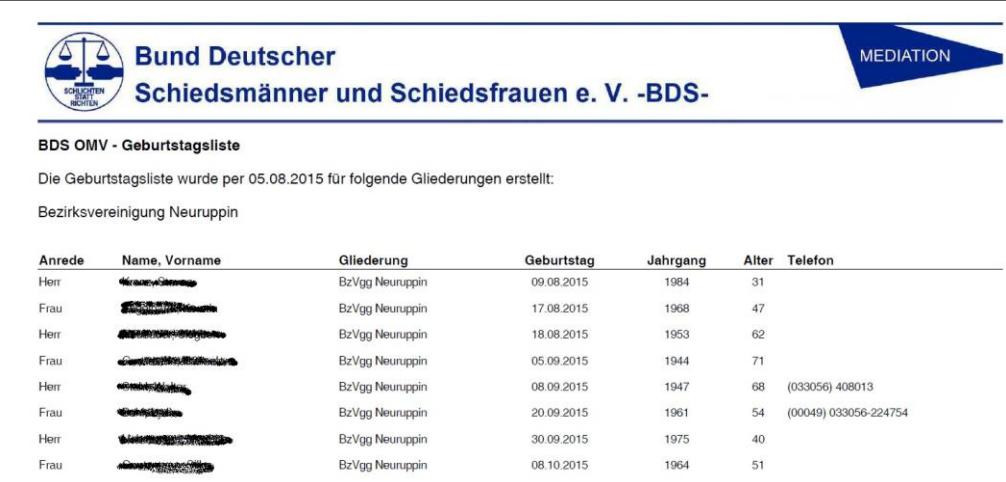

#### 14.3. Mitgliederliste

Die Mitgliederliste wird über den Menüpunkt *Export Basisdaten* erzeugt und als PDF-Datei zur Verfügung gestellt.

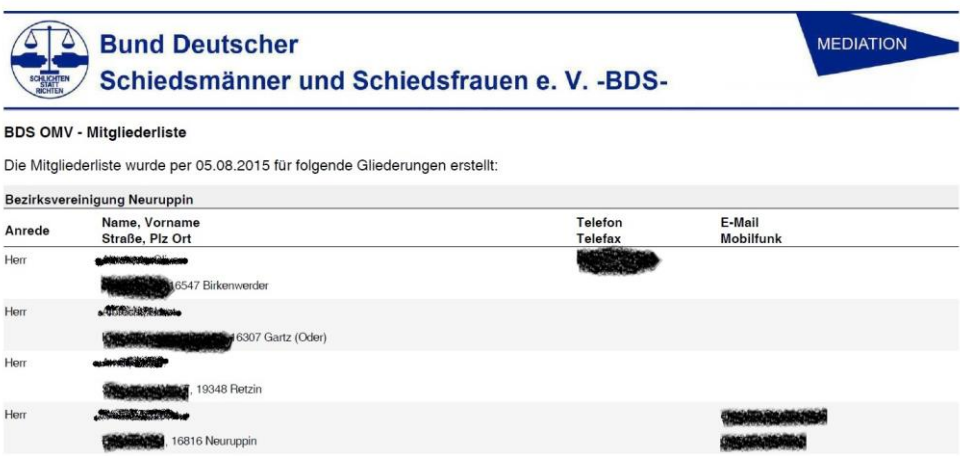

## 14.4. Liste der Schiedspersonen

Die Liste der Schiedspersonen wird über den Menüpunkt **Export Basisdaten** erzeugt und als PDF-Datei zur Verfügung gestellt. Die Schiedspersonen werden nach den zugehörigen Schiedsamtsbezirken und diese nach Träger zusammengefasst.

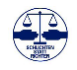

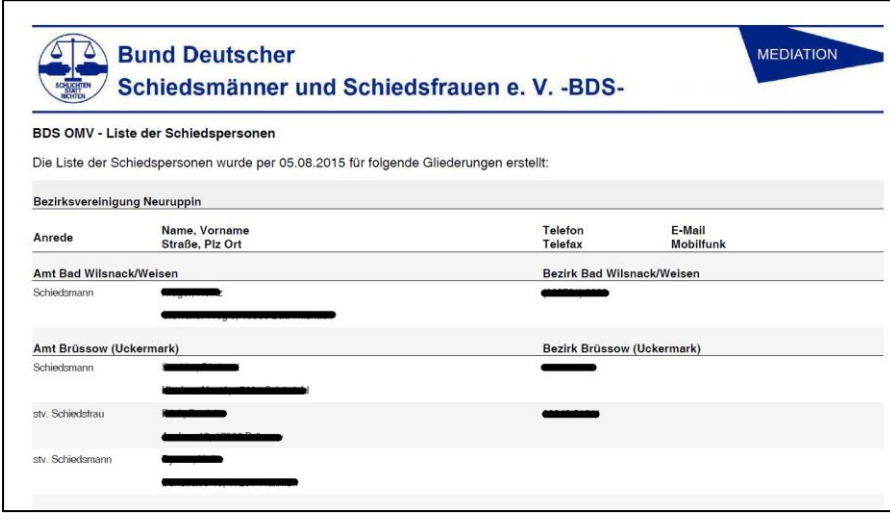

# *Hinweis*

*Bei dieser Auswertung wird für jede betroffene Person, für die noch keine unterschriebene Datenschutzerklärung in der OMV hinterlegt ist, ein Formularerzeugt, das für eine bestätigende Unterschrift einzeln ausgedruckt werden kann.*

14.5. Übersicht der fehlenden Datenschutzvereinbarungen

Die Übersicht der fehlenden Datenschutzvereinbarung wird über den Menüpunkt Export Basisdaten erzeugt und als PDF-Datei zur Verfügung gestellt. Sie enthält neben dem Beiblatt alle fehlenden Datenschutzerklärungen. Daher kann die Datei sehr umfangreich sein und die Erstellung kann etwas mehr Zeit in Anspruch nehmen. Bitte prüfen Sie daher vor dem Ausdruck, ob Sie wirklich alle Seiten benötigen oder ob Sie lieber über das Druckmenu Ihres Druckers einzelner Seiten gezielt ausdrucken möchten.

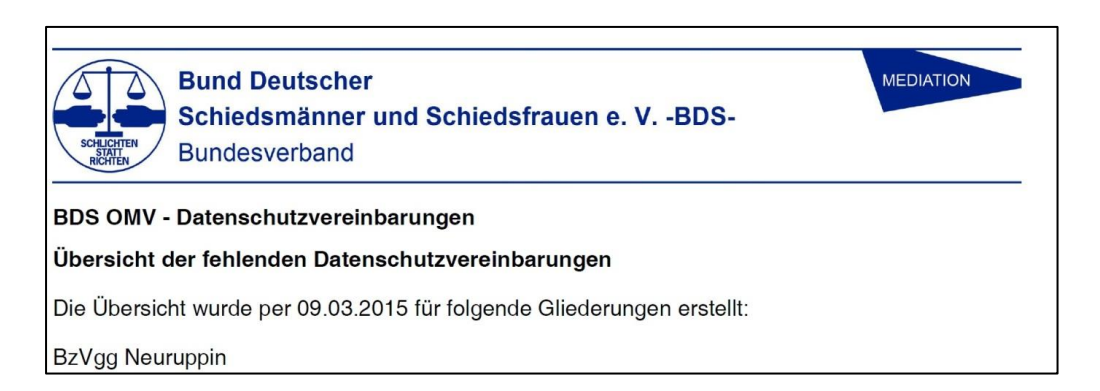

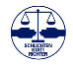

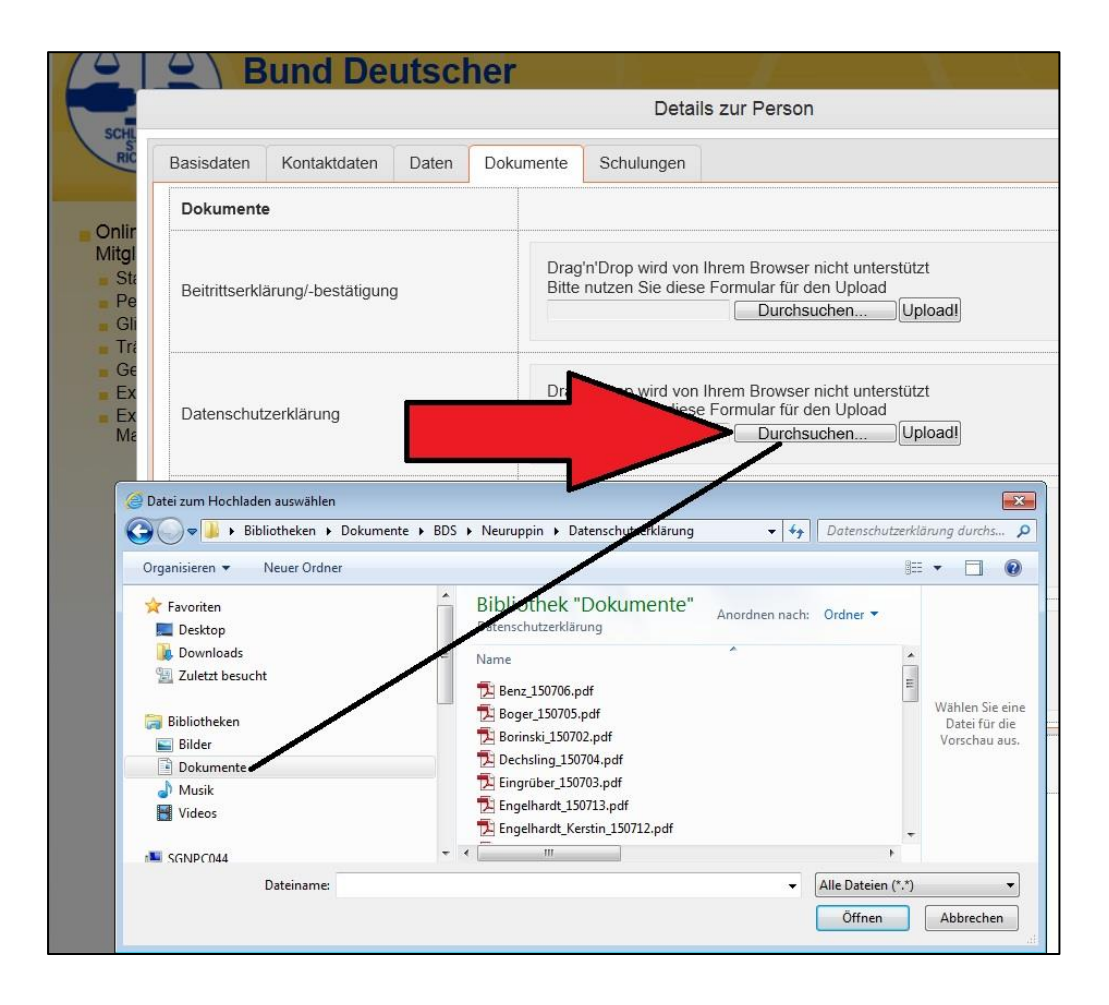

Die ausgefüllten Datenschutzerklärungen können dann wieder bei den Stammdaten der Person als PDF-Datei hinterlegt werden.

Einige Browser (z.B. Chrome) unterstützen auch das komfortable Drag and Drop von Dateien direkt mit der Maus in das Feld. Bitte probieren Sie unterschiedliche Browser aus, falls Sie Probleme mit dem Hinterlegen von Dateien haben.

Eine einzelne Datenschutzerklärung für eine konkrete Schiedsperson kann über die Detailansicht der Schiedsperson bei Ihrer Schiedsstelle/Ihrem Schiedsamt erzeugt werden.

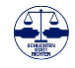

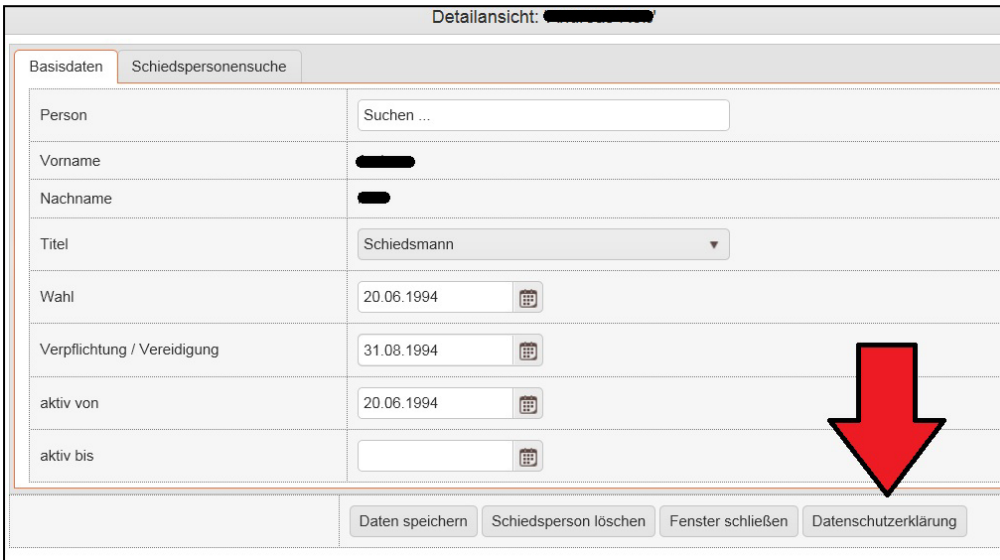

*Hinweis*

*Bei Auswertungen über die Exportfunktion wird für jede betroffene Person ein Formular erzeugt, das für eine bestätigende Unterschrift einzeln ausgedruckt werden kann.*

Dorthin gelangt man am schnellsten über den direkten Link aus der Anzeige der Personendaten einer Schiedsperson.

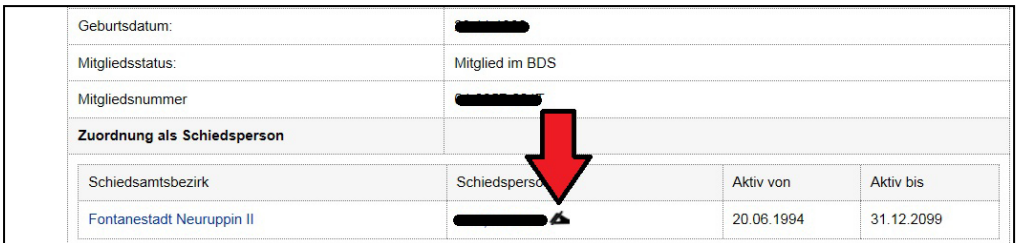

## 14.6. Übersicht der fehlenden Beitrittsbestätigungen

Die Übersicht über die fehlenden Beitrittsbestätigungen wird über den Menüpunkt *Export Basisdaten* erzeugt und als PDF-Datei zur Verfügung gestellt. Sie enthält neben dem Beiblatt alle fehlenden Beitrittsbestätigungen.

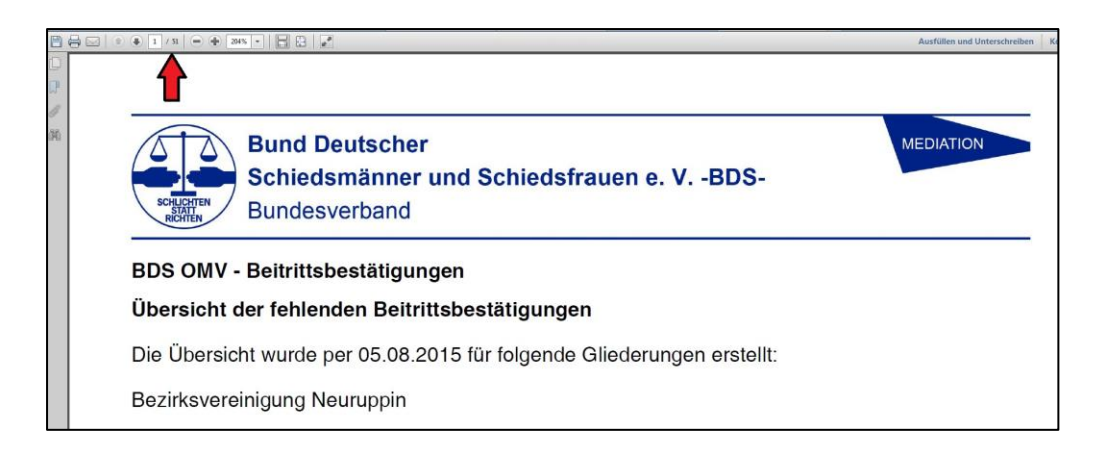

Daher kann die Datei sehr umfangreich sein und die Erstellung kann etwas mehr Zeit in Anspruch nehmen. Bitte prüfen Sie daher vor dem

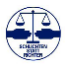

Ausdruck, ob Sie wirklich alle Seiten benötigen oder ob Sie lieber über das Druckmenu Ihres Druckers einzelner Seiten gezielt ausdrucken möchten.

Die Beitrittsbestätigung kann dann wieder als PDF bei den Stammdaten der Schiedspersonen oder des Mitglieds hinterlegt werden.

Für eine einzelne Schiedsperson kann auch separat eine einzelne Beitrittsbescheinigung in der Detailansicht bei der Schiedsperson erzeugt werden.

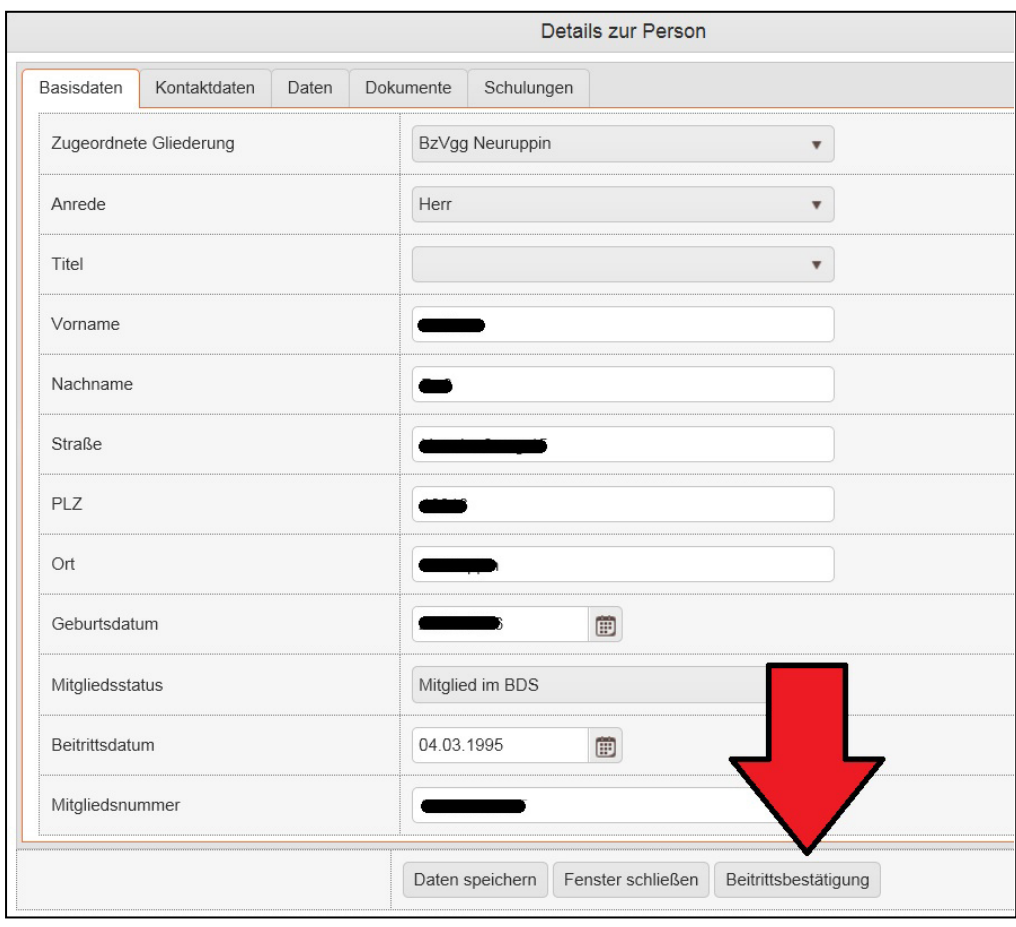

Die Datenschutzerklärung und die Beitrittsbestätigung sind so aufgebaut, dass Sie für die Rücksendung per Post optimiert sind. Als Postempfänger kann individuell eine Person z.B. des Vorstandes ausgewählt werden.

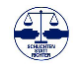

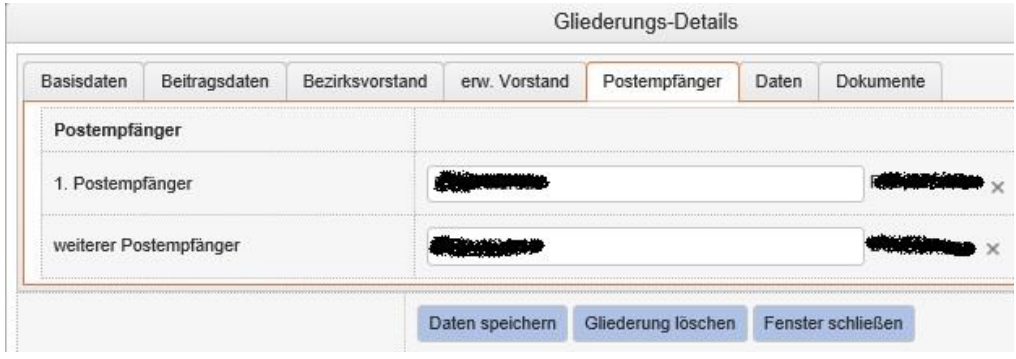

Bei Bedarf kann dies auch anpasst werden, um z.B. die Rückläufer für eine Aktion unabhängig von deren Position im Verband an eine bestimmte Person zu leiten.

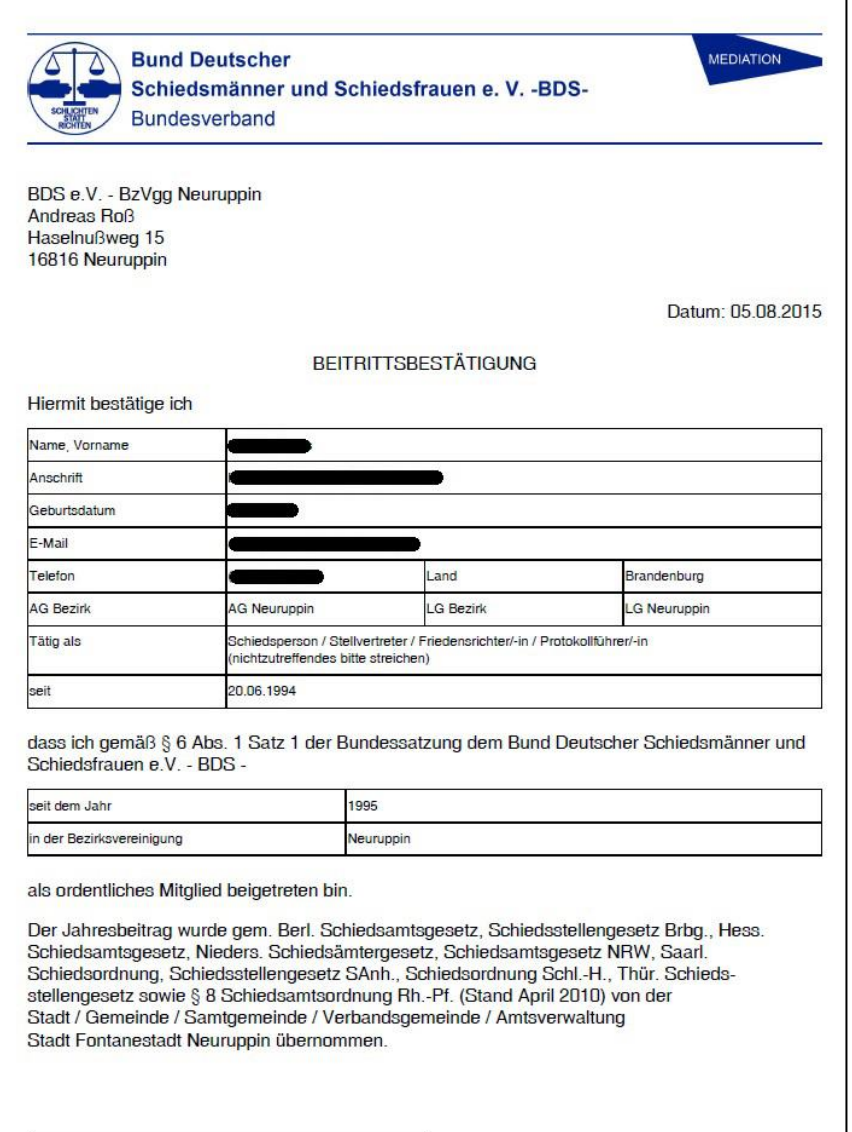

# *Hinweis*

*Jede Schiedsperson sollte seine Mitgliedschaft im BDS e. V. durch Unterschrift bestätigen.*

*Dieses Bestätigungsschreiben oder auch das Original Anmeldeformular zur Mitgliedschaft im BDS e. V. sollte bei jeder Schiedsperson in den persönlichen Stammdaten der OMV hinterlegt sein.*

## 14.7. Exporte zur Berechnung der Staffelbeiträge

Auf der Bundesvertreterversammlung 2021 wurde die Beitragsreform nach vielen Jahren abgeschlossen und die der Bundesvereinigung zufließenden Grund- und Förderbeiträge von Kopfprämien auf Einwohnerklassen umgestellt. Den Bezirksvereinigungen im BDS steht es frei, die Ihnen zufließenden Staffelbeiträge ebenfalls von Kopfprämien auf die Berechnung nach Einwohnerklassen umzustellen. Damit die Bezirksvereinigungen die dafür notwendigen Informationen erhalten, wurde eine entsprechende Exportfunktion im Menu Export Basisdaten eingefügt. Mit der XLS Datei Berechnungsgrundlage Staffelbeiträge werden der Bezirksvereinigung alle aktuellen Informationen über ihre Mitglieder, Träger und Beiträge angezeigt:

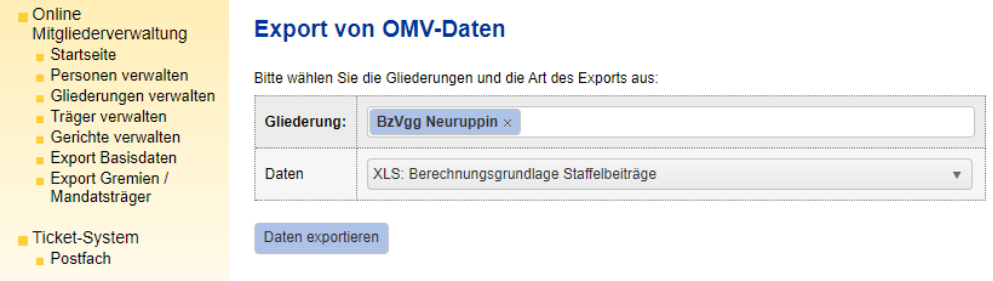

Neben der Anzeige der aktuellen Zahlen zu den Schiedspersonen und Schiedsämtern/Schiedsstellen werden die Träger und Schiedspersonen nach den Einwohnerklassen, die die Bundesvereinigung für die Erhebung der Grundbeiträge nutzt, aufbereitet. Diese Daten können dann in ein vom Bundesschatzmeister entwickelte weitere Exceldatei übernommen werden. Mit dieser kann dann die Bezirksvereinigung ihre individuellen Staffelbeiträge unter Vorgabe eines beliebigen Einnahmevolumens selbständig berechnen.

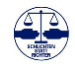

# **15. Ticketsystem**

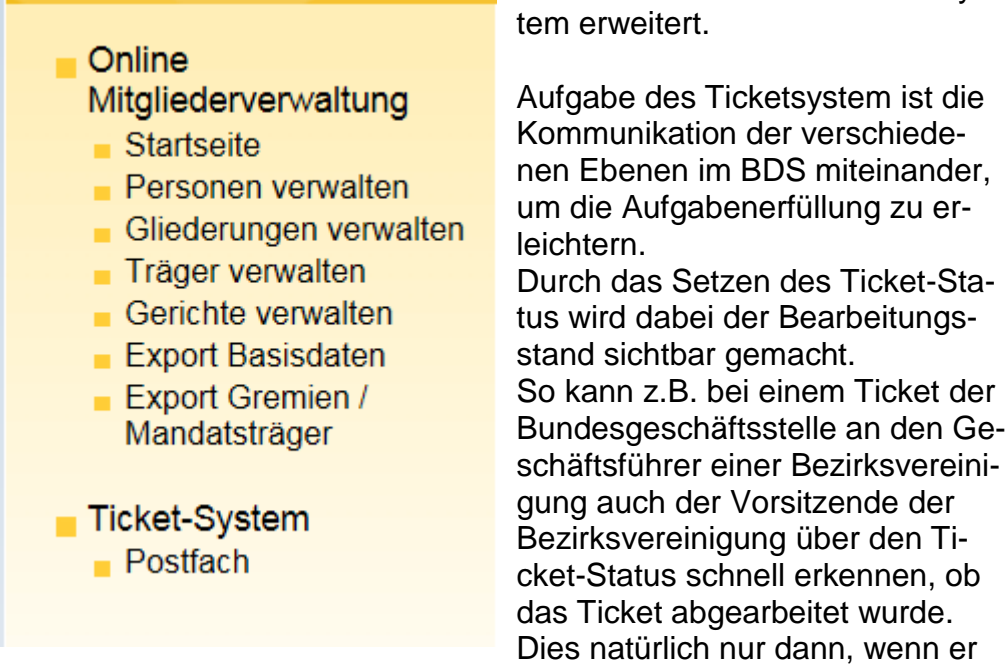

Die OMV wurde um ein Ticketsys-

ebenfalls die Berechtigung/Rolle für das Ticketsystem erhalten hat.

Denn zur Nutzung des Ticketsystem ist eine weitere Berechtigung/ Rolle vom Administrator dem jeweiligen Nutzer der OMV anzulegen. Bitte wenden Sie sich dafür gemäß Nr. 5 an den IT-Beauftragten des BDS Bundesvorstands.

#### 15.1. Aufbau des Ticketsystems

Im Postfach des Ticketsystems erhalten Sie eine Übersicht über die erhaltenen und gesendeten Tickets. Sie können daher über das System sowohl Tickets von anderen wie z.B. dem Bundesverband erhalten als auch selber Tickets z.B. an den Bunds- oder Landesverband senden.

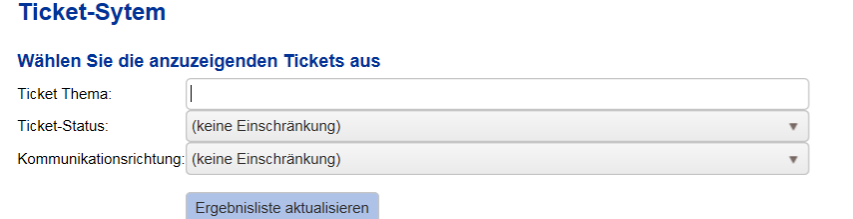

Folgende Tickets entsprechen den Selektionskriterien:

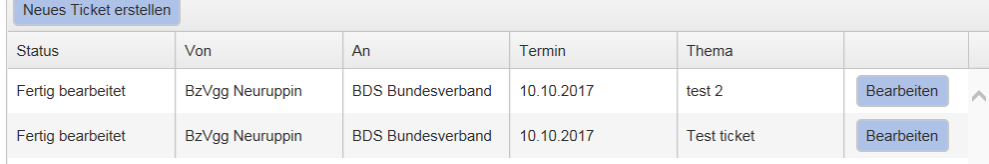

# *Hinweis*

*Das Ticketsystem ist ein interner Kommunikationsweg zwischen den Gliederungen im BDS e.V. Das Ticketsystem ist nur in der OMV sichtbar und kann nicht die OMV verlassen.*

*Es kann aber auch innerhalb einer Gliederung z.B. zwischen einzelnen Vorstandskollegen genutzt werden. Dort sollten aber nur Informationen zur BDS OMV versandt werden.*

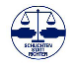

Sie haben grundsätzlich drei Suchkriterien zum verwalten Ihrer Tickets 1. dem Ticket Thema,

- 2. dem Ticket-Status und
- 3. der Kommunikationsrichtung

Bei der Verwaltung ihrer Tickets anhand des *Ticket Themas* können Sie den entsprechenden Suchbegiff, z.B. *neue Beitrittsbescheinigung* oder *Beitritt* zum Filtern Ihrer Tickets verwenden.

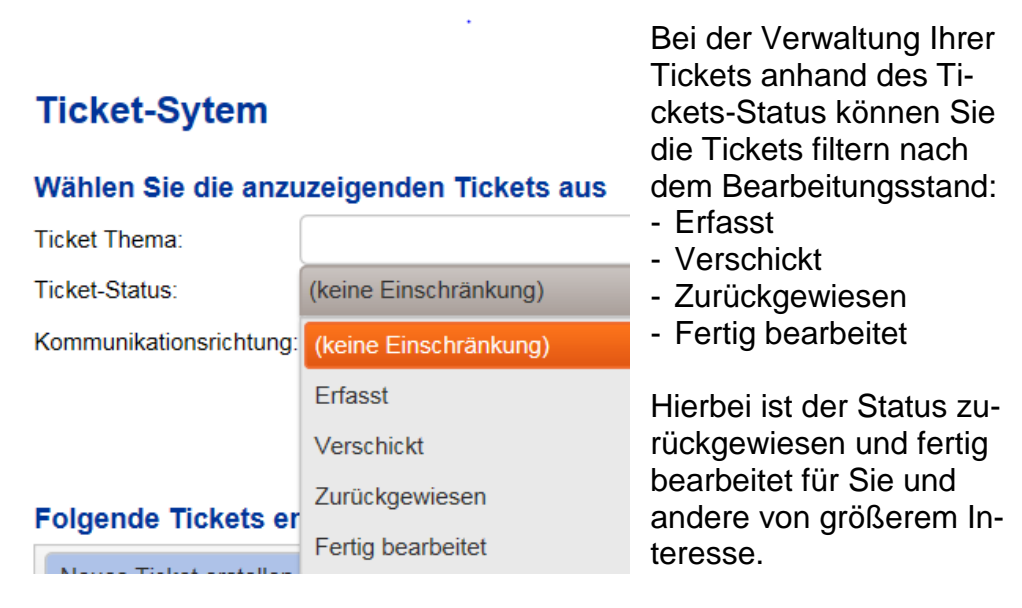

Wenn Sie ein Ticket erhalten haben und dieses abgearbeitet haben, sollten Sie dem Absender oder Ihren Vorstandskollegen dies durch das Setzen des Ticket-Status auf *fertig bearbeitet* signalisieren. So weiß sowohl der Absender, aber auch alle anderen Nutzer, dass hier nichts weiter zu tun ist. Ansonsten bleibt unklar, ob eine Bearbeitung stattgefunden hat, und es kommt zu unnötigen Nachfragen oder doppelter Arbeit.

Beim Ticket-Status *Zurückgewiesen* machen Sie deutlich, dass Sie eine Be- oder Verarbeitung der Information in diesem Ticket ablehnen.

Bei der Verwaltung Ihrer Tickets nach der Kommunikationsrichtung können Sie die Tickets so filtern, dass sie entweder nur die von Ihnen empfangenen oder nur die von ihnen gesendeten Tickets angezeigt bekommen.

#### Wählen Sie die anzuzeigenden Tickets aus

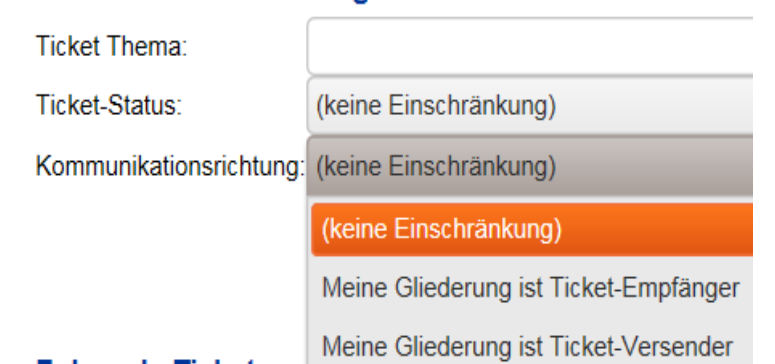

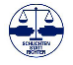

### 15.2. Anlegen eines Tickets

Zum Anlegen eines neuen Tickets nutzen Sie den Button **Neues Ticket erstellen**

# Folgende Tickets entsprechen den Selektionskriterien:

Neues Ticket erstellen

Sie erhalten dann diese Detailansicht für ein Neues Ticket. Sie besteht aus den beiden Reitern Basisdaten und Anlagen

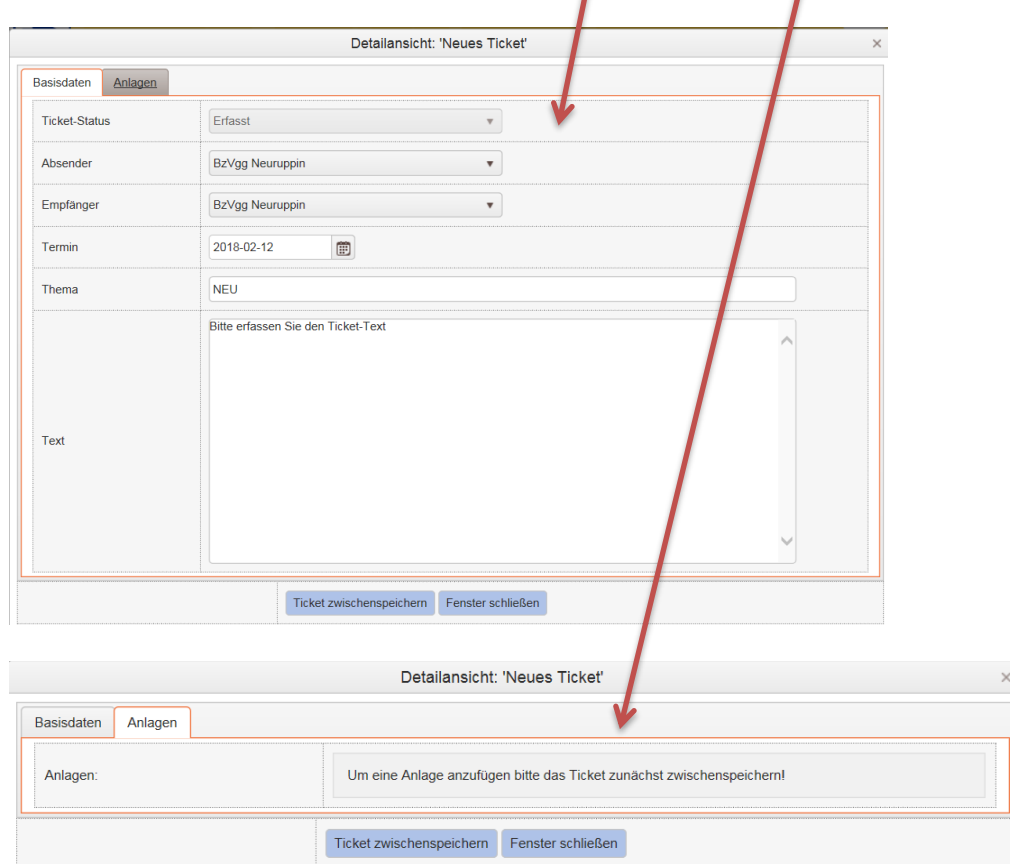

*Hinweis*

*Beim Anlegen eines neuen Tickets sollten sie dieses öfter zwischenspeichern.*

*Nach dem Ausfüllen der Basisdaten können sie Anlagen dem Ticket nur nach dem Zwischenspeichern hinzufügen*

Beim Erfassen des neuen Tickets ist der neue Ticket-Status *Erfasst* voreingestellt. Sie können vor dem Versenden des Tickets Ihren Ticketentwurf jederzeit zwischenspeichern über den Button *Ticket* zwischenspeichern.

Der Absender ist auf Ihre Bezirksvereinigung voreingestellt und da sie in der Regel nur eine Berechtigung für eine Bezirksvereinigung haben, ist hier ebenfalls keine Änderung möglich.

Beim Empfänger können Sie jetzt auswählen, an welche Gliederung im BDS e.V. Sie Ihr Ticket versenden möchten. In der Regel wird das die Bundesgeschäftsstelle oder die Landesvereinigung sein.

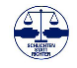

Zur Erledigung des Tickets ist ein Zeitraum von 14 Tagen im System voreingestellt. Als Termin und gewünschter Erledigungstag wird daher der Tag der Erstellung + 14 Tage automatisch voreingestellt. Dies kann natürlich angepasst werden.

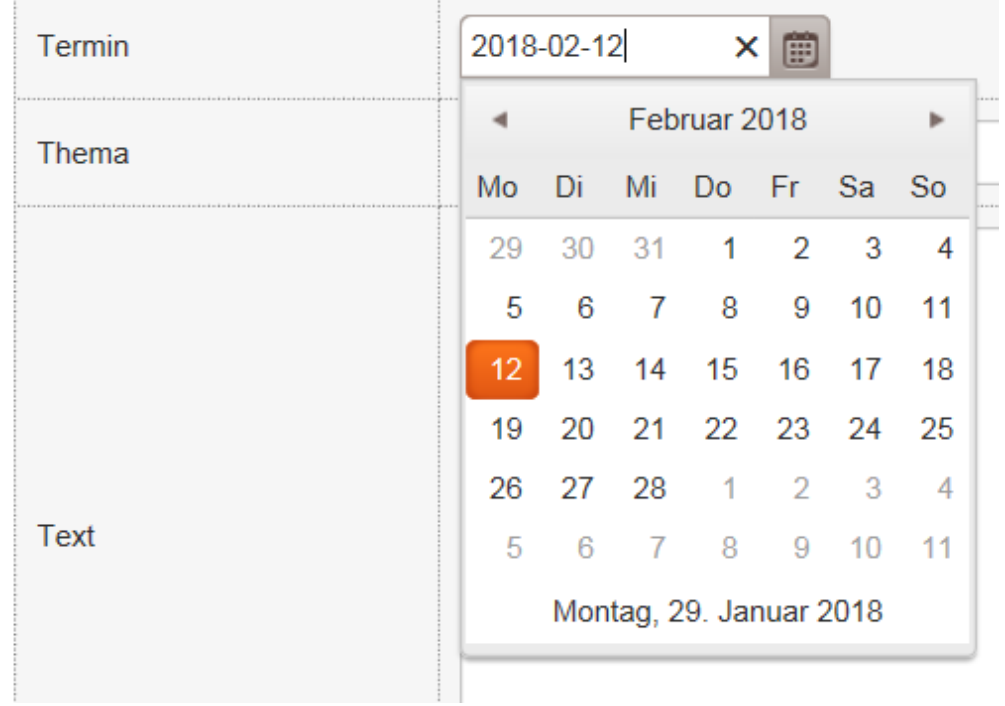

In den Feldern Thema und Text sollten aussagefähige und leicht verständliche Hinweise auf das erfolgen, was der Empfänger zu tun hat und was der Absender von Ihm erwartet.

Über den zweiten Reiter Anlagen können dann dem Ticket noch Anlagen als Datei beigefügt werden.

# **Hierzu müssen Sie aber das Ticket vorher zwischenspeichern!**

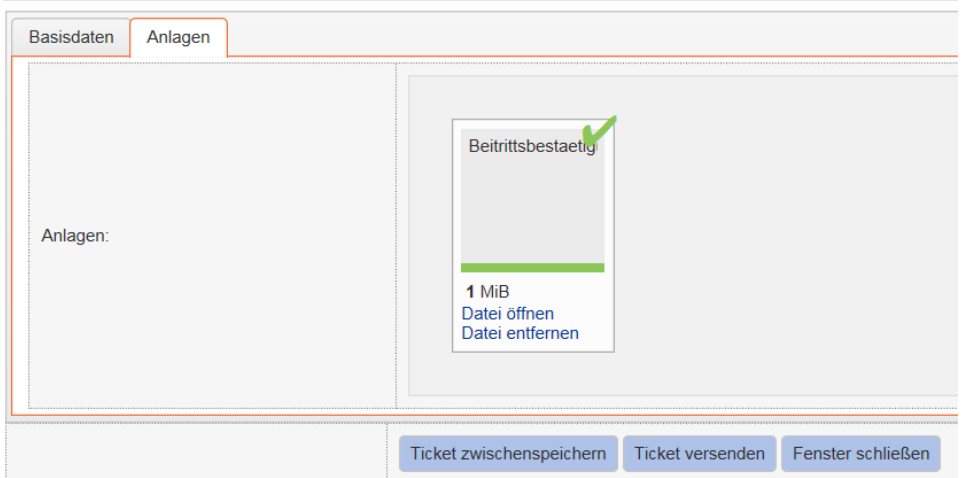

Die angehängte Datei wird Ihnen dann mit Ihrer Größe und einem grünen Bestätigungshacken angezeigt.

Hier wird die Bundesgeschäftsstelle insbesondere dort eingegangene Mitgliedsanträge als PDF-Dateien anfügen, die dann von der Bezirksvereinigung im Rahmen der satzungsgemäßen Pflege der Mitgliedsdaten zu verarbeiten sind.

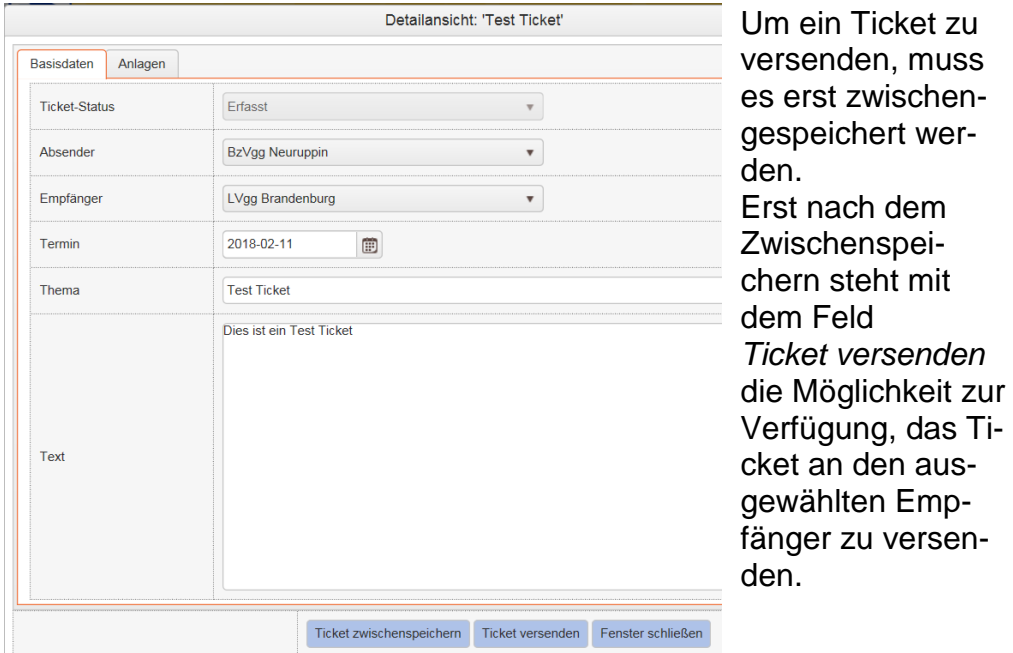

15.3. Versenden eines Tickets

# 15.4. Bearbeiten eines neuen Tickets

## Das neue Ticket wird Ihnen in Ihrem Postfach angezeigt: **Ticket-Sytem**

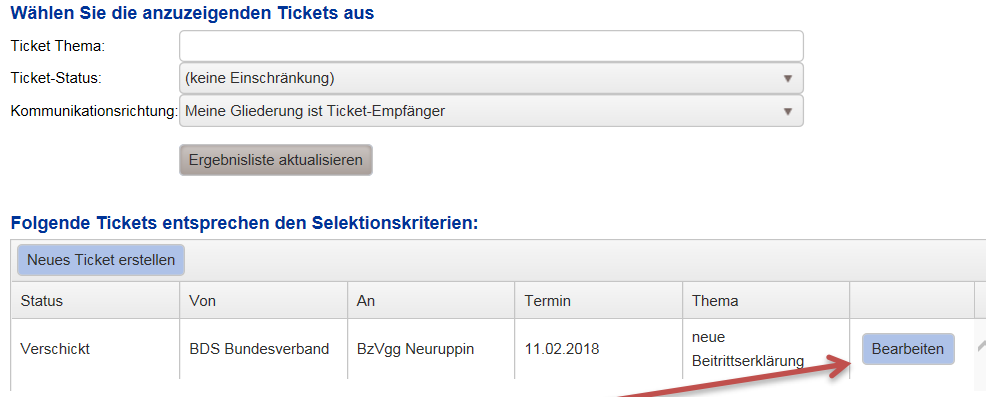

Über den Button Bearbeiten können Sie mit der Bearbeitung des Tickets beginnen.

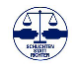

In der Detailansicht erhalten Sie alle Informationen, die der Absender des Tickets für Sie zur Verfügung gestellt hat. Daher sollten die Eintragungen im Feld Thema und Text aussagekräftig sein.

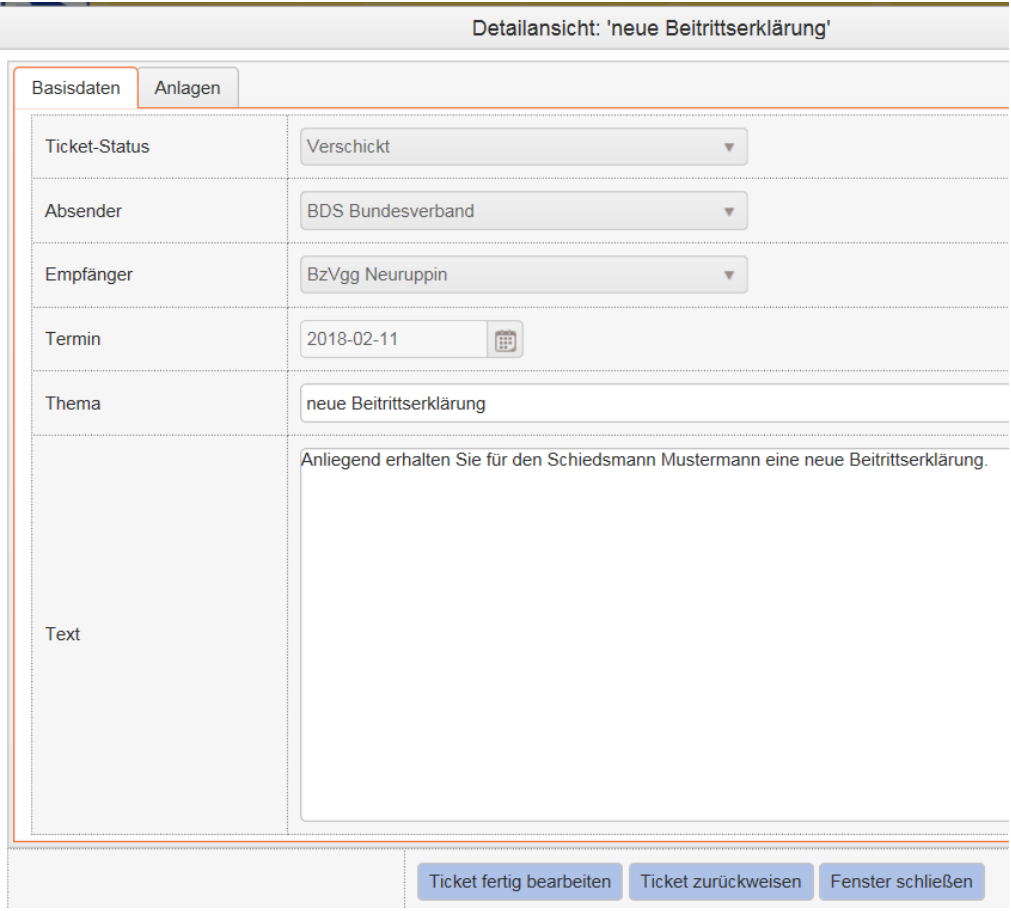

## Im Reiter Anlagen werden Ihnen die angefügten Dateien angezeigt:

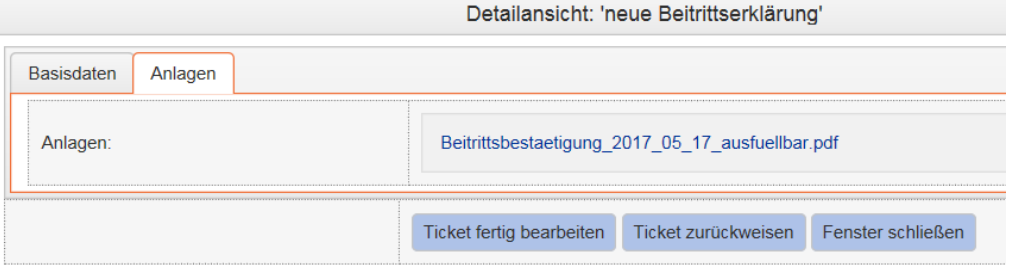

Durch einen Klick auf die Datei können Sie diese abhängig von Ihrem Betriebssystem auf Ihrer Festplatte abspeichern oder sofort öffnen. Da Sie die Datei wahrscheinlich weiterverarbeiten müssen, also eine Beitrittserklärung nach Anlage der Schiedsperson bei seinen Dokumenten hinterlegen möchten, ist ein Zwischenspeichern auf Ihren Rechner sinnvoll.

Sie haben jetzt grundsätzlich zwei Möglichkeiten, ein Ticket zu bearbeiten:

1. sie sind zuständig und beginnen die Bearbeitung oder

2. Sie halten sich für nicht zuständig und lehnen die Bearbeitung ab.

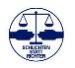

Im zweiten Fall lehnen Sie die Bearbeitung mit dem Button *Ticket zurückweisen* ab.

Im ersten Fall beginnen Sie mit der Bearbeitung des Tickets, arbeiten Ihre Aufgaben ab und nach Fertigstellung und Abarbeitung stellen Sie den Ticket-Status über den Button *Ticket fertig bearbeitet* auf erledigt. Dies gibt sowohl dem Absender als auch z.B. anderen Vorstandskollegen den Hinweis, dass die Aufgabe erledigt ist. Diese Mitteilung erspart doppelte Arbeit und Nachfragen und sollte von Ihnen daher unbedingt vorgenommen werden.

Ihre erfolgreiche Abarbeitung des Tickets ist dann über den auf *Fertig bearbeitet* geänderten Ticket-Status für alle sichtbar.

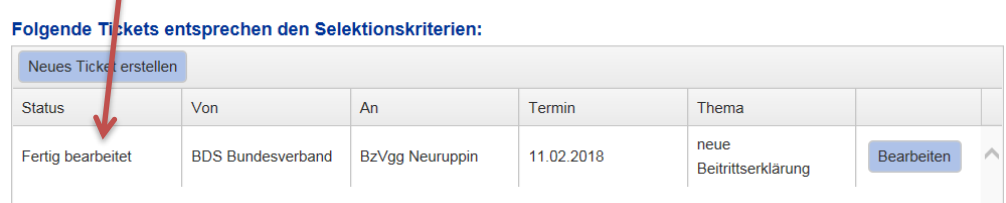

#### 15.5. Mailbenachrichtigungen

Wird für Sie ein Ticket angelegt, erhalten Sie an die für Sie in der OMV Registrierung hinterlegte E-Mail-Adresse eine Hinweismail. Diese Mail erhalten alle Nutzer der entsprechenden betroffenen Gliederung im BDS, also z.B. der Bezirksvereinigung.

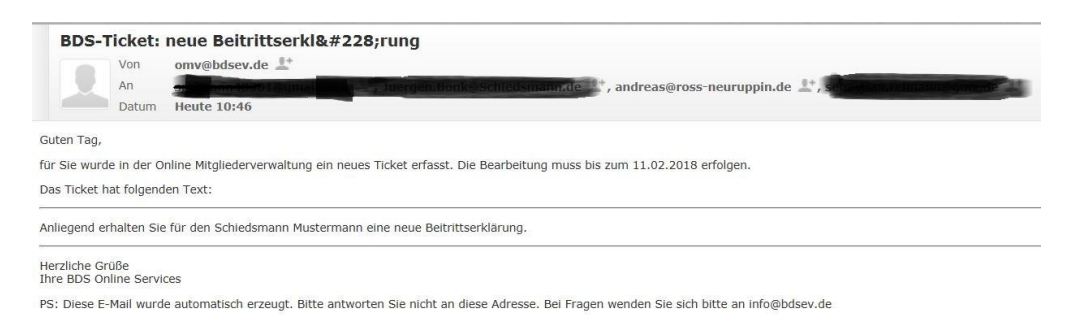

Wenn die Bearbeitung des Tickets abgeschlossen ist **und** der Ticketstatus entsprechend auf *Fertig bearbeitet* gestellt wurde, erhalten auch der Absender des Tickets und alle Nutzer der entsprechenden Gliederung eine entsprechende Benachrichtigung als Mail.

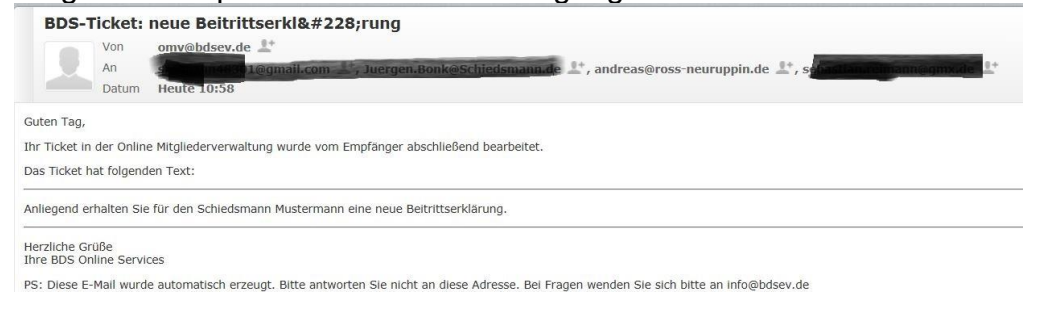

# *Hinweis*

*Nach der Abarbeitung eines Tickets stellen Sie bitte über den Button Ticket fertig bearbeitet den Ticket-Status auf Fertig bearbeitet.*

*So kann der Empfänger und andere Nutzer der OMV sehen, dass die Aufgabe erledigt ist.*

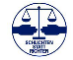

Leider hat unser System noch Probleme mit den Umlauten, so dass wie hier *Beitrittserklärung* als *Beitrittserklärung* angezeigt wird. Dies bitte ich zu entschuldigen.

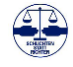

# **16.Sachregister**

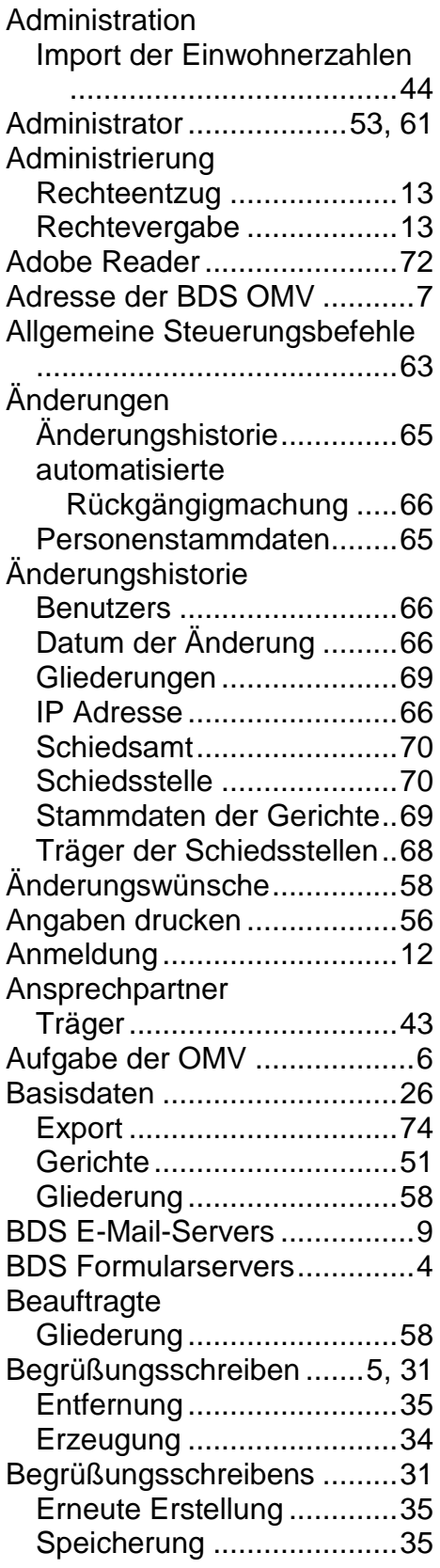

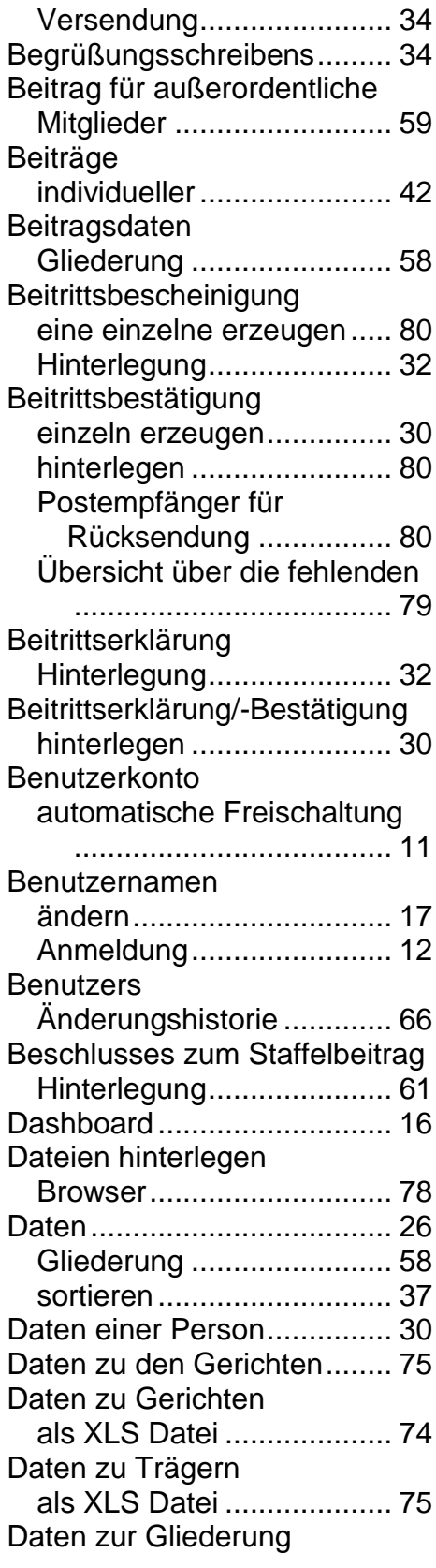

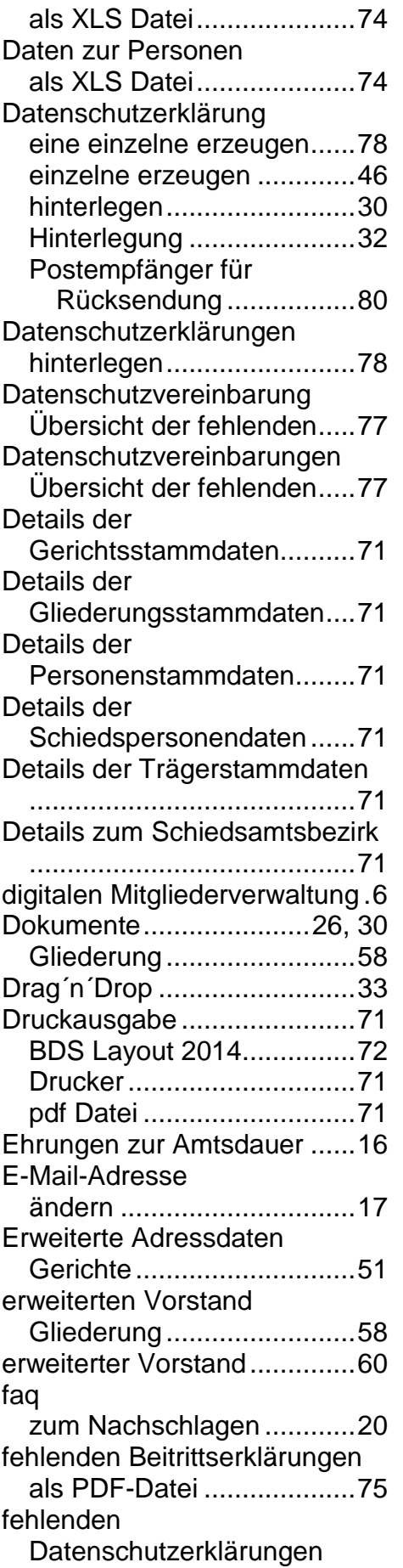

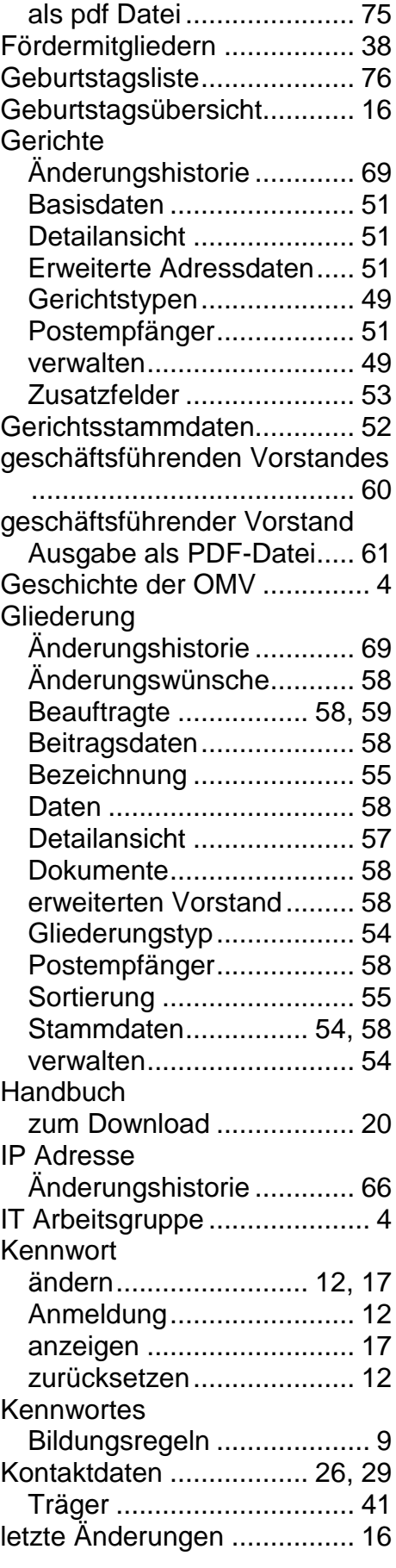

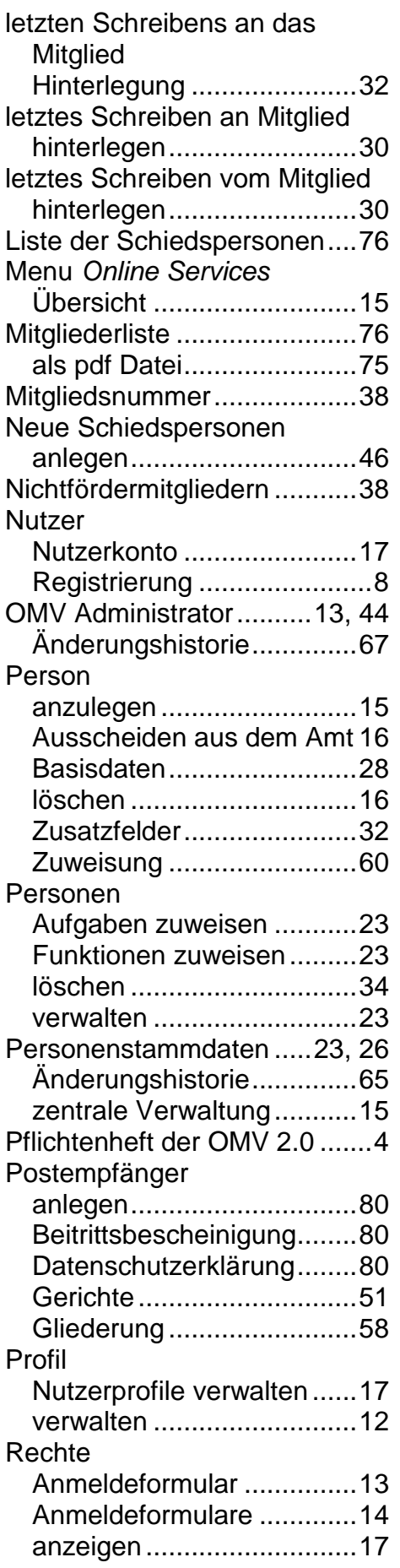

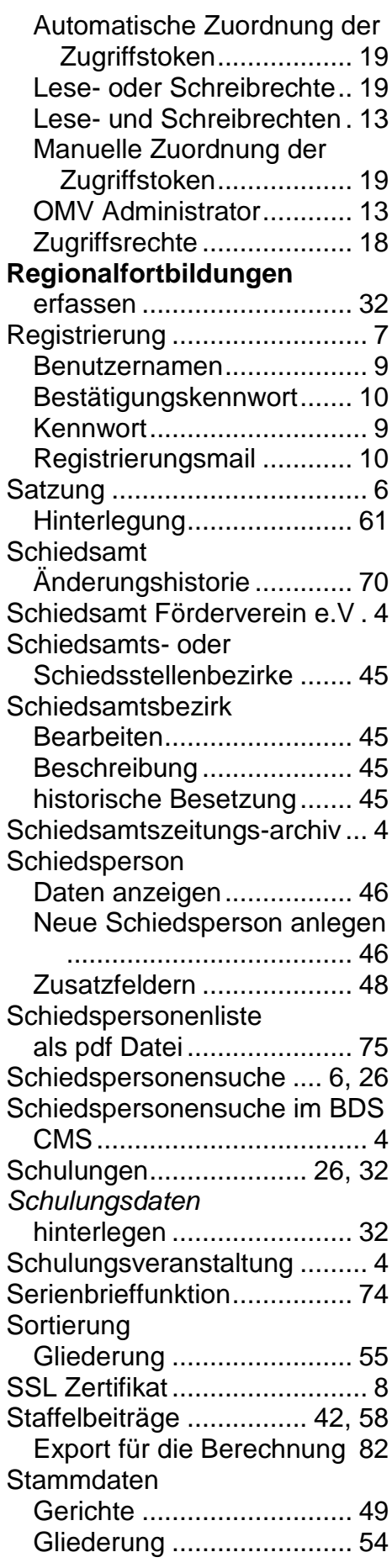

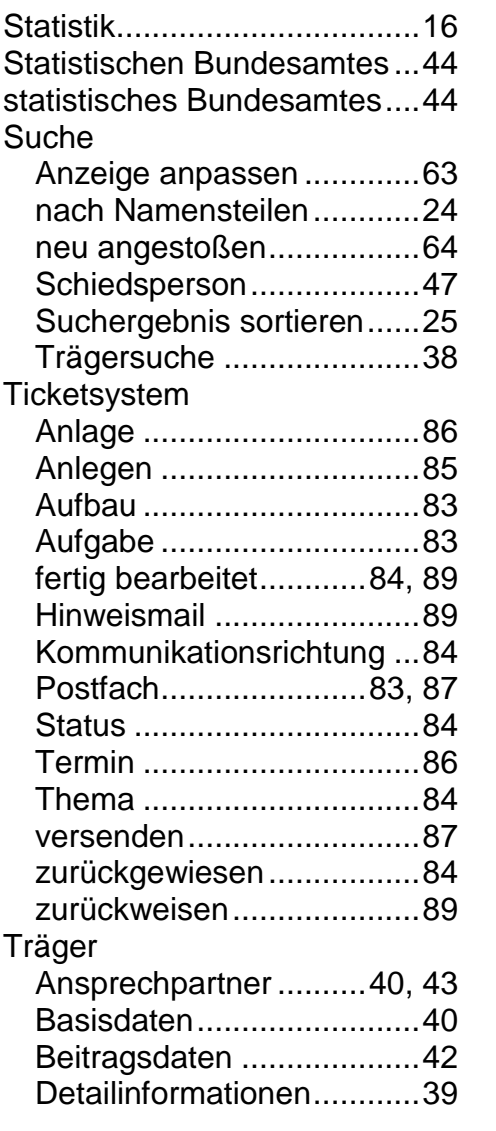

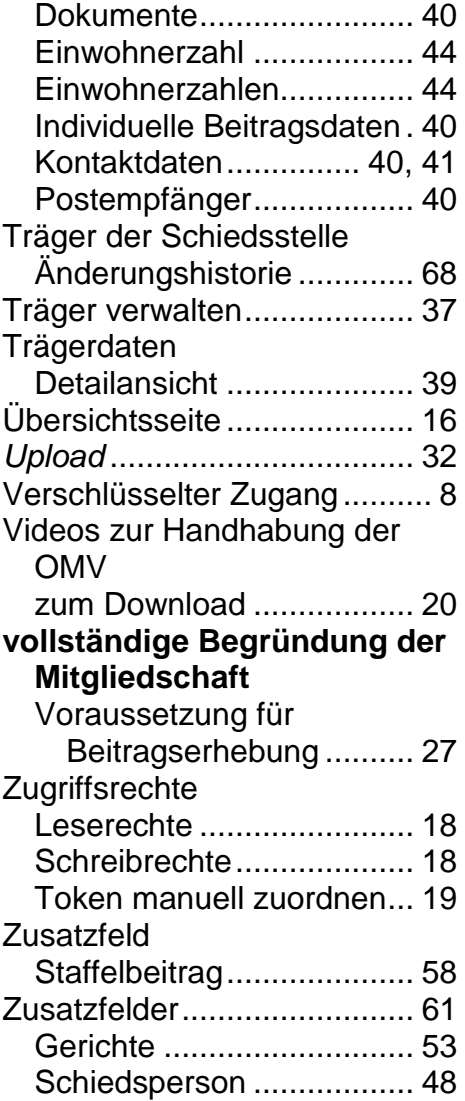

**Ersteller:**

Andreas Roß, IT-Beauftragter des BDS Bundesvorstands **Herausgeber:** Bund Deutscher Schiedsmänner und Schiedsfrauen e.V. –BDS– Postfach 100452, 44704 Bochum, Tel. 0234/588 97 0 Email: [info@bdsev.de](mailto:info@bdsev.de) Internet: [http://www.schiedsamt.de](http://www.schiedsamt.de/) Internet: [http://www.schiedsstelle.de](http://www.schiedsstelle.de/)

Stand 11/2023 © 2023

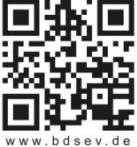